Dell SupportAssist for Servers バージョン 1.0 ユーザーズガイド

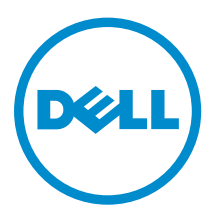

# メモ、注意、警告

- メモ: コンピュータを使いやすくするための重要な情報を説明しています。
- 注意: ハードウェアの損傷やデータの損失の可能性を示し、その問題を回避するための方法を説明して います。
- 警告: 物的損害、けが、または死亡の原因となる可能性があることを示しています。

著作権 **©** 2014 Dell Inc. 無断転載を禁じます。この製品は、米国および国際著作権法、ならびに米国および国際知的財産 法で保護されています。Dell™、およびデルのロゴは、米国および / またはその他管轄区域における Dell Inc. の商標です。 本書で使用されているその他すべての商標および名称は、各社の商標である場合があります。

2014 - 12

Rev. A00

# 目次

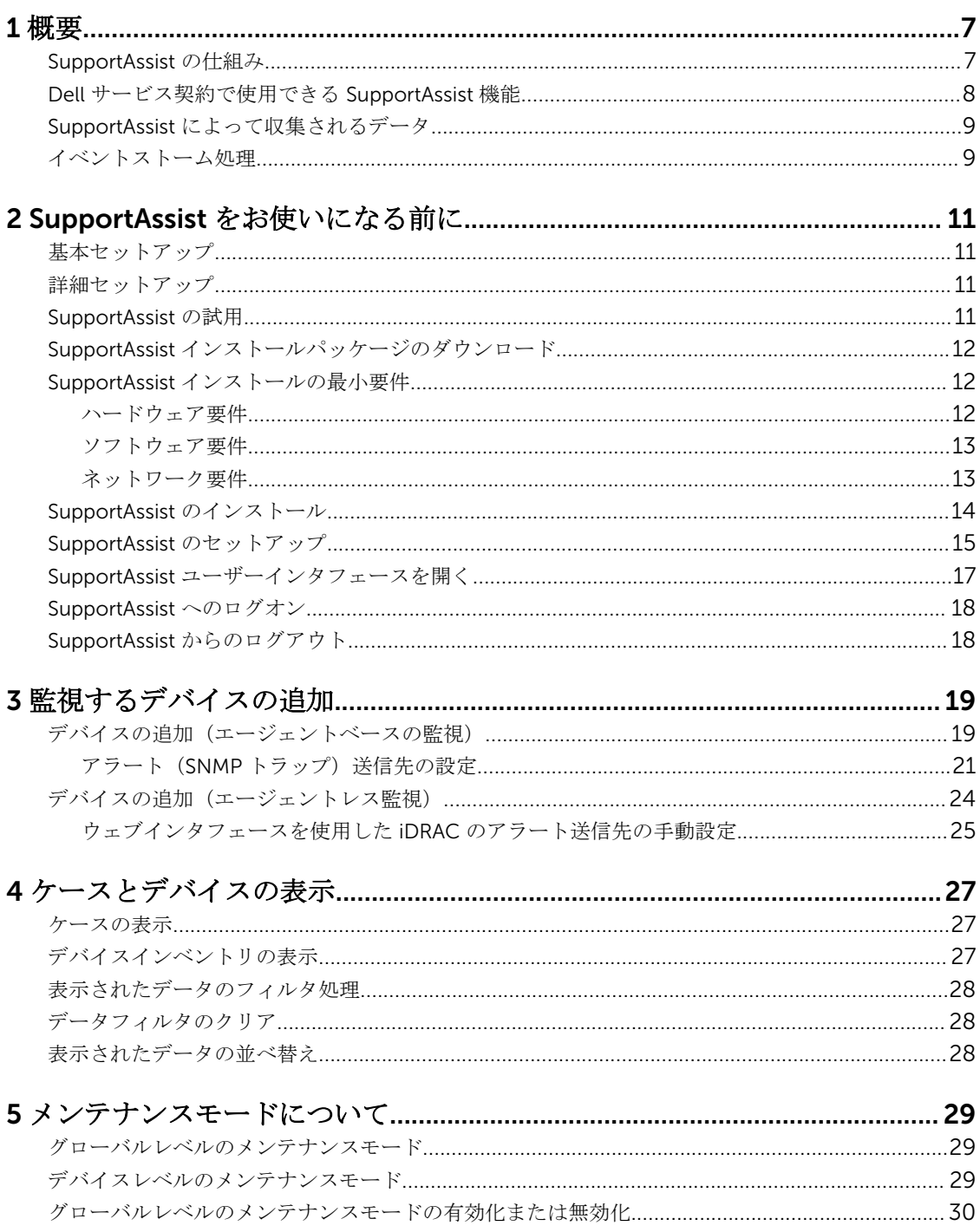

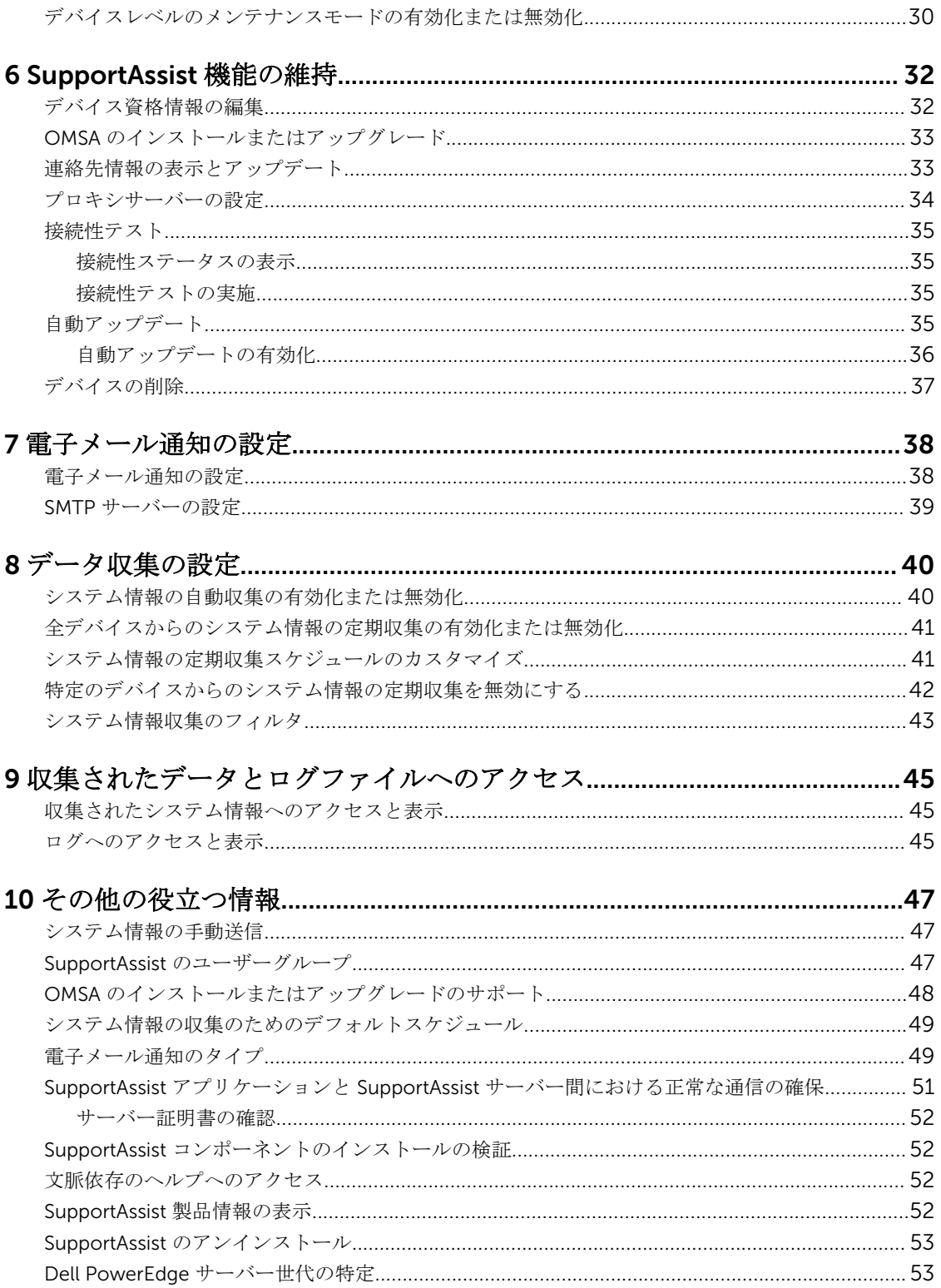

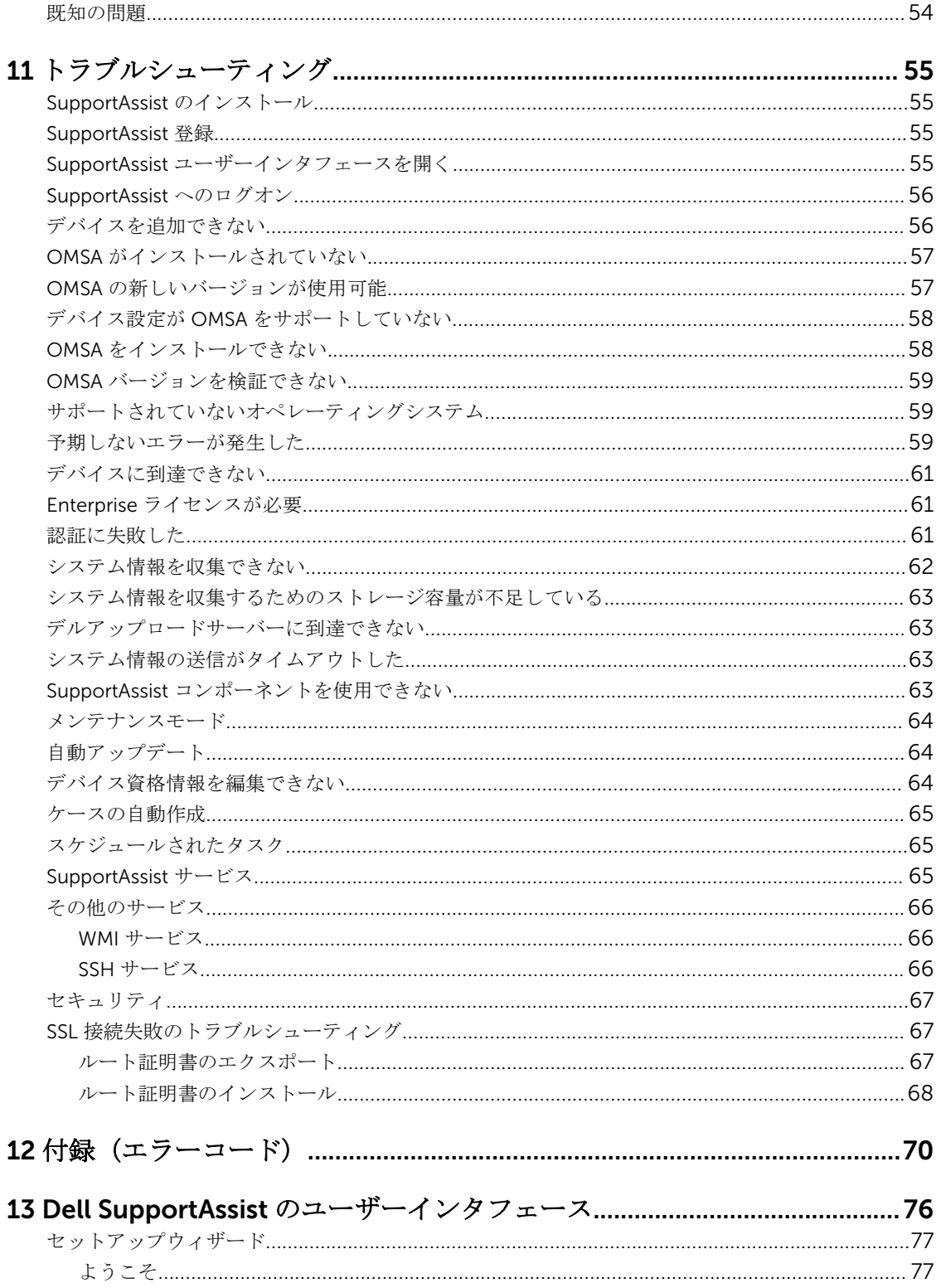

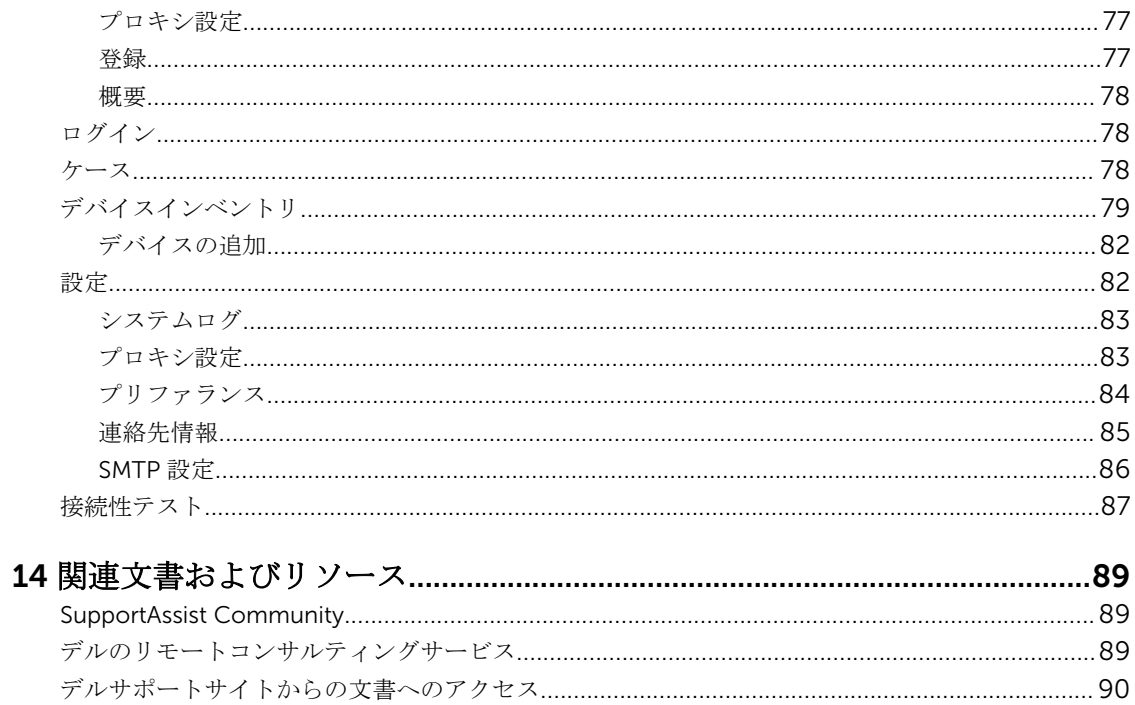

<span id="page-6-0"></span>概要

Dell SupportAssist for Servers は、Dell サーバー内のハードウェア問題をプロアクティブに識別することによ って、デルからの自動サポートを有効にするアプリケーションです。問題が検知されると、SupportAssist が デルテクニカルサポートとのサポートケースを自動的に開始すると共に、ユーザーに電子メール通知を送信 します。問題のトラブルシューティングに必要なデータは自動的に収集され、デルにセキュアに送信されま す。収集されたデータは、デルがより高度で個別化された効率的なサポートを提供するために役立ちます。 SupportAssist 機能には、問題を解決するためのデルテクニカルサポートからのプロアクティブな連絡も含ま れます。

SupportAssist のインストールおよび使用は必須ではありませんが、導入するとお客様のニーズに合わせてサ ポート、製品、サービスを改善できます。

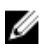

メモ: 監視対象の Dell サーバーでサポートされる SupportAssist 機能は、Dell サービス契約に応じて異 なります。SupportAssist 機能の詳細については、「[SupportAssist](#page-7-0) 機能と Dell サービス契約」を参照し てください。

サーバー用の SupportAssist バージョン 1.0 は、Dell の 第 9~13 世代の PowerEdge サーバーに対する自動 サポート機能を提供します。SupportAssist は、Integrated Dell Remote Access Controller (iDRAC)を経由 した第 12 および 13 世代の Dell PowerEdge サーバーの監視もサポートしています。

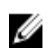

**メモ: SupportAssist for Servers は、単独でデバイスを検知および監視することができます。デバイスの** 検知および監視のために、Dell OpenManage Essentials や Microsoft System Center Operations Manager といったシステムの管理コンソールに依存しません。

Ø

メモ: サーバー用の SupportAssist バージョン 1.0 は、最大 20 台の Dell サーバーの監視をサポートしま す。対応サーバーモデルの一覧については、[dell.com/ServiceabilityTools](http://www.dell.com/serviceabilitytools) で『Dell SupportAssist Version 1.0 for Servers Support Matrix』(Dell SupportAssist for Servers バージョン 1.0 サポートマトリ ックス)を参照してください。

#### 関連リンク

SupportAssist [によって収集されるデータ](#page-8-0) Dell PowerEdge [サーバー世代の特定](#page-52-0)

# SupportAssist の仕組み

SupportAssist がセットアップされ、監視されるデバイスが正しく設定されると、監視対象デバイスのいずれ かでハードウェアイベントが発生するたびに、SupportAssist がアラートを受信するようになります。受信し たアラートはさまざまなポリシーを使ってフィルタされ、そのアラートが新しいサポートケースを作成する、 または既存のサポートケースをアップデートするために十分であるかどうかが判断されます。それらに値す るアラートは、新規サポートケースの作成、または既存サポートケースのアップデートのために、デルがホ ストする SupportAssist サーバーにセキュアに送信されます。サポートケースの作成またはアップデート 後、SupportAssist はアラートを生成したデバイスからシステム情報を収集し、その情報をデルにセキュアに

<span id="page-7-0"></span>送信します。システム情報は、問題をトラブルシューティングし、適切な解決方法を提供するために、デル テクニカルサポートによって使用されます。

**メモ: SupportAssist** がアラートを処理する方法の詳細については、<u>[Dell.com/SupportAssistGroup](http://www.dell.com/supportassistgroup)</u> で 『Dell SupportAssist: Alert Policy』(Dell SupportAssist:アラートポリシー)技術文書を参照してくださ い。

# Dell サービス契約で使用できる SupportAssist 機能

SupportAssist の主な機能をご利用いただけるのは、アクティブな Dell ProSupport または Dell Prosupport Plus 契約があるデバイスのみです。SupportAssist は、Dell Basic Hardware サービス契約のあるデバイスで も潜在的なハードウェア問題を検出し、電子メール通知を自動的に送信しますが、サポートケースは自動作 成されません。

次の表は、Basic Hardware、ProSupport、および ProSupport Plus サービス契約でサポートされる SupportAssist 機能の比較です。

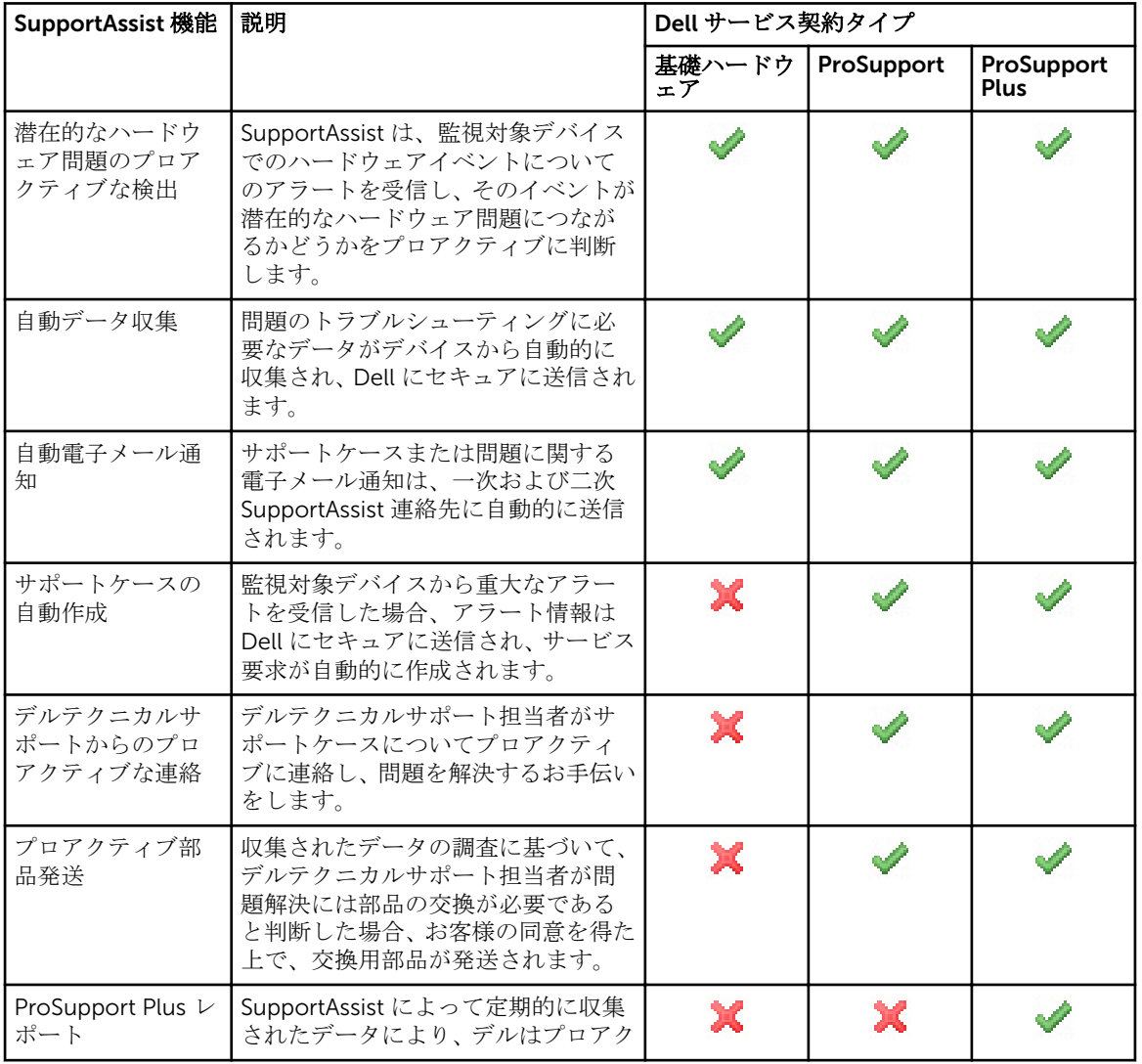

<span id="page-8-0"></span>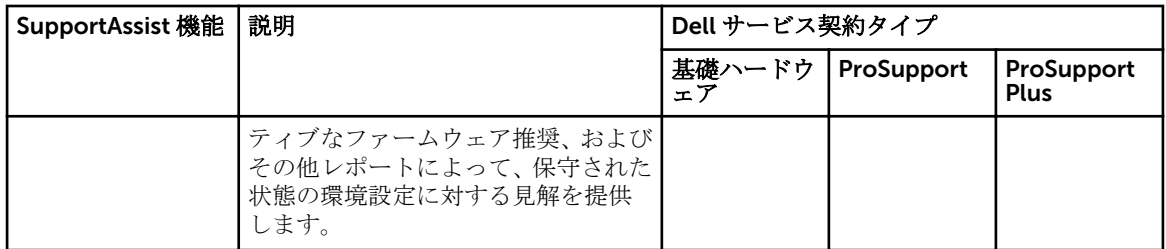

# SupportAssist によって収集されるデータ

SupportAssist は、管理対象 Dell ハードウェアおよびソフトウェアの設定データと使用情報を継続的に監視 します。デルでは、このプログラムに関連して、個人ファイル、ウェブ閲覧履歴、またはクッキーなどの個 人情報にアクセスしたり、これらを収集することは想定していませんが、偶発的に収集または表示された個 人情報は、[dell.com/privacy](http://www.dell.com/privacy) で確認できるデルプライバシーポリシーに従って取り扱われます。

デルに送信されるデータログファイル内にある暗号化された情報には、次のデータカテゴリが含まれます。

- ハードウェアとソフトウェアのインベントリ 取り付けられたデバイス、プロセッサ、メモリ、ネット ワークデバイス、使用状況、およびサービスタグ。
- サーバーに対するソフトウェア設定 オペレーティングシステム、およびインストールされたアプリケ ーション。
- ネットワーク ID 情報 コンピュータ名、ドメインネーム、および IP アドレス。
- イベントデータ Windows イベントログ、コアダンプ、およびデバッグログ。

また、SupportAssist によって収集されたデータにアクセスして表示することもできます。収集されたデータ の表示についての情報は、[「収集されたシステム情報へのアクセスと表示](#page-44-0)」を参照してください。

SupportAssist はデフォルトで、デバイスのサービス契約タイプを問わず、すべての監視対象デバイスからデ ータを収集し、そのデータをデルにセキュアに送信します。データ収集は一度にデバイス 5 台ずつ、交互に 実行されます。データ収集のデフォルト頻度に関しては、[「システム情報の収集のためのデフォルトスケジュ](#page-48-0) [ール](#page-48-0)」を参照してください。

Ø

メモ: 収集されたデータの一部の社内ネットワーク外への送信が会社のセキュリティポリシーによって 制限される場合、監視対象デバイスから収集されたデータをフィルタするように SupportAssist を設定 することができます。収集されたデータのフィルタ処理についての情報は、「[シシステム情報収集のフ](#page-42-0) [ィルタ](#page-42-0)」を参照してください。

メモ: SupportAssist によって収集されるデータについて、および収集されたデータがデルによってどの Ø ように使用されるかについての詳細は、[dell.com/SupportAssistGroup](http://www.dell.com/supportassistgroup) で『Dell SupportAssist: Security Considerations』(Dell SupportAssist:セキュリティ考慮事項)技術文書を参照してください。

# イベントストーム処理

SupportAssist はイベントストーム状態をインテリジェントに処理し、60 分の時間範囲内で監視対象デバイ スから最高 9 つの個別のアラートを許容します。ただし、10 件以上の個別のアラートを受信すると、 SupportAssist は自動的にデバイスをメンテナンスモードにします。メンテナンスモードは、デバイスからの アラートのそれ以降の処理を一時停止することから、不要なサポートケースを作成することなくインフラス トラクチャの変更を行うことが可能になります。メンテナンスモードになってから 30 分後、SupportAssist

は自動的にデバイスをメンテナンスモードから解除し、通常のアラート処理を再開します。メンテナンスモ ードの詳細については、「[メンテナンスモードについて](#page-28-0)」を参照してください。

# <span id="page-10-0"></span>SupportAssist をお使いになる前に

SupportAssist は、Microsoft Windows または Linux を実行している Dell PowerEdge サーバーに、自動サポ ート機能を提供します。SupportAssist を使用して、1 つ、または複数のサーバーを監視することができます。

本章には、SupportAssist を使用したデバイスの監視を開始するために必要な情報が提供されています。

# 基本セットアップ

基本セットアップでは、SupportAssist がインストールされているデバイスを監視するために SupportAssist を有効化します。監視するデバイスが 1 つのみの場合は、基本セットアップを完了する必要があります。こ れには、SupportAssist のインストールと登録が含まれます。

基本セットアップを完了するには、次の手順を実行します。

- 1. SupportAssist インストールパッケージをダウンロードします。「SupportAssist [インストールパッケー](#page-11-0) [ジのダウンロード」](#page-11-0)を参照してください。
- 2. SupportAssist をインストールするための最小要件を確認します。「SupportAssist [インストールの最小](#page-11-0) [要件」](#page-11-0)を参照してください。
- 3. SupportAssist をインストールします。「SupportAssist [のインストール」](#page-13-0)を参照してください。
- 4. SupportAssist セットアップウィザードの手順を完了します。「[SupportAssist](#page-14-0) の設定」を参照してくださ い。
- 5. (オプション)2 台目の SupportAssist の連絡先を含めるには、連絡先情報をアップデートします。[「連](#page-32-0) [絡先情報の表示とアップデート」](#page-32-0)を参照してください。

## 詳細セットアップ

詳細セットアップでは、複数デバイスを監視するように SupportAssist を有効化し、これには SupportAssist で監視する各デバイスの追加も含まれます。

詳細セットアップを完了するには、次の手順を実行します。

- 1. 「基本セットアップ」の項の手順が完了していることを確認します。
- 2. SupportAssist で監視したいサーバーを追加します。「[監視するデバイスの追加」](#page-18-0)を参照してください。
- 3. サーバーのホスト名または IP アドレスの入力によって追加した各デバイスが、アラートを転送するよう に設定されていることを確認します。「アラート(SNMP[トラップ\)送信先の設定](#page-20-0)」を参照してくださ い。
- 4. (オプション)社内で SMTP サーバー(電子メールサーバー)を使用している場合、SupportAssist で SMTP サーバーを設定します。「SMTP [サーバーの設定」](#page-38-0)を参照してください。

# SupportAssist の試用

セキュリティおよび SupportAssist が収集するデータについて懸念がある場合は、特定の設定オプションを 無効にして SupportAssist を試用することができます。SupportAssist はデフォルトで、定期的に、またはサ <span id="page-11-0"></span>ポートケース作成時にも、監視対象デバイスからシステム情報を収集します。収集されたシステム情報はセ キュアにデルに送信されます。SupportAssist が監視対象デバイスから収集するデータの詳細については、 「SupportAssist [によって収集されたデータ](#page-8-0)」を参照してください。

また、SupportAssist によって収集されたデータを表示することもできます。収集されたデータの表示につい ての情報は、[「収集されたシステム情報へのアクセスと表示](#page-44-0)」を参照してください。

社内のセキュリティポリシーのため、収集されたデータの社内ネットワーク外への送信が一部制限される場 合は、SupportAssist にある次の設定オプションを使用できます。

- 監視対象デバイスから、特定の個人識別可能情報(PII)を収集しないようにすることができます。[「シス](#page-42-0) [テム情報収集のフィルタ](#page-42-0)」を参照してください。
- すべての監視対象デバイスからのシステム情報の定期収集を無効にすることができます。「[全デバイスか](#page-40-0) [らのシステム情報の定期収集の有効化または無効化](#page-40-0)」を参照してください。
- 特定のデバイスからシステム情報の定期収集を無効にすることができます。「[特定デバイスからのシステ](#page-41-0) [ム情報の定期収集の無効化](#page-41-0)」を参照してください。
- サポートケース作成時におけるシステム情報の自動収集を無効にすることができます。「[システム情報の](#page-39-0) [自動収集の有効化または無効化](#page-39-0)」を参照してください。

ほとんどの場合、SupportAssist によって収集されたデータの全部または一部が、問題を正しく診断して適切 な解決方法を提供するために必要となります。SupportAssist のメリットを最大限に活用するためには、すべ てのデータ収集オプションを有効にする必要があります。

### SupportAssist インストールパッケージのダウンロード

- 1. [Dell.com/SupportAssistGroup](http://www.dell.com/supportassistgroup) にアクセスします。 SupportAssist のコミュニティページが表示されます。
- 2. ダウンロード のセクションで、該当するダウンロード ボタンをクリックします。 デルの ドライバの詳細 ページが表示されます。
- 3. 利用可能フォーマット のセクションで、 ファイル形式:アプリケーション に表示される ダウンロード リンクをクリックします。

## SupportAssist インストールの最小要件

SupportAssist は、次の項で指定された最小要件を満たしている Dell PowerEdge サーバーにインストールす ることができます。

#### ハードウェア要件

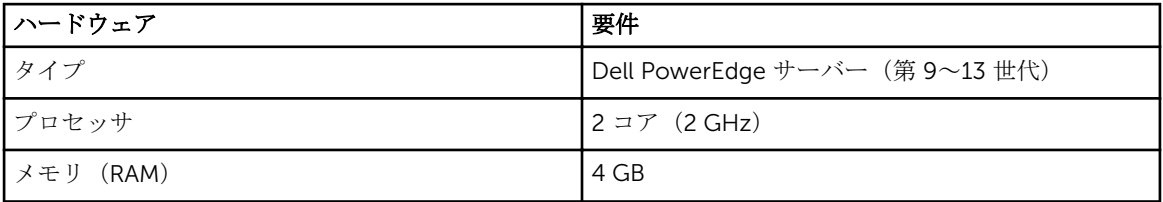

<span id="page-12-0"></span>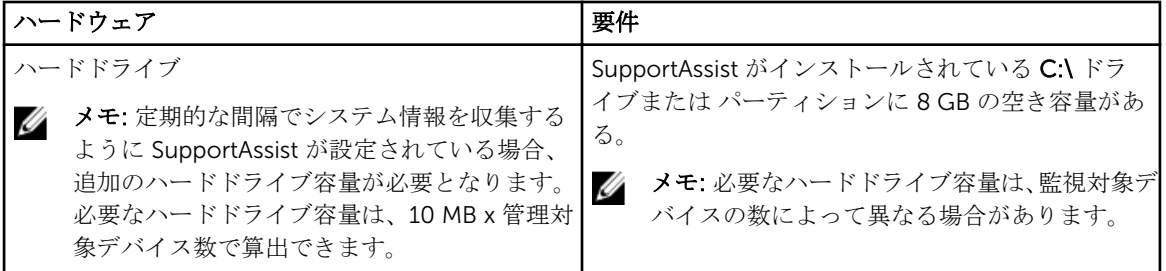

### ソフトウェア要件

• オペレーティングシステム — SupportAssist をインストールするサーバーでは、次のいずれかのオペレー ティングシステムを実行している必要があります。

メモ: SupportAssist は、64 ビット オペレーティングシステムにのみインストールできます。

メモ: SupportAssist のインストールは、ドメインコントローラではサポートされていません。

- Microsoft Windows Server 2008 R2 SP1 Standard、Enterprise、および Datacenter
- Windows Server 2008 SP2 Standard、Enterprise、および Datacenter
- Windows Server 2012 R2 Standard および Datacenter
- Windows Server 2012 Standard、Essentials、および Datacenter
- ウェブブラウザ SupportAssist ユーザーインタフェースを表示するには、次のウェブブラウザのいずれ かが必要です。

メモ: Transport Layer Security (TLS) バージョン 1.0 以降がウェブブラウザ上で有効になっている Ø 必要があります。

- Internet Explorer 8、9、10、または 11
- Mozilla Firefox 22 または 23

### ネットワーク要件

- インターネット接続 標準 Gbe ネットワーク。
- SupportAssist がインストールされているサーバーが、デルによってホストされる SupportAssist サーバー と HTTPS プロトコルを使用して通信することが可能であること。
- SupportAssist がインストールされているサーバーが以下の接続先に接続できること。
	- https://api.dell.com/support/case/v2/WebCase SupportAssist サーバーのエンドポイントです。
	- https://ddldropbox.us.dell.com/upload.ashx/ 収集されたシステム情報がアップロードされる、フ ァイルアップロードサーバーです。
	- https://ftp.dell.com/ 新しい SupportAssist リリース情報を取得します。
	- https://downloads.dell.com/ Dell OpenManage Server Administrator (OMSA) のダウンロード 用です。

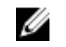

メモ: 接続先が到達可能かどうかを確認するには、「SupportAssist アプリケーションと SupportAssist [サーバー間における正常な通信の確保](#page-50-0)」の手順に従います。

次の表に、SupportAssist がインストールされたサーバーで開く必要があるポートの一覧を示します。

<span id="page-13-0"></span>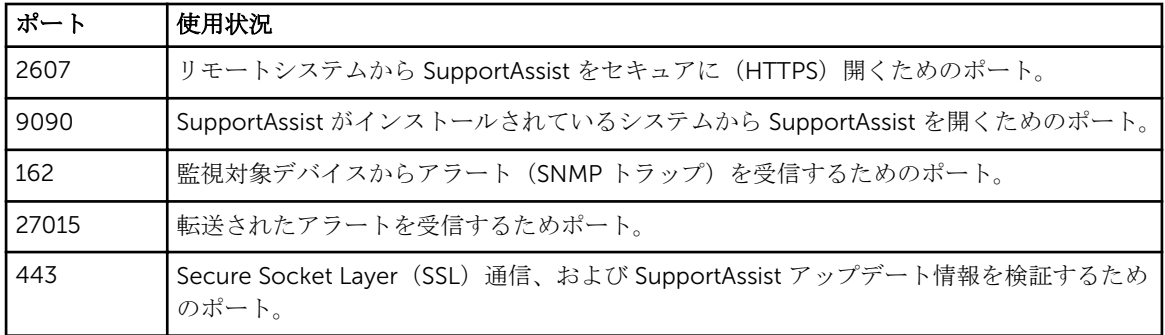

# SupportAssist のインストール

SupportAssist をインストールすると、Dell PowerEdge サーバーを監視し、監視対象サーバーで問題が発生 した時のサポートケースの作成を自動化することができます。

#### 前提条件

- SupportAssist インストールパッケージをダウンロード済みであることを確認します。「[SupportAssist](#page-11-0) イ [ンストールパッケージのダウンロード](#page-11-0)」を参照してください。
- システムが SupportAssist インストールの最小限の要件を満たしていることを確認します。 「SupportAssist [インストールの最小要件](#page-11-0)」を参照してください。

#### 手順

- 1. SupportAssist インストールパッケージを右クリックしてから、管理者として実行をクリックします。
	- メモ: Microsoft User Access Control (UAC)は、管理者として実行 オプション経由でのみ取得で きる昇格された特権でインストールを実行することを必要とします。管理者としてシステムにロ グオンしている場合は、インストーラパッケージをダブルクリックして SupportAssist をインスト ールしますが、続行するには開いてるファイル - セキュリティの警告 ダイアログボックスを承認 するようにしてください。

インストールの準備中 ページがしばらく表示され、その後 Dell SupportAssist インストーラへようこそ ページが表示されます。

2. 次へ をクリックします。

ライセンス契約 ページが表示されます。

- **メモ: SupportAssist** をインストールおよび使用するには、ユーザーの連絡先情報、デバイス資格情 報などの特定個人情報(PII)をデルが保存することを許可する必要があります。SupportAssist の インストールは、ユーザーの PII を保存することをデルに許可する同意がない限り、続行できませ  $h<sub>1</sub>$
- 3. SupportAssist が管理対象デバイスから収集する情報について読んでから 同意します を選択します。
- 4. Dell エンドユーザーライセンス契約 を読み、同意します を選択してから インストール をクリックしま す。

Dell SupportAssist のインストール ページがしばらく表示された後、インストールの完了 ページが表示 されます。

5. 終了をクリックして SupportAssist インストーラを終了します。 SupportAssist ログインページがウェブブラウザのウィンドウで開きます。

- <span id="page-14-0"></span>■ メモ: システムがドメインのメンバーである場合、ユーザー名を [ ドメイン \ ユーザー名 ] フォーマ ットで入力する必要があります。たとえば、MyDomain\MyUsername となります。ローカルドメ インであることを示すために、.\Administrator のようにピリオド [.] を使用することもできま す。
- 6. Microsoft Windows オペレーティングシステムのユーザー名とパスワードを入力して、ログイン をクリ ックします。

Dell SupportAssist 設定ウィザードが表示されます。

#### 次の手順

Dell SupportAssist 設定ウィザード の指示に従って SupportAssist の登録を完了してください。

# SupportAssist のセットアップ

#### 前提条件

- SupportAssist をインストールしたサーバーが、プロキシサーバー経由でインターネットに接続されてい る場合は、プロキシサーバーの詳細を確認してください。
- SupportAssist に会社の一次連絡先として割り当てる連絡先の詳細があることを確認してください。

#### このタスクについて

Dell SupportAssist セットアップウィザードは、プロキシサーバーの設定(該当する場合)、および登録を完 了するためのガイドを提供します。セットアップウィザードは、SupportAssist への初回ログオン時に表示さ れます。

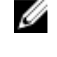

メモ: Internet Explorer では、Internet Explorer セキュリティ強化の設定 機能が有効になっている場 合、SupportAssist 設定ウィザード が表示されません。

メモ: SupportAssist を使用する前に、セットアップウィザードに表示された該当するすべての手順を完 了する必要があります。セットアップウィザードに表示されるすべての該当手順を完了しない場合、 SupportAssist セットアップが完了していません ページが表示されます。このページでは、セットアッ プ をクリックしてセットアップウィザードを開き、該当する手順を実行することができます。

#### 手順

1. ようこそ ページで 次へ をクリックします。

SupportAssist がインターネットへの接続を検証します。

- SupportAssist がインターネットに接続できる場合、登録ページが表示されます。
- SupportAssist がインターネットに接続されていない場合、システムがプロキシサーバー経由でイン ターネットに接続されていることを確認するためのプロンプトメッセージが表示されます。はい を クリックすると、プロキシ設定 ページが表示されます。

システムがインターネットに直接接続されているにも関わらず、問題が解決しない場合は、ネットワー ク管理者に連絡してサポートを受けてください。

- 2. プロキシ設定 ページが表示される場合:
	- a. サーバーアドレスフィールドに、プロキシサーバー IP アドレスまたはホスト名を入力します。
	- b. ポート フィールドに、プロキシサーバーのポート番号を入力します。
	- c. プロキシサーバーに接続するためにユーザー名とパスワードが必要な場合は、認証を必須にするを 選択します。
	- d. 該当するフィールドにユーザー名とパスワードを入力します。
	- e. 次へ をクリックします。

SupportAssist がプロキシサーバー経由でインターネットへの接続を検証します。接続が確立されると、 登録 ページが表示されます。そうでない場合は、エラーメッセージが表示されます。プロキシサーバー 接続の問題が解決しない場合は、ネットワーク管理者にお問い合わせください。

- 3. 登録ページに次の情報を入力します。
	- 会社名 会社名には、1文字から256文字までの印刷可能な文字を使用する必要があります。
	- 国/地域 お住まいの国または地域を選択してください。
	- 名 名には、文字、引用符 [ ' ]、ピリオド [ . ]、スペースを使用でき、50 文字を超えないようにす る必要があります。
	- 姓 姓には、文字、引用符 [ ' ]、ピリオド [ . ]、スペースを使用でき、50 文字を超えないようにす る必要があります。
	- 電話番号 電話番号は 10 文字以上 50 文字以内にする必要があります。電話番号は、( 、)、+、およ び – などの特殊文字を含む国際電話番号書式で入力することもできます。
	- 代替電話番号 オプション。要件は電話番号と同じです。
	- 電子メールアドレス name@company.com 形式で電子メールアドレスを入力します。5 文字か ら 50 文字までにする必要があります。
	- メモ: 電話番号、代替電話番号、および 電子メールアドレス フィールドにデータを入力するとき は、英語のキーボードレイアウトを使用するようにしてください。これらのフィールドへのデータ 入力にネイティブキーボードレイアウトまたは英語以外の言語を使用すると、エラーメッセージが 表示される場合があります。
	- メモ: SupportAssist のセットアップ後は、一次連絡先のアップデートに加え、二次連絡先情報の入 力を行うこともできます。一次連絡先が対応できない場合、デルは二次連絡先を通して会社に連絡 します。一次連絡先と二次連絡先の両方に有効な電子メールアドレスが設定されている場合は、両 者が Dell SupportAssist の電子メールを受信します。連絡先情報のアップデートについての情報 は、「[連絡先情報の表示とアップデート」](#page-32-0)を参照してください。
- 4. 次へ をクリックします。

SupportAssist はデルに接続し、登録を完了します。登録が正常に行われると、サマリ ページが表示さ れます。失敗した場合は、エラーメッセージが表示されます。登録に関する問題が解決されない場合は、 ネットワーク管理者にお問い合わせください。

5. 終了 をクリックします。 SupportAssist の ケース ページが表示されます。

SupportAssist は、バックグラウンドで次の 2 つのタスクを実行します。

- 監視するデバイスからシステム情報を収集するために必要な SupportAssist コンポーネントをホストサ ーバーにダウンロードおよびインストールします。コンポーネントがサーバーにすでにインストールさ れている場合は、SupportAssist との互換性があるバージョンに移行されることがあります。
- SupportAssist は、ホストサーバー に Dell OpenManage Server Administrator(OMSA)がインストール されていることを確認します。
	- OMSA がインストールされていない、またはアップグレードが必要な場合、推奨バージョンの OMSA が自動的にダウンロードされ、インストールされます。ホストサーバーは、デバイスインベントリ ペ

ージに < OMSA のインストール ステータスでリストされます。OMSA のインストールが完了し

たら、ステータスが OK に変わります。

– 推奨バージョンの OMSA がすでにインストールされている場合は、ホストサーバーが デバイスイン ベントリ ページに OK ステータスでリストされます。

△ 注意: SupportAssist は、OMSA なしでホストサーバーを監視することはできません。

<span id="page-16-0"></span>**メモ: SupportAssist 推奨の OMSA バージョンは、PowerEdge** サーバーの世代とサーバー上で実行され ているオペレーティングシステムに応じて異なる場合があります。OMSA の推奨バージョンについて の情報は、[Dell.com/ServiceabilityTools](http://www.dell.com/serviceabilitytools) の『Dell SupportAssist Version 1.0 for Servers Support Matrix』(Dell SupportAssist for Servers バージョン 1.0 サポートマトリックス)を参照してください。

■ メモ: OMSA のインストール中に問題が発生した場合は、デバイスインベントリ ページに適切なステー タスが表示されます。OMSA のインストールを再試行するには、SupportAssist の OMSA のインストー ル / アップグレード オプションを使用できます。「OMSA [のインストールまたはアップグレード」](#page-32-0)を参 照してください。

#### 次の手順

- SupportAssist で監視するデバイスを追加します。詳細については、「[監視するデバイスの追加」](#page-18-0)を参照し てください。
- (オプション)社内で SMTP サーバー(電子メールサーバー)を使用している場合、SupportAssist で SMTP サーバーを設定します。これにより、SupportAssist がデバイスステータスや接続性ステータスの電子メ ール通知の送信に、その SMTP サーバーを活用することができるようになります。詳細については、 「SMTP [サーバーの設定](#page-38-0)」を参照してください。
- (オプション)一次および二次 SupportAssist 連絡先の連絡先情報をアップデートします。[「連絡先情報の](#page-32-0) [表示とアップデート](#page-32-0)」を参照してください。

# SupportAssist ユーザーインタフェースを開く

SupportAssist ユーザーインタフェースは、次のいずれかの方法で開くことができます。

- SupportAssist がインストールされているサーバーの場合:
	- Dell SupportAssist デスクトップアイコンをダブルクリックします。
	- サーバーが Windows Server 2008、または Windows Small Business Server 2011 を実行している 場合:スタート → すべてのプログラム → Dell → SupportAssist → SupportAssist の順にクリッ クします。
	- サーバーが Windows Server 2012 を実行している場合 左下隅にマウスポインタを移動し起 動 アイコンをクリックします。起動 画面で、SupportAssist のタイルをクリックします。
	- ウェブブラウザを開き、アドレスを次の形式で入力します:http://localhost:9090/ SupportAssist/resx/login.jsp。
- リモートシステムでウェブブラウザを開き、https://<SupportAssist/resx/login がインス トールされたサーバーの IP アドレスまたはホスト名>:2607/SupportAssist/resx/ login.jsp の形式でアドレスを入力します(例:https://10.25.35.1:2607/SupportAssist/resx/ login.jsp)。
	- Internet Explorer を使用している場合は、メッセージ「この Web サイトのセキュリティ証明書 に問題があります。SupportAssist を開くには、続行]をクリックしてこのウェブサイトを続行し ます(推奨されません)」が表示されます。
	- Mozilla Firefox を使用している場合は、メッセージ「この**接続は信頼できません**。一覧を表示す るには、リスクを理解します をクリックしてから 例外の追加 をクリックします。セキュリティ 例外の追加ウィンドウで、セキュリティー例外の確認 をクリックします」が表示されます。

SupportAssist ログイン ウィンドウがウェブブラウザに表示されます。

<span id="page-17-0"></span>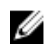

■ メモ: SupportAssist ユーザーインタフェースを最適に表示するための推奨画面解像度は 1280 x 1024 以上です。

# SupportAssist へのログオン

1. SupportAssist のログインウィンドウで、該当フィールドにユーザー名とパスワードを入力します。

メモ: SupportAssistAdmins または SupportAssistUsers ユーザーグループのいずれかのメンバー であるユーザーアカウントのユーザー名とパスワードを指定する必要があります。SupportAssist ユーザーグループの詳細については、「SupportAssist [ユーザーグループ](#page-46-0)」を参照してください。

**グチ: SupportAssist** がインストールされたシステムがドメインのメンバーである場合、ユーザー名 を[ドメイン\ユーザー名として機能します]フォーマットで入力する必要があります。たとえ ば、MyDomain\MyUsername となります。ローカルドメインであることを示すために、. \Administrator のようにピリオド [.] を使用することもできます。

2. ログイン をクリックします。

SupportAssist の ケース ページが表示されます。

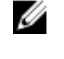

■ メモ: 非アクティブ状態が 14 分続くと、デフォルトで セッションタイムアウト メッセージが表示 されます。セッションを続行する場合は 更新 をクリックします。1 分以内に対応しない場合、自 動的にログアウトされます。

# SupportAssist からのログアウト

1. マウスポインタを、SupportAssist ヘッダ領域の右上に表示されている、現在ログイン中の ユーザー名 の位置に動かします。

接続性テスト および ログアウト のオプションが表示されます。

2. ログアウト を選択します。

# <span id="page-18-0"></span>監視するデバイスの追加

SupportAssist でデバイスを監視し、問題発生時にサポートケースを自動作成することを可能にするには、 SupportAssist にデバイスを追加する必要があります。SupportAssist は、次のいずれかの方法を使用してデ バイスを監視することができます。

• エージェントベースの監視 - この方法では、エージェントがデバイスと SupportAssist 間のインターフェ イスとして機能します。エージェントは、デバイスでハードウェアイベントが発生するたびにアラート (SNMP トラップ)を生成します。SupportAssist は、エージェントベースメソッドを使用したデバイスの 監視について、Dell OpenManage Server Administrator(OMSA)エージェントに依存しています。OMSA エージェントは、インストールされているデバイスの各種コンポーネントの状態を監視するアプリケーシ ョンで、デバイスでハードウェアイベントが発生するたびにアラートを生成します。SupportAssist はア ラートを処理して、そのアラートがサポートケースを作成するために十分であるかどうかを判断します。 エージェントベースの監視のためにデバイスを追加する方法については、「デバイスの追加(エージェン トベースの監視)」を参照してください 。

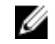

■ メモ: SupportAssist は、OMSA なしではエージェントベースの監視方法を使用したデバイスの監視 を行うことができません。

• エージェントレス監視 - この方法では、デバイス上で使用できる Integrated Dell Remote Access Controller(iDRAC)がデバイスと SupportAssist 間のインタフェースとして機能します。iDRAC は、デ バイスでハードウェアイベントが発生するたびにアラートを生成します。SupportAssist はそのアラート を処理して、アラートがサポートケース作成の対象となるかどうかを判断します。エージェントレス監視 のためにデバイスを追加する手順については、「[デバイスの追加\(エージェントレス監視」](#page-23-0)を参照してく ださい。

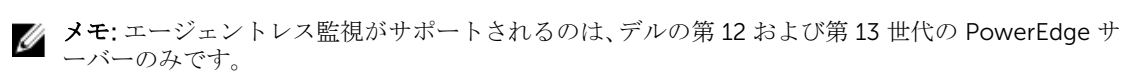

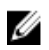

メモ: エージェントベースの監視はより多くの機能を提供し、潜在的なハードウェア障害のより包括的 な検出を可能にします。

# デバイスの追加(エージェントベースの監視)

デバイスを追加することにより、SupportAssist によるデバイスからのアラート受信とシステム情報収集が可 能になります。エージェントベースの監視のためにデバイスを追加するには、SupportAssist にデバイスの詳 細を入力する必要があります。デバイスを追加すると、SupportAssist は自動的に OMSA がデバイスにイン ストールされているかどうかを検証します。OMSA がインストールされていない、またはアップグレードが 必要な場合は、SupportAssist によって、OMSA 推奨バージョンをデバイスに自動でダウンロードし、インス トールすることができます。

#### 前提条件

- SupportAssist には、SupportAssistAdmins グループのメンバーとしてログインするようにしてくださ い。SupportAssist ユーザーグループの詳細については、「SupportAssist [ユーザーグループ」](#page-46-0)を参照して ください。
- SupportAssist がインストールされたサーバーからデバイスに到達できるかどうかを確認します。
- デバイスのホスト名または IP アドレス、ユーザー名、およびパスワードがあることを確認します。
- デバイスが Microsoft Windows オペレーティングシステムを実行している場合は、デバイスで Windows Management Instrumentation (WMI) サービスが実行されている必要があります。
- デバイスが Linux オペレーティングシステムを実行している場合には、次の要件があります。
	- Secure Shell (SSH) サービスがデバイスで実行されている。
	- SSH パスワード認証が有効化されている(デフォルトで有効)。
- OMSA 通信のために、デバイスでポート 1311 が開いている。
- OMSA をデバイスにインストールするための要件を確認します。詳細に関しては、[Dell.com/](http://www.dell.com/openmanagemanuals) [OpenManageManuals](http://www.dell.com/openmanagemanuals) で『Dell OpenManage Server Administrator Installation Guide』(Dell OpenManage Server Administrator インストールガイド)を参照してください。

#### 手順

- 1. デバイス をクリックします。 デバイスインベントリ ページが表示されます。
- 2. 追加 をクリックします。

デバイスの追加 ウィンドウが表示されます。

3. 適切なフィールドに、デバイスのホスト名または IP アドレス、表示名(オプション)、ユーザー名、お よびパスワードを入力します。

■ メモ:デバイスのホスト名を入力することをお勧めします。ホスト名を使用できない場合は、デバ イスの IP アドレスを入力することができます。

- メモ: SupportAssist では、デバイスへのログイン、およびデバイス情報を収集して、それをデルに アップロードするコンポーネントを実行するために、ユーザー名とパスワードを必要とします。従 って、入力するユーザー名とパスワードには、以下の権限が必要です。
	- デバイスのローカル管理者またはドメイン管理者権限、および WMI アクセス(デバイスで Windows オペレーティングシステムが実行されている場合)
	- ルート、スーパーユーザー、または sudo ユーザー権限(デバイスが Linux オペレーティング システムを使用している場合)。sudo ユーザーのユーザー名とパスワードを入力する場合は、 そのユーザーがルートグループに追加されていることを確認します。ルートグループにユーザ ーを追加するには、sudoers ファイルに次を含めます。

%root ALL=(ALL) NOPASSWD: ALL - ルートグループ内のすべてのユーザーに許可を提供 <User> ALL=(ALL) NOPASSWD: ALL - 指定したユーザーのみに許可を提供

**システムが Windows ドメインのメンバーである場合、ユーザー名を [ ドメイン \ ユーザー** 名 ] フォーマットで入力する必要があります。たとえば、MyDomain\MyUsername となります。 ローカルドメインであることを示すために、.\Administrator のようにピリオド [.] を使用する こともできます。

Linux ユーザー名の例:root

4. 追加 をクリックします。

デバイスの検出中、SupportAssist は推奨バージョンの OMSA がデバイスにインストールされているこ とを自動的に検証します。

- OMSA がインストールされていない、またはアップグレードが必要である場合、OMSA バージョン チェック ウィンドウが表示され、SupportAssist によるデバイスへの推奨バージョン OMSA のダウン ロードとインストールを希望するかどうかを確認するように尋ねます。
	- グメモ: SupportAssist 推奨の OMSA バージョンは、PowerEdge サーバーの世代とサーバー上で 実行されているオペレーティングシステムに応じて異なる場合があります。OMSA の推奨バ ージョンについての情報は、[Dell.com/ServiceabilityTools](http://www.dell.com/serviceabilitytools) の『Dell SupportAssist Version 1.0 for Servers Support Matrix』(Dell SupportAssist for Servers バージョン 1.0 サポートマトリッ クス)を参照してください。
- OMSA の推奨バージョンがすでにデバイスにインストールされている場合、追加されたデバイスウ ィンドウが表示されます。
- 5. OMSA バージョンチェック ウィンドウが表示された場合は、次の手順を実行します。
- <span id="page-20-0"></span>• バックグラウンドで OMSA をダウンロードしてインストールすることを SupportAssist に許可する 場合は、はいをクリックします。
- OMSA を後でインストールまたはアップグレードする場合は、いいえ をクリックします。

追加されたデバイス ウィンドウが表示されます。

- 6. OK をクリックします。 デバイスは、デバイスインベントリ ページに適切なステータスで表示されます。
	- 後で OMSA をインストールまたはアップグレードする場合は、デバイスに OMSA のインストー ル ステータスが表示されます。OMSA のインストールまたはアップグレードの完了後、ステータス が OK に変わります。
	- OMSA をインストールまたはアップグレードしない場合は、デバイスにそれぞれ ... OMSA がイン

ストールされていません または Late OMSA の新しいバージョンが使用可能です ステータスが表示 されます。

• OMSA の推奨バージョンがすでにインストールされている場合は、デバイスに ■ OK ステータス が表示されます。

△ 注意: OMSA がないと、SupportAssist はデバイスを監視することはできません。

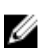

■ メモ: OMSA のインストールまたはアップグレード中に問題が発生した場合は、デバイスインベン トリ ページにデバイスの適切なステータスが表示されます。OMSA のインストールを再試行する には、SupportAssist の OMSA のインストール/アップグレードオプションを使用できます。

#### 次の手順

デバイスを追加した後、アラート (SNMP トラップ)を SupportAssist がインストールされたサーバーに転 送するようにデバイスを設定します。アラート転送先の設定方法に関しては、「アラート(SNMP トラップ) 送信先の設定」を参照してください。

注意: デバイスでアラートを転送するよう設定しない場合、SupportAssist はデバイスからアラートを 受信しません。結果として、SupportAssist は、デバイスで問題が発生してもサポートケースを自動的 には作成しません。

メモ: OMSA の推奨バージョンがすでにデバイスにインストールされていると考えられる場合でも、デ Ø バイスでアラートを転送するよう設定してください。

関連リンク

[デバイスの追加](#page-81-0)

### アラート (SNMP トラップ)送信先の設定

SupportAssist でデバイスのエージェントベースの監視を行うには、SupportAssist がインストールされたサ ーバーにアラートを転送するよう監視対象デバイスを設定する必要があります。SupportAssist はデバイス からアラートを受け取り、そのアラートを処理して、アラートが新規サポートケースを作成する、または既 存のサポートケースのアップデートするために十分であるかどうかを判断します。SupportAssist インスト ールフォルダには、監視対象デバイスでアラート送信先を設定するために使用できる 2 つのスクリプトファ イル(Microsoft Windows と Linux 用)が含まれています。必要に応じて、手動でアラート通知先を設定す ることもできます。この後の項では、スクリプトファイル、または手動方法のいずれかを使用した SNMP ト ラップ送信先の設定に必要な情報を説明します。

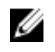

**メモ: SupportAssist は、インストールされているサーバーのアラート送信先を自動で設定します。アラ** ート送信先の設定が必要となるのは、エージェントベースの監視用に SupportAssist に追加したデバイ スのみです。

#### 関連リンク

スクリプトファイルを使用したアラート送信先の設定(Windows) [アラート送信先の手動設定\(](#page-22-0)Windows) [スクリプトファイルを使用したアラート送信先の設定\(](#page-22-0)Linux) [アラート送信先の手動設定\(](#page-23-0)Linux)

#### スクリプトファイルを使用したアラート送信先の設定(Windows)

#### 前提条件

• Microsoft Windows PowerShell バージョン 1.0 以降がデバイスにインストールされている。

メモ: スクリプトファイルは Windows PowerShell でのみサポートされています。これは、 Ø Windows PowerShell (x86)、Windows PowerShell ISE、または Windows PowerShell ISE(x 86) で はサポートされていません。

- デバイス上での管理者権限を持っていることを確認して、PowerShell スクリプトファイルを実行します。
- デバイスの C:\ ドライブに書き込み権限があることを確認します。
- デバイスが Windows 2003 を実行している場合は、SNMP サーバーがインストールされていることを確 認してください。その他のサポートされているすべてのオペレーティングシステムでは、SNMP サービス が既にインストールされていない場合、スクリプトファイルが SNMP サービスをインストールします。

スクリプトファイルは、以下のオペレーティングシステムを実行しているデバイスのみでサポートされてい ます。

- Windows Server 2003
- Windows Server 2008 R2 SP1  $(64 \text{ E})$
- Windows Server 2008 SP2 (64 ビット)
- Windows Server 2008 SP2 (32 ビット)
- Windows Small Business Server 2011
- Windows Server 2012
- Windows Server 2012 R2

#### 手順

- 1. SupportAssist がインストールされているサーバーで、 C:\Program Files(x 86)\Dell\SupportAssist \scripts フォルダを参照します。
- 2. フォルダ内にあるスクリプトファイル (WindowsSNMPConfig.ps1) をコピーして、デバイスの希望す る場所 (例: C:\temp) にペーストします。
- 3. デバイスで実行中のオペレーティングシステムに基づいて、次のいずれかを実行します。
	- Windows Server 2012 の場合 スタート 画面で、Windows PowerShell タイルを右クリックし、ア プリケーションバーで管理者として実行をクリックします。
	- Windows Server 2003、2008、または Windows Small Business Server 2011 の場合 スタートを クリックして、PowerShell と入力し、Windows PowerShell を右クリックしてから管理者として 実行 をクリックします。
- 4. 適切なデバイス上に PowerShell 実行ポリシーを設定します。たとえば、次のコマンドを入力します : Set-ExecutionPolicy RemoteSigned または Set-ExecutionPolicy AllSigned 。
- <span id="page-22-0"></span>5. 構文<script file path> -hosts <IP address of server on which SupportAssist is installed> を使用して、デバイス上でスクリプトファイルを実行します。例えば、./ WindowsSNMPConfig.ps1 –hosts 10.55.101.20 などです。
- 6. Verisign が信頼された発行元として含まれていない場合は、信頼されない発行元からのソフトウェアを 実行することを確認するメッセージが表示されます。<R> キーを押してスクリプトを実行します。

#### 関連リンク

アラート (SNMP[トラップ\)送信先の設定](#page-20-0)

#### アラート送信先の手動設定(Windows)

次の手順を実行して、Microsoft Windows を実行する監視対象デバイスのアラート送信先を手動で設定する ことができます。

- 1. コマンドプロンプトを開いて services.msc と入力し、<Enter> を押します。 サービス ウィンドウが表示されます。
- 2. サービスのリストを参照し、SNMP サービス の状態が開始と表示されていることを確認します。
- **3. SNMP サービス** を右クリックし、プロパティを選択します。 SNMP サービスプロパティ ダイアログボックスが表示されます。
- 4. トラップ タブをクリックし、次を実行します。
	- a. コミュニティ名 フィールドで、コミュニティ名を入力してから、追加をクリックします。
	- b. トラップ送信先 で 追加 をクリックします。 SNMP サービス設定 ダイアログボックスが表示されます。
	- c. ホスト名、IP または IPX アドレス フィールドに、SupportAssist がインストールされたサーバーのホ スト名またはIP アドレスを入力し、追加をクリックします。
- 5. 適用 をクリックします。
- 6. サービス ウィンドウで、SNMP サービス を右クリックして 再起動 をクリックします。

#### 関連リンク

アラート (SNMP [トラップ\)送信先の設定](#page-20-0)

#### スクリプトファイルを使用したアラート送信先の設定(Linux)

#### 前提条件

- Net-SNMP がデバイスにインストールされていることを確認してください。Net-SNMP のダウンロード とインストールについの情報は、net-snmp.org を参照してください。
- デバイス上で、root 権限を持っていることを確認します。

スクリプトファイルは、以下のオペレーティングシステムを実行しているデバイスのみでサポートされてい ます。

- Red Hat Enterprise Linux 5.5(32 ビットおよび 64 ビット)
- Red Hat Enterprise Linux 5.7 (32 ビットおよび 64 ビット)
- Red Hat Enterprise Linux 5.8(32 ビットおよび 64 ビット)
- Red Hat Enterprise Linux 5.9(32 ビットおよび 64 ビット)
- Red Hat Enterprise Linux 6.1 (64 ビット)
- Red Hat Enterprise Linux 6.2 (64 ビット)
- Red Hat Enterprise Linux 6.3 (64 ビット)
- Red Hat Enterprise Linux 6.4 (64 ビット)
- Red Hat Enterprise Linux 6.5 (64 ビット)
- <span id="page-23-0"></span>• Red Hat Enterprise Linux 7.0  $(64 \text{ E})$
- SUSE Linux Enterprise Server 10 SP 3 (32 ビットおよび 64 ビット)
- SUSE Linux Enterprise Server 10 SP 4 (32 ビットおよび 64 ビット)
- SUSE Linux Enterprise Server 11  $(64 \text{ Ey h})$
- SUSE Linux Enterprise Server 11 SP 1 (32 ビットおよび 64 ビット)
- SUSE Linux Enterprise Server バージョン 11 SP2 (64 ビット)
- SUSE Linux Enterprise Server 11 SP3 (64 ビット)

#### 手順

- 1. SupportAssist がインストールされているサーバーで、C:\Program Files(x 86)\Dell\SupportAssist\scripts フォルダに移動します。
- 2. フォルダ内にあるスクリプトファイル (LinuxSNMPConfig.sh) をコピーして、デバイスの希望する場所 (例: \root) にペーストします。
- 3. ターミナルを開き、ルート権限を持つユーザーとしてログインします。
- 4. 構文 sh LinuxSNMPConfig.sh -d <IP address of the server on which SupportAssist is installed> を使用して、デバイスでスクリプトファイルを実行します。 たとえば、sh LinuxSNMPConfig.sh-d 10.10.10.10 とします。

#### 関連リンク

アラート (SNMP [トラップ\)送信先の設定](#page-20-0)

#### アラート送信先の手動設定(Linux)

次の手順を実行して、Linux を実行する監視対象デバイスのアラート送信先を手動で設定することができま す。

- 1. コマンド rpm -qa | grep snmp を実行し、net-snmp パッケージがインストールされていることを 確認します。
- 2. cd /etc/snmp を実行して、snmp ディレクトリに移動します。
- 3. VIエディタで snmpd.conf を開きます (vi snmpd.conf)。
- 4. snmpd.conf 内で # group context sec.model sec.level prefix read write notif を検索し、read、 write、および notif の各フィールドの値が all に設定されていることを確認します。
- 5. snmpd.conf ファイルの末尾、その他の追加の直前に、次の形式でエントリを追加します: trapsink <IP address of the server on which SupportAssist is installed> <community string>。たとえば、 trapsink 10.94.174.190 public です。
- 6. SNMP サービスを再起動します(service snmpd restart)。

#### 関連リンク

アラート (SNMP [トラップ\)送信先の設定](#page-20-0)

# デバイスの追加(エージェントレス監視)

デバイスを追加することにより、SupportAssist によるデバイスからのアラートの受信とシステム情報の収集 が可能になります。エージェントレス監視のためにデバイスを追加するには、SupportAssist にデバイスで使 用できる iDRAC の詳細を入力する必要があります。

#### 前提条件

• SupportAssistAdmins ユーザーグループのメンバーとしてログオンしていることを確認します。 SupportAssist ユーザーグループについての情報は、「SupportAssist [ユーザーグループ」](#page-46-0)を参照してくだ さい。

- <span id="page-24-0"></span>• デバイスが第 13 または 12 世代の Dell PowerEdge サーバーであることを確認してください。 PowerEdge サーバー世代の特定方法についての情報は、「PowerEdge [サーバー世代の特定」](#page-52-0)を参照して ください。
- SupportAssist がインストールされたサーバーからデバイスに到達できるかどうかを確認します。
- iDRAC の IP アドレス、ユーザー名、およびパスワードがあることを確認します。
- iDRAC に Enterprise または Express ライセンスがインストールされていることを確認します。 Enterprise または Express ライセンスの購入とインストールについての情報は、[Dell.com/esmmanuals](http://www.dell.com/esmmanuals)  で『iDRAC User's Guide』(iDRAC ユーザーズガイド)にある「ライセンスの管理」の項を参照してくだ さい。

#### 手順

- 1. デバイス をクリックします。 デバイスインベントリ ページが表示されます。
- 2. 追加 をクリックします。

デバイスの追加 ウィンドウが表示されます。

3. 適切なフィールドに、iDRAC IP アドレス、表示名 (オプション)、ユーザー名、およびパスワードを入 力します。

**メモ: SupportAssist では、iDRAC へのログオン、およびデバイスからシステム情報を収集して、** それをデルにセキュアに送信するコンポーネントを実行するために、ユーザー名とパスワードを必 要とします。従って、入力するユーザー名とパスワードには、iDRAC の管理者、オペレーター、 読み取り専用権限が必須です。

4. 追加 をクリックします。 追加したデバイスは、デバイスインベントリ ページにリストされます。デバイス追加のために iDRAC 管理者またはオペレータ資格情報を入力した場合は、SupportAssist インストールされたサーバーにアラ ート(SNMP トラップ)を転送するように、SupportAssist が IDRAC を自動で設定します。

#### 次の手順

デバイス追加のために読み取り専用資格情報を入力した、または SupportAssist がアラート(SNMP トラッ プ)を転送するように iDRAC を設定できない場合は、SupportAssist がインストールされているサーバーに アラートを転送するように、iDRAC を手動で設定する必要があります。 関連リンク

[デバイスの追加](#page-81-0)

#### ウェブインタフェースを使用した iDRAC のアラート送信先の手動設定

iDRAC のアラート送信先を手動で設定するには、次の手順を実行することができます。

- 1. iDRAC ウェブインタフェースにログインします。
- 2. 概要 → サーバー → アラート → SNMP と電子メールの設定 と移動します。
- 3. 状態オプションを選択して、アラート送信先フィールドを有効にします。 最大 8 つの宛先アドレスを指定できます。オプションの詳細については、『iDRAC オンラインヘルプ』 を参照してください。
- 4. 送信先アドレス フィールドに、SupportAssist がインストールされたサーバーのIP アドレスを入力しま す。
- 5. iDRAC SNMP コミュニティの文字列、および SNMP アラートのポート番号を入力します。 オプションの詳細については、『iDRAC オンラインヘルプ』を参照してください。

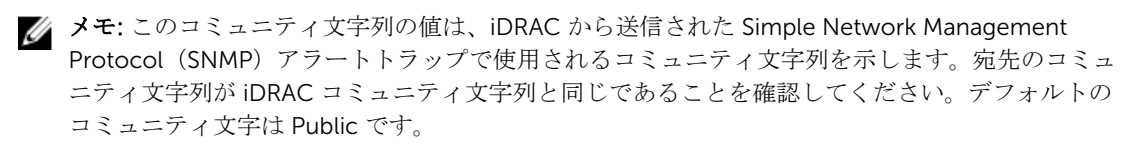

6. 適用 をクリックします。

アラート送信先が設定されます。

7. SNMP トラップフォーマット セクションで、トラップ送信先へのトラップの送信に SNMP v1 を選択し て、適用 をクリックします。

メモ: SupportAssist は SNMP v1 トラップのみをサポートします。

SNMP トラップフォーマットが設定されます。

メモ:他の方法を使用した iDRAC のアラート送信先の設定についての情報は、[Dell.com/](http://www.dell.com/esmmanuals) [ESMmanuals](http://www.dell.com/esmmanuals) で『iDRAC User's Guide』(iDRAC ユーザーズガイド)にある「IP アラート送信先の 設定」の項を参照してください。

# <span id="page-26-0"></span>ケースとデバイスの表示

SupportAssist ユーザーインタフェースには、自動作成されたケースと、監視のために追加されたデバイスが 表示されます。希望に応じて、表示されたデータをフィルタしたり、並べ替えることができます。

# ケースの表示

ケースを表示するには、SupportAssist ユーザーインタフェースの ケース タブをクリックします。レポート の下に、SupportAssist が未解決のサポートケースのキャッシュをアップデート中であることを示す、進捗状 況インジケータが表示される場合があります。

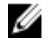

■ メモ:デフォルトで、ケースリストは 開始日 の降順で並べられます。

メモ: SupportAssist インストールの前に開始されたサポートケース、およびデルテクニカルサポートに Ø 問い合わせることによって開始されたケースは、ケース レポートに表示されません。

SupportAssist がインターネット経由で Dell サポートケースおよびサービス契約のデータベースに接続する と、有効なサービスタグがあるサポート対象デバイスのサポートケース情報が自動的に使用可能になります。 サポートケース情報は、次の状況下のみで更新されます。

- ケースページを開いたとき。
- ケース ページで C ケース ページの 更新 リンクをクリックしたとき。
- ケースページが開いており、ウェブブラウザウィンドウを更新したとき。

SupportAssist が未解決のサポートケースのアップデートを完了すると、ケースレポートに現在のケースが 表示されます。ケースページに表示されるフィールドと詳細に関しては、「[ケースリスト」](#page-77-0)を参照してくだ さい。

# デバイスインベントリの表示

デバイスインベントリ を表示するには、SupportAssist ユーザーインタフェースのデバイス タブをクリック します。

■ メモ: デバイスインベントリ ページは、自動的に3分間隔で更新されます。

**グ メモ:** デバイスインベントリは、デフォルトで **デバイス名** の降順で並べられます。

デバイスインベントリページに表示されるフィールドと詳細に関しては、「[デバイスインベントリ」](#page-78-0)を参照 してください。

### <span id="page-27-0"></span>表示されたデータのフィルタ処理

デバイスインベントリ および ケース ページに表示されたデータは、希望に応じてフィルタすることができ ます。

- 1. フィルタアイコンをクリックします。 列ヘッダに表示されます。
- 2. フィルタ処理の条件を入力または選択します。
- 3. フィルタ処理 をクリックします。

表示されたデータが条件に基づいてフィルタ処理され、列のヘッダにフィルタ処理済みアイコン 表示されます。

### データフィルタのクリア

ケース および デバイスインベントリ ページで適用したデータフィルタは、使用可能なデータのすべてを表 示するためにクリアすることができます。

- 1. フィルタ処理済みアイコンをクリックします。 列ヘッダに表示されます。 フィルタリングオプションが表示されます。
- 2. クリア をクリックします。 ユーザーインタフェースに、使用可能なすべてのデータが表示されます。

### 表示されたデータの並べ替え

デバイスインベントリ および ケース ページのデータを並べ替えるには、列のヘッダをクリックします。表 示されたデータが並べ替えられ、並べ替えタイプを示す矢印(昇順または降順)が列のタイトルの横に表示 されます。並べ替えをリセットするには、列ヘッダを再度クリックします。

# <span id="page-28-0"></span>メンテナンスモードについて

メンテナンスモード機能は、SupportAssist のアラート処理と自動ケース作成機能を一時停止するため、アラ ートストームまたは計画されたメンテナンスアクティビティ中に不要なサポートケースが作成されることを 防ぎます。監視対象デバイスからアラートを受信した場合、SupportAssist はデバイスを自動的にメンテナン スモードにします。また、計画されたメンテナンスアクティビティの前にメンテナンスモード機能を手動で 有効化して、ケースの自動作成機能を一時停止することもできます。次の項では、メンテナンスモード機能 を理解して使用するために必要な情報を説明しています。

### グローバルレベルのメンテナンスモード

グローバルレベルのメンテナンスモードでは、すべての監視対象デバイスがメンテナンスモードとなり、す べてのデバイスのアラート処理と自動ケース作成が一時停止されます。グローバルレベルのメンテナンスモ ードに設定されている間は、SupportAssist がページ上部に黄色いメンテナンスモード バナーを表示します。 グローバルレベルのメンテナンスモードを有効にして、ダウンタイムまたは定期メンテナンスアクティビテ ィ間に不要なサポートケースが作成されることを防ぐこともできます。グローバルレベルのメンテナンスモ ードを有効にする手順については、「[グローバルレベルのメンテナンスモードの有効化または無効化」](#page-29-0)を参照 してください。

# デバイスレベルのメンテナンスモード

デバイスレベルのメンテナンスモードは、特定のデバイスに対するアラート処理とケースの自動作成を一時 停止します。その他すべての監視対象デバイスについては、SupportAssist は引き続きアラートを処理し、ア ラートがケース作成の条件を満たす場合は、サポートケースを作成します。デバイスレベルのメンテナンス モードは、次のように実施されます。

• 自動化されたデバイスレベルのメンテナンスモード — 60 分の間に特定のデバイスから 10 件以上の有効 なハードウェアアラートを受け取った場合、SupportAssist はデフォルトでそのデバイスを自動的にメン テナンスモードにします。デバイスは 30 分メンテナンスモード状態となるので、そのデバイスのために 追加のサポートケースを作成することなく問題を解決することができます。また、電子メール通知メッセ

ージが一次連絡先および二次連絡先に送信され、デバイスはメンテナンスモードアイコン スインベントリ ユーザーインタフェースに表示します。30 分後、デバイスは自動的にメンテナンスモー ドから解除され、SupportAssist はデバイスの通常のアラート処理を再開することができます。必要に応 じて、手動でメンテナンスモードを有効にし、問題を解決するまでデバイスをメンテナンスモードのまま にしておくことができます。また、30 分経過する前にデバイスを自動メンテナンスモードから解除する ことも可能です。デバイスレベルのメンテナンスモードを無効にする手順については、「[デバイスレベル](#page-29-0) [のメンテナンスモードの有効化または無効化](#page-29-0)」を参照してください。

**シンモ:** デバイスレベルの自動メンテナンスモードについての電子メール通知は、SMTP サーバー (電 子メールサーバー)設定が SupportAssist で設定されている場合にのみ受信することができます。 「SMTP [サーバーの設定」](#page-38-0)を参照してください。

• デバイスレベルの手動メンテナンスモード — デバイスにおける計画されたメンテナンスアクティビティ があり、SupportAssist にサポートケースを自動作成させないようにするには、そのデバイスをメンテナ ンスモードにすることができます。メンテナンスモードに設定されている間、デバイスはメンテナンスモ

ードアイコン ● をデバイスインベントリ ページに表示します。メンテナンスアクティビティの完了 後、デバイスをメンテナンスモードから解除して、SupportAssist がデバイスからのアラートの通常処理 <span id="page-29-0"></span>を再開できるようにします。デバイスレベルのメンテナンスモードを有効にする手順については、「デバ イスレベルのメンテナンスモードの有効化または無効化」を参照してください。

グローバルレベルおよびデバイスレベルのメンテナンスモード機能は、次の例にあるように、互いに独立し て動作します。

- デバイスが手動メンテナンスモードに設定されている場合、グローバルレベルのメンテナンスモードを有 効にしてから無効化しても、デバイスは手動メンテナンスモードを引き続き維持します。
- デバイスが自動メンテナンスモードに設定されている場合、グローバルレベルのメンテナンスモードを有 効にしてから無効化しても、デバイスは 30 分間自動メンテナンスモードを引き続き維持します。

### グローバルレベルのメンテナンスモードの有効化または無効 化

グローバルレベルのメンテナンスモードを有効にすると、すべてのデバイスに対するケースの自動作成機能 が一次停止されます。

#### 前提条件

SupportAssist には、SupportAssistAdmins グループのメンバーとしてログインするようにしてください。 SupportAssist ユーザーグループの詳細については、「SupportAssist [ユーザーグループ」](#page-46-0)を参照してくださ い。

#### 手順

- 1. 設定 タブをクリックします。 システムログ ページが表示されます。
- 2. プリファランス をクリックします。 プリファランス ページが表示されます。
- 3. メンテナンスモード で ケース生成アクティビティを一時停止する(例えば、ダウンタイム、外部トラブ ルシューティング目的のため)オプションを選択または選択解除して、メンテナンスモードステータス を切り替えます。
	- このオプションを選択した場合、SupportAssist がグローバルレベルのメンテナンスモードになりま す。
	- このチェックボックスの選択を解除すると、SupportAssist はグローバルレベルのメンテナンスモー ドではなくなります。
- 4. 適用 をクリックします。

メンテナンスモード を示す黄色のバナーが SupportAssist ユーザーインタフェースの上部に表示されま す。手動でグローバルレベルのメンテナンスモードに設定すると、手順 3 の通りにオプションを解除す るまで、SupportAssist はその状態のままとなります。

#### 関連リンク

[プリファランス](#page-83-0)

### デバイスレベルのメンテナンスモードの有効化または無効化

特定デバイスに対するメンテナンス作業が予定されており、SupportAssist でそのデバイスからのアラートを 処理したくない場合は、そのデバイスをメンテナンスモードにすることができます。メンテナンスアクティ ビティの完了後、そのデバイスをメンテナンスモードから解除し、SupportAssist がデバイスからのアラート を通常通り処理できるようにします。

#### 前提条件

SupportAssist には、SupportAssistAdmins グループのメンバーとしてログインするようにしてください。 SupportAssist ユーザーグループの詳細については、「SupportAssist [ユーザーグループ」](#page-46-0)を参照してくださ い。

#### 手順

- 1. デバイス をクリックします。 デバイスインベントリ ページが表示されます。
- 2. デバイスインベントリ ページでデバイスを選択します。
- 3. その他のタスク をクリックして、次のいずれかを選択します。
	- 有効 デバイスをメンテナンスモードに設定します。
	- 無効 デバイスをメンテナンスモードから解除します。

特定のデバイスでメンテナンスモードが有効になっている場合、メンテナンスモードアイコン デバイスインベントリ ページに表示されます。デバイスに対してメンテナンスモードを無効にすると、 メンテナンスモードアイコンはデバイスインベントリページに表示されません。

# <span id="page-31-0"></span>SupportAssist 機能の維持

ある期間にわたって発生する社内の IT セットアップでの変更のため、SupportAssist で設定またはアップデ ートを行うことが必要となる場合があります。その期間中、監視対象の全デバイスに対する SupportAssist 機能を維持するには、次の手順を実行する必要がある場合があります。

- 社内のセキュリティポリシー、またはその他の理由で監視対象デバイスの資格情報が変更された場合は、 そのデバイスの資格情報(ユーザー名とパスワード)を編集します。「デバイス資格情報の編集」を参照 してください。
- Dell OpenManage Server Administrator(OMSA) などの依存コンポーネントをインストールまたはアップ グレードします。「OMSA [のインストールまたはアップグレード」](#page-32-0)を参照してください。
- 連絡先詳細に変更がある場合、一次および二次の連絡先情報をアップデートします。「[連絡先情報の表示](#page-32-0) [とアップデート](#page-32-0)」を参照してください。
- SupportAssist でプロキシサーバー設定をアップデートします(該当する場合)。「[プロキシサーバーの設](#page-33-0) [定](#page-33-0)」を参照してください。
- 適切な場合、SupportAssist で SMTP サーバー(電子メールサーバー)設定をアップデートします。「[SMTP](#page-38-0) [サーバーの設定](#page-38-0)」を参照してください。
- SupportAssist がすべての依存ネットワークリソースに接続できることを確認するため、接続性テストを 実行します。「[接続性テスト」](#page-34-0)を参照してください。
- SupportAssist のアップグレードまたはアップデートを行います。[「自動アップデート](#page-34-0)」を参照してくださ い。

SupportAssist にデバイスを監視させたくない、またはその他の理由でデバイスを削除したい場合もありま す。[「デバイスの削除」](#page-36-0)を参照してください。

## デバイス資格情報の編集

SupportAssist は、デバイスへのログオン、システム情報の収集、およびその情報のデルへのセキュアな送信 のために、デバイスの追加用に提供した資格情報(ユーザー名とパスワード)を使用します。社内のセキュ リティポリシー、またはその他の理由でデバイスの資格情報が変更された場合は、SupportAssist でデバイス の資格情報もアップデートする必要があります。

#### 前提条件

SupportAssist には、SupportAssistAdmins グループのメンバーとしてログインするようにしてください。 SupportAssist ユーザーグループの詳細については、「SupportAssist [ユーザーグループ」](#page-46-0)を参照してくださ い。

#### 手順

- 1. デバイス タブをクリックします。 デバイスインベントリ ページが表示されます。
- 2. デバイスインベントリ ページでデバイスを選択します。 資格情報の編集 リンクが有効になります。
- 3. 資格情報の編集 をクリックします。 資格情報の編集 ダイアログボックスが既存のユーザー名とパスワードと共に表示されます。
- <span id="page-32-0"></span>4. 必要に応じて名前、ユーザー名およびパスワードを編集します。
- 5. 保存をクリックします。

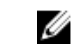

■ メモ: 編集した資格情報が保存されるのは、入力した資格情報を使用して SupportAssist がデバイ スに接続可能な場合に限られます。

# OMSA のインストールまたはアップグレード

#### 前提条件

SupportAssist には、SupportAssistAdmins グループのメンバーとしてログインするようにしてください。 SupportAssist ユーザーグループの詳細については、「SupportAssist [ユーザーグループ」](#page-46-0)を参照してくださ い。

#### このタスクについて

エージェントベースの方法を使用してデバイスを監視するには、デバイスで Dell OpenManage Server Administrator(OMSA) エージェントがインストールおよび実行されている必要があります。OMSA がインス トールされていない、またはデバイスでのアップグレードが必要である場合は、デバイスインベントリペー ジのステータス 列に適切なメッセージが表示されます。推奨バージョンの OMSA をインストールするには、 インストール / アップグレード オプションを使用することができます。

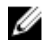

メモ: SupportAssist 推奨の OMSA バージョンは、PowerEdge サーバーの世代とサーバー上で実行され ているオペレーティングシステムに応じて異なる場合があります。OMSA の推奨バージョンについて の情報は、[Dell.com/ServiceabilityTools](http://www.dell.com/serviceabilitytools) の『Dell SupportAssist Version 1.0 for Servers Support Matrix』(Dell SupportAssist for Servers バージョン 1.0 サポートマトリックス)を参照してください。

#### 手順

- 1. デバイス をクリックします。
	- デバイスインベントリ ページが表示されます。
- 2. OMSA のインストールまたはアップグレードを行うデバイスを選択します。
- 3. その他のタスク→OMSAのインストール/アップグレードをクリックします。 デバイスインベントリページのステータス列に、OMSA のインストールまたはアップグレードのステ ータスが表示されます。

# 連絡先情報の表示とアップデート

一次連絡先詳細をアップデートすると共に、二次連絡先情報を入力することもできます。一次連絡先が対応 できない場合、デルは二次連絡先を通して会社に連絡します。一次連絡先と二次連絡先の両方に有効な電子 メールアドレスが設定されている場合は、両者が Dell SupportAssist の電子メールを受信します。

#### 前提条件

SupportAssist には、SupportAssistAdmins グループのメンバーとしてログインするようにしてください。 SupportAssist ユーザーグループの詳細については、「SupportAssist [ユーザーグループ」](#page-46-0)を参照してくださ い。

#### 手順

- 1. 設定 タブをクリックします。 システムログ ページが表示されます。
- 2. 連絡先情報をクリックします。 連絡先情報 ページが表示されます。
- 3. 連絡先のタイプを選択します。
	- 一次
- 二次
- <span id="page-33-0"></span>4. 以下のフィールドで必要な変更を行います。
	- 名 名には、文字、引用符 [ ' ]、ピリオド [ . ]、スペースを使用でき、50 文字を超えることはでき ません。
	- 姓 姓には、文字、引用符 [ ' ]、ピリオド [ . ]、スペースを使用でき、50 文字を超えることはでき ません。
	- 電話番号 123-456-7890 形式、または 123-456-7890 x 123 形式(内線番号を含む)。10 文字か ら 50 文字までにする必要があります。
	- 代替電話番号 オプション。形式と文字数制限は電話番号と同じです。
	- 電子メールアドレス name@company.com 形式で電子メールアドレスを入力します。5 文字か ら 50 文字までにする必要があります。
	- 国 国を選択します。
- 5. 適用 をクリックします。

### プロキシサーバーの設定

SupportAssist がインストールされているサーバーがプロキシサーバー経由でインターネットに接続されて いる場合、プロキシを設定する必要があります。また、プロキシサーバーの設定が変更されるときは、常に SupportAssist のプロキシサーバー設定もアップデートされるようにする必要があります。

#### 前提条件

SupportAssist には、SupportAssistAdmins グループのメンバーとしてログインするようにしてください。 SupportAssist ユーザーグループの詳細については、「SupportAssist [ユーザーグループ」](#page-46-0)を参照してくださ い。

#### 手順

- 1. 設定 タブをクリックします。 システムログ ページが表示されます。
- 2. プロキシ設定をクリックします。

プロキシ設定 ページが表示されます。

3. プロキシ設定を使用する を選択します。

■メモ: SupportAssist は、Windows NT LAN Manager (NTLM) 認証プロトコルのみをサポートしま す。

4. 適切なフィールドに プロキシサーバーアドレスまたは名前およびプロキシポート番号 を入力します。

■ メモ: プロキシサーバーに接続するのに必要なユーザー名およびパスワードが入力されていない場 合は、SupportAssist はプロキシサーバーに匿名のユーザーとして接続します。

- 5. プロキシサーバーに接続するのにユーザー名とパスワードが必要な場合は、プロキシに認証が必要を選 択し、次の情報を該当するフィールドに入力します。
	- ユーザー名 ユーザー名には、1 文字から 104 文字までの印刷可能な文字を使用する必要がありま す。
	- パスワード ユーザーパスワードには、1文字から127文字までの印刷可能な文字を使用する必要 があります。
- 6. 適用 をクリックします。

SupportAssist は入力されたプロキシサーバーの詳細を使用してプロキシサーバーへの接続を確認し、接 続の状態を示すメッセージを表示します。

**メモ:** プロキシ設定が保存されるのは、SupportAssist が入力された詳細を使用してプロキシサーバ ーに接続できる場合に限られます。

関連リンク

[プロキシ設定](#page-82-0)

## <span id="page-34-0"></span>接続性テスト

接続性テスト ページでは、以下の依存リソースへの SupportAssist の接続ステータスをテスト、確認するこ とができます。

- インターネット(SupportAssist がインストールされているシステムがプロキシサーバー経由でインター ネットに接続する場合は、プロキシサーバーを含む)
- 会社で使用されている SMTP(電子メール)サーバー
- Dell ファイル転送プロトコル(FTP)サーバー
- デルがホストするファイルアップロードサーバー
- デルがホストする SupportAssist サーバー

デフォルトでは、SupportAssist は毎日午後11時(管理サーバー時間)に依存リソースへの接続性を自動で テストし、接続ステータス 列にその結果を表示します。依存リソースへの接続に問題がある場合、ステータ ス電子メールが一次および二次 SupportAssist 連絡先に送信されます。

メモ: ステータス電子メールが送信されるのは、会社で使用されている SMTP サーバー(電子メールサ Ø ーバー)の詳細を SupoortAssist で設定した場合のみです。「SMTP [サーバーの設定」](#page-38-0)を参照してくださ い。

また、依存リソースに対する SupportAssist 接続は、いつでもテストすることができます。テストの結果は、 接続ステータス 列に表示されます。

#### 接続性ステータスの表示

ヘルプ リンクの隣に表示されている ユーザー名 リンクにマウスポインタを移動して、接続性テスト を クリックします。

接続性ステータス 列には、独立リソースに対する接続性ステータスが表示されます。 3 エラー ステー タスが表示される場合は、エラー リンクをクリックして問題の説明と可能な問題解決手順を表示するこ とができます。

#### 接続性テストの実施

1. ヘルプリンクの隣に表示されている ユーザー名リンクにマウスポインタを移動して、接続性テストを クリックします。

接続性テスト ページが表示されます。

- 2. 実行するテストを選択します。
- 3. 接続性のテスト をクリックします。

接続性ステータス の列に接続性テストの結果が表示されます。 3 エラー ステータスが表示された場 合は、エラー リンクをクリックして問題の説明と可能な問題解決手順を表示します。

## 自動アップデート

メモ: SupportAssist が最新機能および拡張機能で最新にアップデートされていることを確実にするた Ø め、自動アップデートを有効化することが推奨されます。

自動アップデート機能は、有効化によって、アップデートが使用可能になるときに SupportAssist および関 連する収集コンポーネントの自動アップデートが行われることを確実にすることができます。SupportAssist <span id="page-35-0"></span>アプリケーションは、デフォルトで毎週月曜日の午前 11 時 (SupportAssist がインストールされているサー バーの日付と時刻)にアップデートの有無をチェックします。

- アップデートが使用可能で、かつ自動アップデートが有効になっている場合、バックグラウンドでアップ デートがダウンロードされ、自動的にインストールされます。
- アップデートが使用可能でも自動アップデートが無効になっている場合、SupportAssist のアップグレー ドが使用可能です 通知ウィンドウが表示されます。インストール をクリックして、最新のアップデート をダウンロードしてインストールすることができます。アップグレードに関するリマインダを表示しな い チェックボックスを選択して キャンセル をクリックすると、新しいアップグレードが使用可能になる

まで、SupportAssist は コマップデートが使用可能です 通知を表示しません。

自動アップデートを有効にする手順については、「自動アップデートの有効化」を参照してください。

**L**isupportAssist のアップグレードが使用可能です 通知ウィンドウでキャンセル をクリックする、または アップデート処理中にエラーが発生する場合、アップデートが使用可能です通知が SupportAssist ヘッダー に表示されます。アップデートが使用可能です 通知をクリックして、後ほどアップデートをダウンロードお よびインストールすることができます。

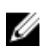

メモ: アップデートのダウンロードおよびインストールが完了した後、アップデートが成功したことを 知らせるメッセージが表示されます。最新アップデートと拡張機能を表示および使用するには、 SupportAssist インタフェースを更新する必要があります。

SupportAssist アップデートに関する情報は、C:\Program Files (x86)\Dell\SupportAssist\logs にあるログフ ァイルに記録されます。

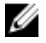

メモ:自動アップデートを無効にする場合は、[Dell.com/SupportAssistGroup](http://www.dell.com/supportassistgroup) から最新のアップデート を手動でダウンロードしてインストールする必要があります。

### 自動アップデートの有効化

自動アップデートを有効化することにより、アップデートが使用可能になるときに SupportAssist の自動ア ップデートが行われることを確実にすることができます。

#### 前提条件

SupportAssist には、SupportAssistAdmins グループのメンバーとしてログインするようにしてください。 SupportAssist ユーザーグループの詳細については、「SupportAssist [ユーザーグループ」](#page-46-0)を参照してくださ い。

手順

- 1. 設定 タブをクリックします。 システムログ ページが表示されます。
- 2. プリファランス をクリックします。 プリファランス ページが表示されます。
- 3. 自動アップデートで、自動アップデートの有効化を選択します。
- 4. 適用 をクリックします。

#### 関連リンク

[プリファランス](#page-83-0)
### <span id="page-36-0"></span>デバイスの削除

デバイスを監視したくない、またはその他の理由のために、SupportAssist からデバイスを削除することがで きます。デバイスの削除は SupportAssist ユーザーインタフェースからデバイスを削除するだけで、デバイ スの機能には影響しません。

#### 前提条件

SupportAssist には、SupportAssistAdmins グループのメンバーとしてログインするようにしてください。 SupportAssist ユーザーグループの詳細については、「SupportAssist [ユーザーグループ」](#page-46-0)を参照してくださ い。

#### 手順

- 1. デバイス をクリックします。 デバイスインベントリ ページが表示されます。
- 2. 削除するデバイスを選択します。
- 3. 削除 をクリックします。 デバイス削除の確認 ダイアログボックスが表示されます。
- 4. はい をクリックします。 デバイスインベントリ ページからデバイスが削除されます。

# 7

# 電子メール通知の設定

SupportAssist は、サポートケースの自動作成時に電子メール通知を送信するようにデフォルトで設定されて います。また、SupportAssist は、SMTP サーバー(電子メールサーバー)が設定されている場合、メンテナ ンスモード、デバイスステータス、およびネットワーク接続ステータスについての電子メール通知を送信す ることもできます。電子メール通知は、希望に応じて設定することができます。たとえば、次の設定が可能 です。

- ケース作成電子メール通知を無効化、および / または電子メール通知の希望言語を選択します。「電子メ ール通知の設定」を参照してください。
- 社内で使用されている SMTP サーバー (電子メール)経由で電子メール通知を送信するように SupportAssist を設定します。「SMTP [サーバーの設定」](#page-38-0)を参照してください。

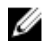

メモ: 様々な SupportAssist 電子 メール通知タイプについての情報は、「[電子メール通知のタイプ」](#page-48-0)を参 照してください。

#### 電子メール通知の設定

SupportAssist からの自動電子メール通知を有効化または無効化することができ、電子メール通知の希望言語 を選択することも可能です。

#### 前提条件

SupportAssist には、SupportAssistAdmins グループのメンバーとしてログインするようにしてください。 SupportAssist ユーザーグループの詳細については、「SupportAssist [ユーザーグループ」](#page-46-0)を参照してくださ い。

#### 手順

- 1. 設定 タブをクリックします。 システムログ ページが表示されます。
- 2. プリファランス をクリックします。
	- プリファランス ページが表示されます。
- 3. 新しいサポートケースが開かれたときに電子メール通知を受信するには、電子メール通知で新しいサポ ートケースが開始されたときに電子メール通知を受信する を選択します。
	- メモ: サポートケースの電子メール通知を無効にすると、次の場合における問題発生時に送信され る自動電子メール通知も無効になります。
		- サポートケースの作成時
		- デバイスからのシステム情報の収集時
		- デバイスからデルへのシステム情報送信時
- 4. 受信する電子メール通知の言語を設定するには、希望の電子メール言語リストから言語を選択します。

■ メモ: 希望の電子メール言語 は、新しいサポートケースが開始されたときに電子メール通知を受信 する オプションを選択したときにのみ有効化されます。

5. 適用 をクリックします。

<span id="page-38-0"></span>関連リンク [プリファランス](#page-83-0)

SMTP サーバーの設定

#### 前提条件

SupportAssist には、SupportAssistAdmins グループのメンバーとしてログインするようにしてください。 SupportAssist ユーザーグループの詳細については、「SupportAssist [ユーザーグループ」](#page-46-0)を参照してくださ い。

#### このタスクについて

社内で SMTP サーバー (電子メールサーバー)を使用している場合は、その SMTP サーバー設定を SupportAssist で設定することをお勧めします。SMTP サーバーのを設定することにより、SupportAssist に よる SMTP サーバー経由でのメンテナンスモード、デバイスステータス、およびネットワーク接続ステータ スの送信が可能になります。

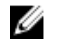

メモ: 次の状況下では、特定のデバイスステータスおよび接続性ステータス電子メールが送信されない ことがあります。

- SMTP サーバーが SupportAssist で設定されていない。
- SupportAssist に入力した SMTP サーバーの資格情報 (ユーザー名とパスワード) が正しくない。
- 電子メール通知をセキュアソケットレイヤ( SSL)経由で送信するように SupportAssist を設定した が、SMTP サーバーの SSL 証明書の期限が切れている。
- SupportAssist で設定された SMTP サーバーポートが、他のアプリケーションによってブロックされ ている。

#### 手順

- 1. 設定 タブをクリックします。
	- システムログ ページが表示されます。
- 2. SMTP 設定 をクリックします。 SMTP 設定 ページが表示されます。
- 3. 通知電子メールの有効化 を選択します。
- 4. それぞれのフィールドに以下の情報を入力します。
	- ホスト名 /IP アドレス 電子メールサーバーの名前または IP アドレスです。
	- ポート 電子メールサーバーのポート番号。
- 5. SMTP サーバーが電子メールの送信に認証を必要とする場合は、認証を必須にするを選択します。
- 6. それぞれのフィールドに以下の情報を入力します。
	- ユーザー名 ユーザー名には、1 文字から 104 文字までの印刷可能な文字を使用する必要がありま す。
	- パスワード ユーザーパスワードには、1 文字から 127 文字までの印刷可能な文字を使用する必要 があります。
- 7. セキュアに電子メール通知を送信するには、SSL を使用する を選択します。
- 8. 適用 をクリックします。

#### 関連リンク

[SMTP](#page-85-0) 設定

## データ収集の設定

SupportAssist は、デフォルトですべての監視対象デバイスから定期的にシステム情報を収集します。また、 デバイスの問題に対してサポートケースが作成された場合にも、監視対象デバイスからシステム情報を自動 収集します。必要な場合は、希望に応じてデータ収集オプションを設定することができます。たとえば、次 の設定が可能です。

- サポートケースの作成またはアップデート時における、監視対象デバイスからのシステム情報の自動収集 の無効化。「システム情報の自動収集を有効または無効にする」を参照してください。
- 監視対象デバイスからのシステム情報の定期収集の無効化。「[全デバイスからのシステム情報の定期収集](#page-40-0) [の有効化または無効化](#page-40-0)」を参照してください。
- システム情報の定期収集スケジュールのカスタマイズ。「[システム情報の定期収集スケジュールのカスタ](#page-40-0) [マイズ](#page-40-0)」を参照してください。
- 特定デバイスからのシステム情報の定期収集の無効化。「[特定デバイスからのシステム情報の定期収集の](#page-41-0) [有効化または無効化](#page-41-0)」を参照してください。
- すべての監視対象デバイスからのシステム情報コレクションのフィルタ。「[システム情報収集コレクショ](#page-42-0) [ンのフィルタ](#page-42-0)」を参照してください。

#### システム情報の自動収集の有効化または無効化

#### 前提条件

SupportAssist には、SupportAssistAdmins グループのメンバーとしてログインするようにしてください。 SupportAssist ユーザーグループの詳細については、「SupportAssist [ユーザーグループ」](#page-46-0)を参照してくださ い。

#### このタスクについて

サポートケースが作成されると、SupportAssist はデフォルトで問題のあるデバイスからシステム情報を自動 収集し、その情報を Dell にセキュアに送信します。必要な場合は、希望に応じてシステム情報の自動収集を 有効または無効にすることができます。

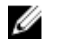

メモ: デバイス向けの ProSupport Plus サービス契約のサポート、レポート、およびメンテナンス機能 の利点を最大限に活用するためには、システム情報の自動収集を有効にする必要があります。

#### 手順

- 1. 設定 タブをクリックします。 システムログ ページが表示されます。
- 2. プリファランス をクリックします。 プリファランス ページが表示されます。
- 3. サポート収集で新規サポートケースの生成時にログコレクションを自動的に開始するオプションを選 択またはクリアして、システム情報の自動収集を切り替えます。
	- このオプションを選択すると、システム情報の自動収集が有効になります。
	- このオプションをクリアすると、システム情報の自動収集が無効になります。

<span id="page-40-0"></span>■ メモ: 新規サポートケースの生成時にログコレクションを自動的に開始する オプションはデフォ ルトで選択されています。

4. 適用 をクリックします。

#### 関連リンク

[プリファランス](#page-83-0)

#### 全デバイスからのシステム情報の定期収集の有効化または無 効化

#### 前提条件

SupportAssist には、SupportAssistAdmins グループのメンバーとしてログインするようにしてください。 SupportAssist ユーザーグループの詳細については、「SupportAssist [ユーザーグループ」](#page-46-0)を参照してくださ い。

#### このタスクについて

SupportAssist は、デフォルトですべての監視対象デバイスから定期的にシステム情報を収集し、それをデル にセキュアに送信します。必要な場合は、希望に応じて全ての監視対象デバイスからのシステム情報の定期 収集を無効または無効にすることができます。

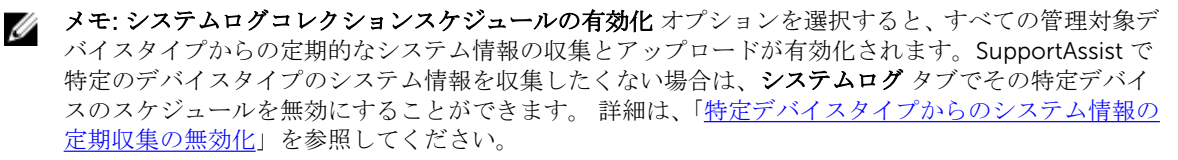

#### 手順

- 1. 設定 タブをクリックします。 システムログ ページが表示されます。
- 2. プリファランス をクリックします。 プリファランス ページが表示されます。
- 3. サポートコレクションで、システムログコレクションスケジュールの有効化 オプションを選択またはク リアして、システム情報収集のスケジュールを切り替えます。
	- このオプションを選択すると、システム情報収集のスケジュールが有効になります。
	- このオプションをクリアすると、システム情報収集のスケジュールが無効になります。

メモ: デフォルトで、システムログコレクションスケジュールの有効化 オプションが選択されてい ます。

4. 適用 をクリックします。

#### 関連リンク

[プリファランス](#page-83-0)

#### システム情報の定期収集スケジュールのカスタマイズ

#### 前提条件

- SupportAssist には、SupportAssistAdmins グループのメンバーとしてログインするようにしてくださ い。SupportAssist ユーザーグループの詳細については、「SupportAssist [ユーザーグループ」](#page-46-0)を参照して ください。
- システムログコレクションスケジュールの有効化 オプションが プリファランス ページで有効になって いることを確認します。

#### <span id="page-41-0"></span>このタスクについて

SupportAssist は、デフォルトで定期的に監視対象デバイスすべてからシステム情報を収集し、Dell にセキュ アに送信します。システム情報収集のデフォルト頻度については、[「システム情報の収集のためのデフォルト](#page-48-0) [スケジュール](#page-48-0)」を参照してください。必要な場合は、希望に応じて監視対象デバイスからのシステム情報の 定期収集スケジュールをカスタマイズすることができます。

手順

- 1. 設定 タブをクリックします。 システムログ ページが表示されます。
- 2. リストから資格情報タイプを選択します。 次のオプションがあります。

• Windows

- Linux
- iDRAC
- 3. システムログコレクションスケジュールで、頻度を週次または月次に設定します。

■ メモ: 特定のデバイスタイプ および 資格情報タイプ に対するシステム情報のスケジュールを無効 にする場合は、頻度をなしに設定します。

- 4. 日時を指定するフィールドで、適切なスケジュールを選択します。使用可能なオプションは、選択した 頻度 によって異なります。
- 5. すべてのデバイスタイプに対してシステム情報の定期収集をスケジュールするまで、手順 2~3 を繰り 返します。
- 6. 適用 をクリックします。

#### 関連リンク

[システムログ](#page-82-0)

### 特定のデバイスからのシステム情報の定期収集を無効にする

#### 前提条件

SupportAssist には、SupportAssistAdmins グループのメンバーとしてログインするようにしてください。 SupportAssist ユーザーグループの詳細については、「SupportAssist [ユーザーグループ」](#page-46-0)を参照してくださ い。

#### このタスクについて

デフォルトで、SupportAssist はすべての監視対象デバイスから定期的にシステム情報を収集し、安全にデル に送信します。必要に応じて、希望する特定のタイプのデバイスからの定期的なシステム情報の収集を無効 にすることができます。例えば、Windows オペレーティングシステムを実行しているすべてのサーバーから の、システム情報の定期収集を無効にできます。

メモ: 特定デバイスタイプからのシステム情報収集スケジュールを無効化しても、無効化されるのはそ Ø れらのデバイスからのシステム情報の定期収集のみです。これらのデバイスに対するサポートケース が開始された場合における SupportAssist のシステム情報の収集とデルへの情報送信は無効化されま せん。

#### 手順

1. 設定 タブをクリックします。

システムログ ページが表示されます。

- 2. スケジュールを無効化する資格情報タイプを選択します。
- 3. システムログ収集のスケジュール のセクションで、頻度をなしに設定します。
- 4. 適用 をクリックします。

<span id="page-42-0"></span>システムログコレクションケジュール セクションに、「System Log Collection scheduling is turned off for the current Device Type and Credential Type」というメッセージが表 示されます。

### システム情報収集のフィルタ

#### 前提条件

SupportAssist には、SupportAssistAdmins グループのメンバーとしてログインするようにしてください。 SupportAssist ユーザーグループの詳細については、「SupportAssist [ユーザーグループ」](#page-46-0)を参照してくださ い。

#### このタスクについて

SupportAssist によって収集されるシステム情報には、ホスト ID およびネットワーク構成データが含まれる 可能性のある、システム、ホスト、およびネットワークデバイスの完全な構成スナップショットなどの個人 識別可能情報 (PII) が含まれます。ほとんどの場合、問題の正しい診断には、このデータの全部または一部が 必要となります。会社のセキュリティポリシーによって特定のデータの社内ネットワーク外への送信が制限 されている場合、SupportAssist を設定して、当該データをデルに送信しないようフィルタすることができま す。

次は、デバイスからシステム情報を収集するときにフィルタできるネットワーク ID 情報のリストです。

- ホスト名
- IP アドレス
- サブネットマスク
- デフォルトゲートウェイ
- MAC アドレス
- DHCP サーバー
- DNS サーバー
- プロセス
- 環境変数
- レジストリ
- ログ
- iSCSI データ

手順

- 1. 設定 タブをクリックします。
	- システムログ ページが表示されます。
- 2. プリファランス をクリックします。 プリファランス ページが表示されます。

3. システムログ収集の詳細 で、ネットワーク ID 情報を Dell に送信する オプションを解除します。

■ メモ:デフォルトでは ネットワーク ID 情報を Dell に送信する オプションが選択されています。

4. 適用 をクリックします。

<sup>■</sup> メモ: ネットワーク ID 情報を Dell に送信する オプションの選択をクリアすると、社内ネットワークに 関するデータの一部が Dell に送信されません。これにより、管理対象デバイスで発生する問題のデル テクニカルサポートによる解決が困難になる可能性があります。

イ メモ: デバイスが Dell ProSupport Plus サービス契約対象である場合、ネットワーク ID 情報を Dell に 送信する オプションが無効化されていると、お使いのデバイスに関する情報報告の一部を受け取りま せん。

#### 関連リンク

[プリファランス](#page-83-0)

9

## 収集されたデータとログファイルへのアク セス

収集されたシステム情報とログファイルは、SupportAssist がインストールされているサーバー上の SupportAssist インストールフォルダに保存されます。収集されたシステム情報とログファイルには、アクセ スして表示することができます。

### 収集されたシステム情報へのアクセスと表示

SupportAssist によってサポートケースが作成されると、問題のトラブルシューティングに必要なシステム情 報が自動収集され、デルテクニカルサポートに送信されます。また、収集されたシステム情報は圧縮され、 SupportAssist がインストールされたサーバーの C:\Program Files(x 86)\Dell\SupportAssist\reports\Dset に 保存されます。

ファイル名には、デバイスの IP アドレス、Dell サービスタグ、およびファイルが作成された日時が含まれま す。例えば、以下のようになります。

- DSET\_Report\_for[ *192.168.1.254\_SvcTag\_AL12G26\_2014-10-07T132648* ].zip
- Periodic\_DSET\_Report\_for[ *192.168.1.254\_SvcTag\_AL12G26\_2014-10-07T132648* ].zip

レポートファイルは、パスワード dell(すべて小文字)で暗号化されます。レポート情報は、ウェブブラウ ザを使用して dsetreport.hta ファイルを開くと表示できます。

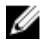

メモ: レポートは、デルテクニカルサポートに要求された場合のみ開くようにしてください。レポート は、未解決のサポートケースがない限り、検討されません。

### ログへのアクセスと表示

SupportAssist は、Windows イベントとログメッセージを次の 2 つの場所に保管します。

- Windows イベントログ
- インストールログフォルダ(C:\Program Files(x 86)\Dell\SupportAssist\logs)。

新しいログは、システムで設定されたタイムゾーンに従って毎日午後 11:59 に作成され、ログフォルダに保 存されます。application.log ファイルには、当日のログ情報が含まれています。ログファイルの名前は、毎 日の終りに application.log*<yyyymmdd* の日付フォーマット*>* に変更されます。ログファイルが作成から 3 日以上経過している場合は、ログが自動的に圧縮されます。これにより、アラート発生時に、所定の日付で 保存された正確なログファイルを特定することができます。たとえば、次のようなログファイルを確認でき ます。

- application.log
- application.log. *20141126*
- application.log. *20141127* .zip
- application.log. *20141128* .zip

ログファイルは 30 日後にストレージからパージされます。

SupportAssist インストールフォルダでは、 一日につき 1 つのログファイルを表示することができます。現 行のログファイルは application.log という名前で、OFF および ALL の特別値を伴った log4j.xml ファイルの FATAL、ERROR、WARN、INFO、および DEBUG 値(またはこれより高い値)に対応するログメッセージが 含まれています。log4j.xml ファイルは C:\Program Files (x86)\Dell\SupportAssist\config にあります。 log4j.xml ファイルの ERROR 値は、FATAL および ERROR のログメッセージを生じます。これは、FATAL の レベルが ERROR よりも高いためです。

# 10

# <span id="page-46-0"></span>その他の役立つ情報

本章では、SupportAssist を使用する際に必要となる場合がある追加情報を説明します。

### システム情報の手動送信

サポートケースが開始されたりアップデートされると、SupportAssist はアラートを生成したデバイスからシ ステム情報を自動的に収集して、その情報をデルに送信します。システム情報の自動収集とアップロードの 最中にエラーが発生した場合は、原因となっている問題を解決してから、手動でシステム情報の収集とアッ プロードを開始する必要があります。デルテクニカルサポートに求められた場合にも、システム情報の収集 とアップロードを手動で開始することが必要となる可能性があります。

#### 前提条件

SupportAssist には、SupportAssistAdmins グループのメンバーとしてログインするようにしてください。 SupportAssist ユーザーグループの詳細については、「SupportAssist ユーザーグループ」を参照してくださ い。

#### 手順

- 1. デバイス タブをクリックします。 デバイスインベントリ ページが表示されます。
- 2. デバイスインベントリ ページでデバイスを選択します。 システム情報を送信 リンクが有効化されます。
- 3. システム情報を送信をクリックします。 デバイスインベントリ ページの ステータス 列に、システム情報の収集とアップロードのステータスが 表示されます。

### SupportAssist のユーザーグループ

SupportAssist は、SupportAssist のインストール中に作成された次のユーザーグループを介してセキュリテ ィを維持します。

- SupportAssistAdmins
- SupportAssistUsers

SupportAssist のインストール後、デフォルトで、Microsoft Windows のメンバーは、以下が実行されます。

- ローカル管理者グループが、SupportAssistAdmins グループに追加される
- ユーザーグループが、SupportAssistUsers グループに追加される

システムでの管理者権限を持っている場合は、ユーザーアカウントへ付与したい権限に基づき、ユーザーア カウントを適切な SupportAssist ユーザーグループに追加することができます。次の表は、SupportAssist ユ ーザーグループの権限の比較を示しています。

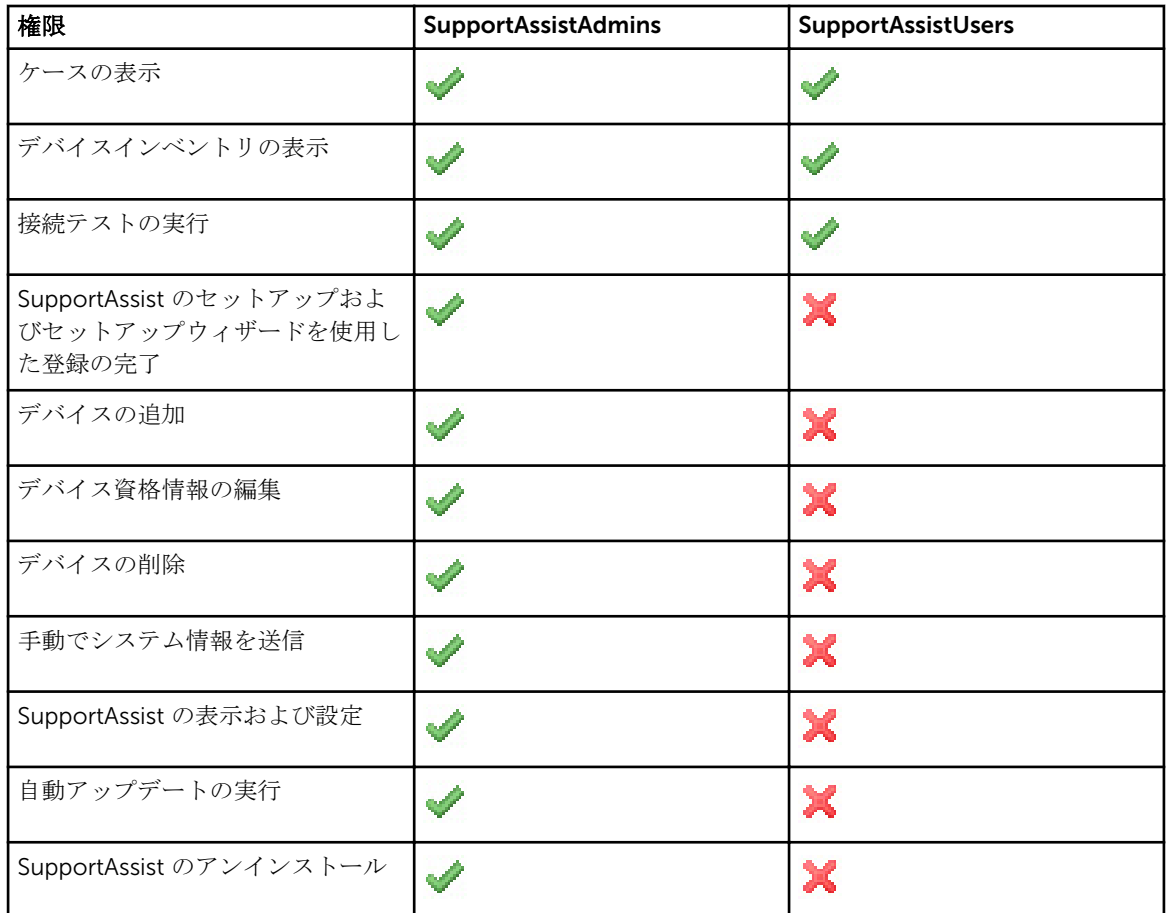

### OMSA のインストールまたはアップグレードのサポート

エージェントベースの方法を使用してデバイスを監視するには、SupportAssist は Dell OpenManage Server Administrator(OMSA)エージェントが監視対象デバイスにインストールされており、実行中であることを 必要とします。OMSA エージェントは、インストールされているデバイスの各種コンポーネントの状態を監 視するアプリケーションで、デバイスでハードウェアイベントが発生するたびにアラートを生成します。 SupportAssist では、OMSA のインストールとアップグレードを行うことができます(この操作が監視対象デ バイスでサポートされている場合)。OMSA に関する詳細は、[Delltechcenter.com/OMSA](http://www.delltechcenter.com/omsa) にアクセスしてく ださい。

エージェントベースの監視のためにデバイスが追加されると、SupportAssist は、デフォルトでそのデバイス に推奨バージョンの OMSA がインストールされているかどうかを検証します。

**グ メモ: SupportAssist 推奨の OMSA** バージョンは、PowerEdge サーバーの世代とサーバー上で実行され ているオペレーティングシステムに応じて異なる場合があります。OMSA の推奨バージョンについて の情報は、[Dell.com/ServiceabilityTools](http://www.dell.com/serviceabilitytools) の『Dell SupportAssist Version 1.0 for Servers Support Matrix』(Dell SupportAssist for Servers バージョン 1.0 サポートマトリックス)を参照してください。

• OMSA がデバイスにインストールされていない場合は、SupportAssist が推奨バージョンの OMSA をデバ イスにダウンロードしてインストールすることを確認するプロンプトを表示します。確認後、

<span id="page-48-0"></span>SupportAssist がバックグランドで OMSA をダウンロードし、インストールします。OMSA インストール ステータスは、 デバイスインベントリ ページの ステータス 列に表示されます。OMSA をインストール

しないことを選択した場合、デバイスのステータスには ... OMSA がインストールされていません が表 示されます。後で OMSA をインストールするには、デバイスインベントリ ページで その他のタスク → OMSA のインストール / アップグレード オプションを使用します。

• デバイスに OMSA がすでにインストールされている場合、SupportAssist は、その OMSA のバージョン が SupportAssist 用の推奨バージョンと一致するかどうかを検証します。既存の OMSA バージョンが推 奨バージョンでなく、OMSA の推奨バージョンへの直接アップグレードがサポートされる場合は、 SupportAssist がデバイスでの OMSA のダウンロードとアップグレードを確認するプロンプトを表示し ます。 OMSA のアップグレードステータスは、デバイスインベントリ ページの ステータス 列に表示され

ます。OMSA をインストールしないことを選択した場合、デバイスのステータスには ... OMSA の新し いバージョンが使用可能です が表示されます。後で OMSA をアップグレードするには、デバイスインベ ントリ ページで その他のタスク → OMSA のインストール / アップグレード オプションを使用します。

メモ: OMSA バージョン *n* への直接アップグレードは、 2 バージョン前(*n-2*)の OMSA からのみ サポートされています。直接アップグレードがサポートされていない場合、デバイスに手動でダウ ンロードして OMSA をアップグレードしてください。例えばデバイスに OMSA バージョン 7.0 が すでにインストールされており、OMSA の推奨バージョンが 7.4 の場合は、OMSA バージョン 7.0 から 7.2 に手動でアップグレードした後で、OMSA バージョン 7.2 から 7.4 にアップグレードしま す。

**グ メモ:** ダウンロードされた OMSA のパッケージは、SupportAssist のインストールフォルダに保持され ます。以前の操作で互換性のあるバージョンの OMSA がすでにダウンロードされている場合、 SupportAssist はこれを再度ダウンロードしません。この場合、SupportAssist は、すでにダウンロード されたバージョンを使用して、デバイスでの OMSA のインストールまたはアップグレードを行うのみ となります。

メモ: OMSA のダウンロードに要する時間は、インターネットのダウンロード速度とネットワークの帯 Ø 域幅によって異なります。

デバイスで推奨バージョンの OMSA がインストールおよび実行されている場合、デバイスのステータスには OK が表示されます。

### システム情報の収集のためのデフォルトスケジュール

SupportAssist はデフォルトで、監視対象デバイスからシステム情報を定期的に、およびサポートケースの作 成時に収集します。次の表は、監視対象デバイスからのシステム情報の収集に対するデフォルトのスケジュ ールです。

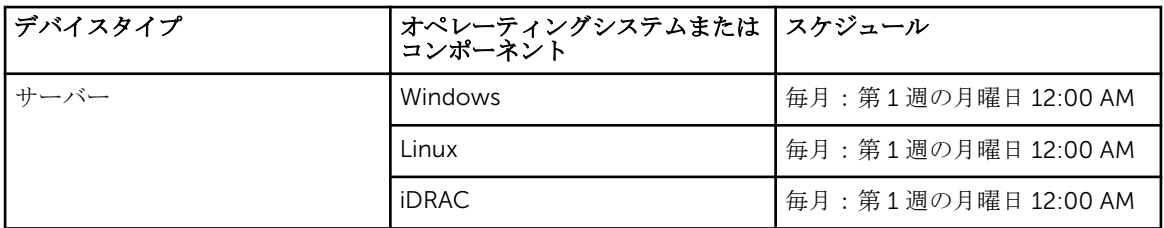

### 電子メール通知のタイプ

次の表は、SupportAssist が送信する様々なタイプの電子メール通知の一覧です。

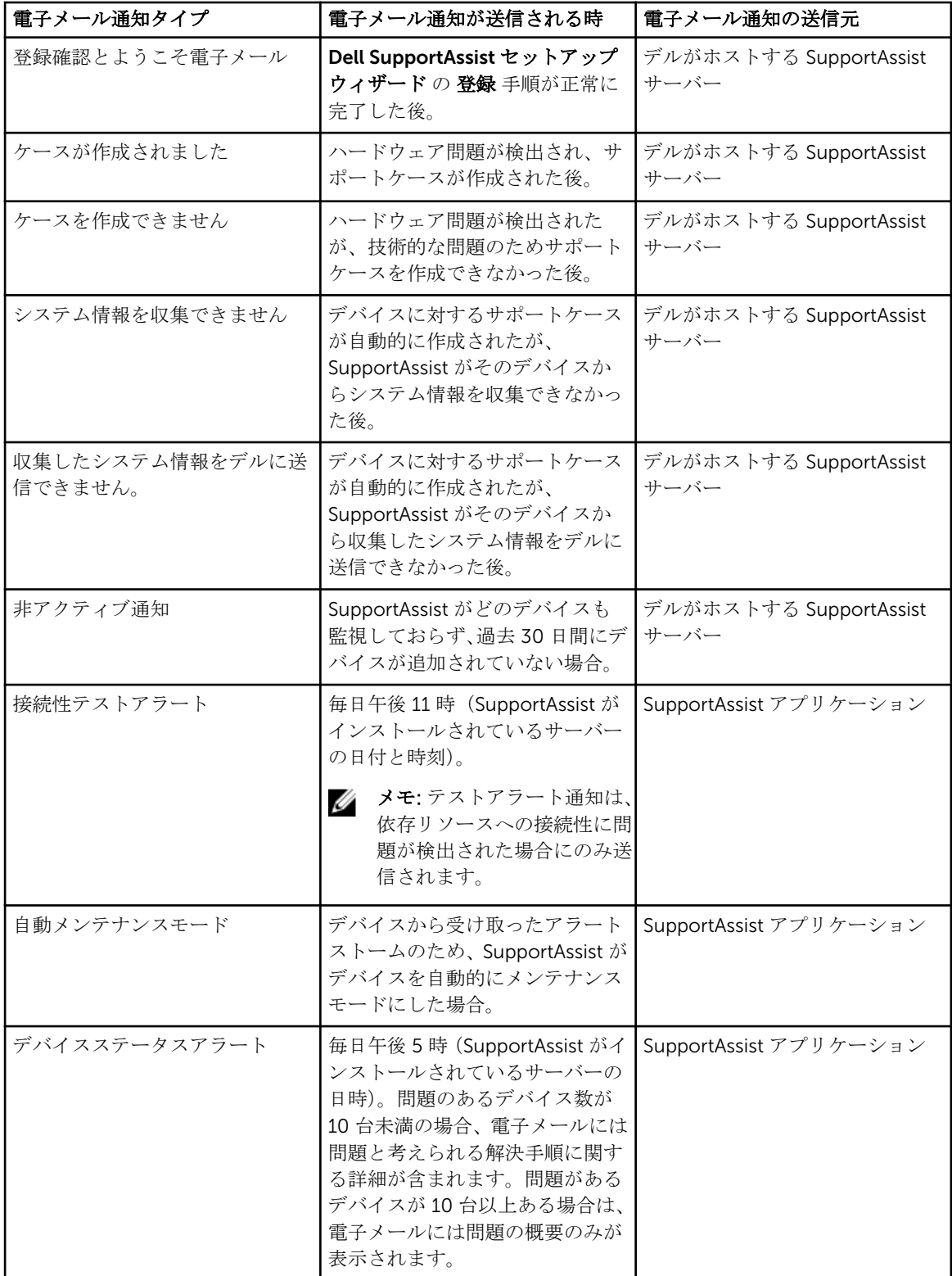

| 電子メール通知タイプ | 電子メール通知が送信される時                                                                                  | 電子メール通知の送信元 |
|------------|-------------------------------------------------------------------------------------------------|-------------|
|            | メモ:デバイスアラート通知<br>Ø<br>は、監視対象デバイスのセッ<br>トアップまたは設定に問題<br>(警告およびエラーステータ<br>ス) がある場合にのみ送信さ <br>れます。 |             |

**メモ: SupportAssist** アプリケーションから送信される電子メール通知は、SMTP サーバー(雷子メール サーバー)の設定が SupportAssist で設定されている場合にのみ受信することができます。「[SMTP](#page-38-0) サー [バーの設定](#page-38-0)」を参照してください。

### SupportAssist アプリケーションと SupportAssist サーバー 間における正常な通信の確保

SupportAssist がインストールされているサーバーが、デルによってホストされる SupportAssist サーバーを 使用して通信することが可能であること。

- お使いの環境内にあるデバイスに問題がある場合、サポートケースを自動的に作成。
- 生成されたシステムログコレクションをデルにアップロード。

SupportAssist アプリケーションと SupportAssist サーバー間における正常な通信を確保するには、以下が必 要です。

- SupportAssist アプリケーションがインストールされているサーバーが以下の宛先に接続できること。
	- https://api.dell.com/support/case/v2/WebCase SupportAssist サーバーのエンドポイント。 SupportAssist がインストールされているサーバーでウェブブラウザを使用して、https:// api.dell.com/support/case/v2/WebCase?wsdl にアクセスできるかどうかを確認します。
	- https://ddldropbox.us.dell.com/upload.ashx/ 診断テストの結果がアップロードされるファイル アップロードサーバーです。
	- https://downloads.dell.com/ Dell OpenManage Server Administrator (OMSA) のダウンロード 用。SupportAssist がインストールされたサーバー上でウェブブラウザを使用して、https:// downloads.dell.com/ にアクセスできるかどうかを確認します。
	- SupportAssist がインストールされているサーバー上で、 ddldropbox.us.dell.com、 ftp.dell.com、 および downloads.dell.com 用にポート 443 が開いているかどうかを確認します。接続は、Telnet ク ライアントを使用してテストすることができます。たとえば、次のコマンド o ddldropbox.us.dell.com 443 を入力します。
	- https://ftp.dell.com/ SupportAssist の新規リリース情報の取得用。SupportAssist がインストール されているサーバー上でウェブブラウザを使用して、https://ftp.dell.com/ にアクセスできるかどう かを確認します。
- ddldropbox.us.dell.com 上のサーバー証明書が有効かどうかを確認します。詳細については、[「サーバー](#page-51-0) [証明書の確認](#page-51-0)」を参照してください。
- SupportAssist がインストールされているサーバーで、ネットワーク設定が正しいことを確認します。
- SupportAssist がインストールされているサーバーがプロキシサーバー経由でインターネットに接続され ている場合は、SupportAssist でプロキシを設定します。[「プロキシサーバーの設定](#page-33-0)」を参照してくださ い。

通信問題が解決しない場合は、ネットワーク管理者に問い合わせてサポートを受けてください。

#### <span id="page-51-0"></span>サーバー証明書の確認

ddldropbox.us.dell.com 上のサーバー証明書が有効かどうかを確認するためには、次の手順を実行すること ができます。

- 1. ウェブブラウザで https://ddldropbox.us.dell.com を開きます。 404- ファイルまたはディレクトリが見つかりません エラーが表示される場合があります。
- 2. アドレスバーで セキュリティ報告 アイコン , 次に 証明書の表示 をクリックします。 証明書 が表示されます。
- 3. 一般タブで、証明書に有効な日付が表示されているかどうかを確認します。
- 4. 認定パス タブをクリックして、GTE CyberTrust Global ルート証明書がリストされているかどうかを確 認します。

### SupportAssist コンポーネントのインストールの検証

#### このタスクについて

SupportAssist は、関連付けられている収集コンポーネントを使用して、監視対象デバイスからのシステム情 報を収集します。SupportAssist コンポーネントは、SupportAssist インストール後、バックグラウンドで自 動的にダウンロードおよびインストールされます。システム情報を正常に収集するには、コンポーネントが SupportAssist と互換性があるバージョンである必要があります。

#### 手順

- 1. SupportAssist がインストールされているサーバーで、コントロールパネルを開きます。
- 2. プログラム → プログラムと機能の順にクリックします。 プログラムのアンインストールまたは変更 ページが表示されます。
- 3. インストール済みアプリケーションのリストで、Dell System E-Support Tool (DSET) がインストール されていることを確認します。

メモ: SupportAssist との互換性がある DSET のバージョンについての詳細は、[Dell.com/](http://www.dell.com/serviceabilitytools) [ServiceabilityTools](http://www.dell.com/serviceabilitytools) で『Dell SupportAssist Version 1.0 for Servers Support Matrix』(Dell SupportAssist for Servers バージョン 1.0 サポートマトリックス)を参照してください。

### 文脈依存のヘルプへのアクセス

文脈依存のヘルプは、ユーザーインタフェースの現在の表示に適合する、機能およびタスクの情報を提供し ます。 文脈依存のヘルプを呼び出したら、全体の SupportAssist ヘルプを移動したり検索したりすることが できます。

文脈依存のヘルプへアクセスするには、ユーザーインタフェースに表示される 2 アイコンをクリックしま す。文脈依存のヘルプがブラウザの新しいウィンドウに表示されます。

#### SupportAssist 製品情報の表示

1. マウスポインタを SupportAssist ユーザーインタフェースの右上にあるヘルプリンクに動かして、バー ジョン情報 をクリックします。 SupportAssist 製品バージョンおよび登録 ID を確認できる バージョン情報 ウィンドウが表示されます。

2. SupportAssist ユーザーインタフェースに戻るには、閉じるをクリックします。

### <span id="page-52-0"></span>SupportAssist のアンインストール

- 1. オペレーティングシステムに応じて、次のいずれかを実行します。
	- Windows Server 2012 左下角にマウスポインタを移動させて、スタートアイコンをクリックしま す。 スタート 画面で コントロールパネル タイルをクリックします。 コントロールパネル で プロ グラムのアンインストール をクリックします。
	- Windows Server 2008 または Windows Small Business Server 2011 スタート → コントロールパ ネル → プログラムと機能 の順にクリックします。

プログラムのアンインストールまたは変更 ページが表示されます。

- 2. Dell SupportAssist を選択してから変更をクリックします。 Dell SupportAssist インストーラにようこそ ウィンドウが表示されます。
- 3. 次へ をクリックします。 Dell SupportAssist メンテナンスウィンドウが表示されます。
- 4. 削除 を選択してから 次へ をクリックします。 フィードバック ウィンドウが表示されます。
- 5. オプションの選択 ドロップダウンリストから適切な理由を選択し、コメントを入力して削除をクリッ クします。

プログラムの削除 ウィンドウが表示されます。

- 6. 削除 をクリックします。 アンインストール完了 ウィンドウが表示されます。
- 7. 終了 をクリックします。 これで SupportAssist がアンインストールされました。

### Dell PowerEdge サーバー世代の特定

PowerEdge サーバーの世代は、サーバーモデルの表示を確認することによって素早く特定することができま す。次の表は、さまざまな世代の PowerEdge サーバーと、それらのモデル表示を説明しています。

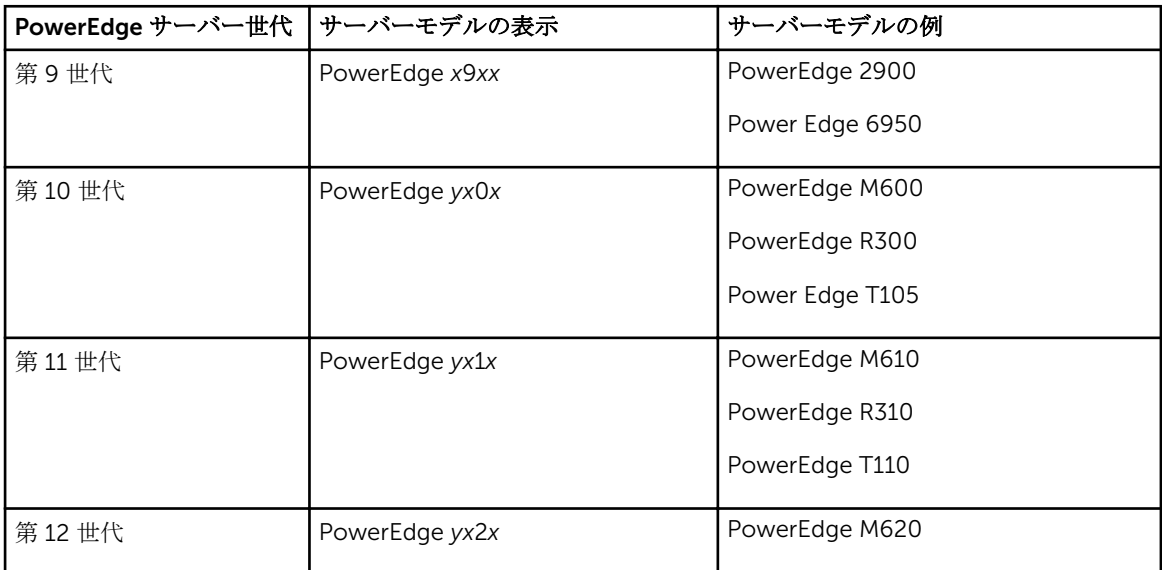

| PowerEdge サーバー世代  サーバーモデルの表示 |                | サーバーモデルの例      |
|------------------------------|----------------|----------------|
|                              |                | PowerEdge R620 |
|                              |                | PowerEdge T620 |
| 第13世代                        | PowerEdge yx3x | PowerEdge M630 |
|                              |                | PowerEdge R630 |
|                              |                | PowerEdge R730 |

メモ: サーバーモデルの表示では、 *x* は数字 (0~9) を示し、*y* は、M、R、および T などのアルファベ ットを示します。アルファベットは、M = モジュラー、R = ラック、T = タワーとしてサーバのタイプ を表します。

### 既知の問題

サーバー用 Dell SupportAssist における既知の問題には、次のようなものがあります。

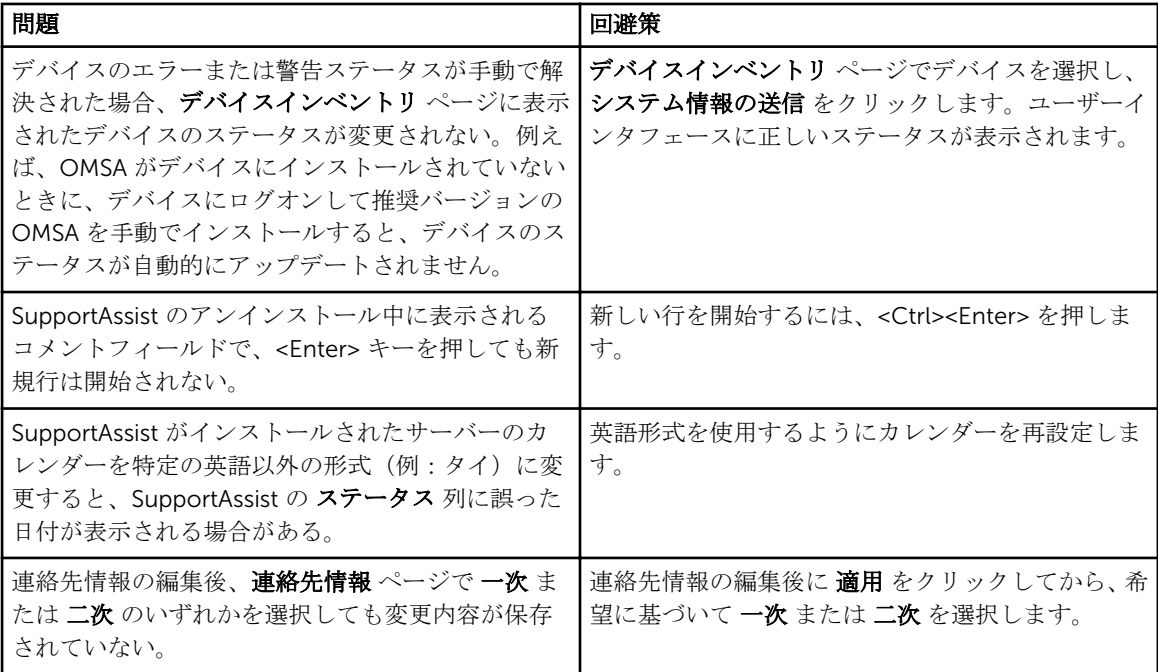

# トラブルシューティング

以下の項では、SupportAssist のインストール中および使用中に発生する可能性がある問題のトラブルシュー ティングに必要な情報を説明しています。

### SupportAssist のインストール

SupportAssist のインストール中に問題が発生した場合は、次を確認してください。

- インストーラパッケージを右クリックし、管理者として実行 を選択してインストールを開始する。
- インストールウィザードの ライセンス契約 ページで、デルに個人情報 (PII) の保存を許可することに同 意する。
- SupportAssist for Servers をインストールしているサーバーに他の SupportAssist アプリケーションがす でにインストールされていない。

### SupportAssist 登録

SupportAssist セットアップウィザード が登録を完了できない場合は、適切なエラーメッセージが表示され ます。SupportAssist の登録に問題が発生した場合には、次を実行します。

- SupportAssist がインストールされているサーバーがインターネットに接続可能であることを確認しま す。
- SupportAssist がインストールされているサーバーがプロキシサーバー経由でインターネットに接続され ている場合は、SupportAssist セットアップウィザードにプロキシサーバーの詳細を入力します。
- SupportAssist がインストールされているサーバーのネットワーク設定が正しいことを確認します。
- 入力した姓、名、電子メールアドレス、電話番号などの登録情報が有効であることを確認します。
- https://api.dell.com/support/case/v2/WebCase にアクセスするためにファイアウォールでポート 443 が開いていることを確認します。
- 接続性テストを実行し、SupportAssist サーバーへの接続が正常に行われたことを確認します。[「接続性テ](#page-34-0) [ストの実行](#page-34-0)」を参照してください。テストが正常に行われた場合は、ウェブブラウザを閉じ、再度 SupportAssist ユーザーインタフェースを開いて、登録しなおします。
- 登録要求がタイムアウトした場合もあります。しばらくしてから、登録を再試行してください。

### SupportAssist ユーザーインタフェースを開く

SupportAssist ユーザーインタフェースを開いたときに Problem starting the SupportAssistService エラーが表示された場合は、次の手順を実行します。

- システムサービスを起動するために必要な権限を持つユーザーアカウントでログオンしていることを確 認します。
- Dell SupportAssist サービス を再起動してみます。「[DellSupportAssist](#page-64-0) サービス」を参照してください。

• application.log にあるログファイル C:\Program Files (x86)\Dell\SupportAssist\logs をチェックして、ロ ードに失敗したコンポーネントを特定します。

### SupportAssist へのログオン

SupportAssist へのログオン中に問題が発生した場合は、次の手順を実行します。

- ログオンに使用しているユーザーアカウントが SupportAssistAdmins または SupportAssistUsers ユー ザーグループのメンバーであることを確認します。
	- 管理者としてコマンドプロンプトを開き、次のコマンド:net localgroup SupportAssistAdmins および net localgroup SupportAssistUsers を入力します。ユー ザーアカウントが SupportAssistAdmins または SupportAssistUsers グループにリストされていない 場合は、ユーザーアカウントを SupportAssist ユーザーグループのひとつに追加します。
	- ユーザーを SupportAssist ユーザーグループに追加する場合は、管理者としてコマンドプロンプトを 開き、次のコマンドを入力します。
		- \* net localgroup SupportAssistAdmins <User1> /add SupportAssistAdmins ユーザ ーグループにユーザー 1 を追加する場合。
		- \* net localgroup SupportAssistUsers <User2> /add SupportAssistUsers ユーザーグ ループにユーザー 2 を追加する場合。
- SupportAssistAdmins または SupportAssistUsers ユーザーグループを手動で削除した場合、 SupportAssist ユーザーグループを作成して、そのグループにユーザーを追加します。
	- SupportAssist ユーザーグループを作成するには、管理者としてコマンドプロンプトを開き、次のコマ ンドを入力します。
		- \* net localgroup SupportAssistAdmins /add SupportAssistAdmins ユーザーグループ を作成する場合。
		- \* net localgroup SupportAssistUsers /add SupportAssistUsers ユーザーグループを 作成する場合。
	- ユーザーを SupportAssist ユーザーグループに追加するには、管理者としてコマンドプロンプトを開 き、次のコマンドを入力します。
		- \* net localgroup SupportAssistAdmins <User1> /add SupportAssistAdmins ユーザ ーグループにユーザー 1 を追加する場合。
		- \* net localgroup SupportAssistUsers <User2> /add SupportAssistUsers ユーザーグ ループにユーザー 2 を追加する場合。
- Dell SupportAssist サービス が実行中であることを確認します。「[DellSupportAssist](#page-64-0) サービス」を参照し てください。

### デバイスを追加できない

SupportAssist がデバイスを追加できないことを示すエラーメッセージが表示された場合は、次の手順を実行 します。

• デバイスモデルがサポートされていることを確認します。対応デバイスモデルの完全なリストについて は、[dell.com/ServiceabilityTools](http://www.dell.com/serviceabilitytools) で『Dell SupportAssist Version 1.0 for Services Support Matrix』(サー ビス向け Dell SupportAssist バージョン 1.0 サポートマトリックス)を参照してください。

- デバイスが SupportAssist がインストールされているサーバーから到達可能であることを確認します。
- 入力したデバイスの資格情報(ユーザー名とパスワード)が正しいことを確認してください。
- サーバー詳細を入力することによってデバイスを追加しており(エージェントベースの監視)、デバイス が Windows オペレーティングシステムを実行している場合:
	- 入力した資格情報にデバイスの管理者権限があることを確認します。
	- Windows Management Instrumentation(WMI)サービスがデバイス上で実行されていることを確認 します。
	- 問題が解決しない場合は、[Microsoft.com](http://www.microsoft.com) で「User Account Control and WMI」(ユーザーアカウン 制御と WMI)の「Handling Remote Connections Under UAC」(UAC 使用中のリモート接続の操作) の項を参照してください。
- サーバー詳細を入力することによってデバイスを追加しており(エージェントベースの監視)、デバイス が Linux オペレーティングシステムを実行している場合:
	- 入力した資格情報に、デバイスのルート、スーパーユーザー、または sudo ユーザー権限があること を確認します。sudo ユーザーのユーザー名とパスワードを入力する場合は、そのユーザーがルート グループに追加されていることを確認します。ルートグループにユーザーを追加するには、sudoers ファイルに次を追加します。

%root ALL=(ALL) NOPASSWD: ALL - ルートグループ内のすべてのユーザーに許可を提供 <User> ALL=(ALL) NOPASSWD: ALL - 指定したユーザーのみに許可を提供

- Secure Shell(SSH)サービスがデバイス上で実行されていることを確認します。
- SSH パスワード認証が有効になっていることを確認します(デフォルトで有効)。
- iDRAC 詳細を入力することによってデバイスを追加している場合(エージェントレス監視)は、iDRAC に Enterprise または Express ライセンスがインストールされていることを確認します。Enterprise また は Express ライセンスの購入およびインストール方法についての情報は、[Dell.com/ESMmanuals](http://www.dell.com/esmmanuals) で 『iDRAC User's Guide』(iDRAC ユーザーズガイド)の「ライセンスの管理」を参照してください。

### OMSA がインストールされていない

デバイスに ... OMSA がインストールされていません ステータスが表示された場合は、次を実行してくだ さい。

- OMSA のインストール/アップグレード オプションを使用してデバイスに OMSA をインストールしま す。「OMSA [のインストールまたはアップグレード」](#page-32-0)を参照してください。
- インストールを何回か試みた後でも OMSA のインストールを正常に完了することができない場合は、デ バイスにログオンして、デバイスに推奨バージョンの OMSA を手動でインストールします。OMSA の推 奨バージョンについての情報は、[Dell.com/ServiceabilityTools](http://www.dell.com/serviceabilitytools) の『Dell SupportAssist Version 1.0 for Servers Support Matrix』(Dell SupportAssist for Servers バージョン 1.0 サポートマトリックス)を参照 してください。

### OMSA の新しいバージョンが使用可能

デバイスに ... OMSA の新しいバージョンが使用可能です ステータスが表示された場合は、次を実行して ください。

- OMSA のインストール / アップグレード オプションを使用してデバイスに OMSA をインストールしま す。「OMSA [のインストールまたはアップグレード」](#page-32-0)を参照してください。
- インストールを何回か試みた後でも OMSA のインストールを正常に完了することができない場合は、デ バイスにログオンして、デバイスに推奨バージョンの OMSA を手動でインストールします。OMSA の推 奨バージョンについての情報は、[Dell.com/ServiceabilityTools](http://www.dell.com/serviceabilitytools) の『Dell SupportAssist Version 1.0 for

Servers Support Matrix』(Dell SupportAssist for Servers バージョン 1.0 サポートマトリックス)を参照 してください。

### デバイス設定が OMSA をサポートしていない

A <mark>↓</mark> デ**バイス設定は OMSA をサポートしていません** ステータスは、SupportAssist がエージェントベース の監視方法でデバイスからのアラートを受信できないことを示します。デバイスがデルの第 12 または第 13 世代の PowerEdge サーバーである場合は、次の手順を実行することができます。

シキ: PowerEdge サーバーの世代特定方法についての情報は、「PowerEdge [サーバー世代の特定](#page-52-0)」を参 照してください。

- 1. SupportAssist からデバイスを削除します。「[デバイスの削除」](#page-36-0)を参照してください。
- 2. iDRAC の詳細情報を入力してデバイスを追加します。[「デバイスの追加\(エージェントレスメソッド\)」](#page-23-0) を参照してください。

### OMSA をインストールできない

SupportAssist がデバイスに OMSA をインストールできないことを示すエラーメッセージが表示される場合 は、次の手順を実行します。

- デバイスが SupportAssist がインストールされているサーバーから到達可能であることを確認します。
- 入力したデバイスの資格情報(ユーザー名とパスワード)が正しいことを確認します。
- デバイスが Windows オペレーティングシステムを実行している場合:
	- 入力した資格情報にデバイスの管理者権限があることを確認します。
	- SupportAssist がインストールされたサーバーとデバイスの両方で Windows Management Instrumentation (WMI) サービスを再起動します。
	- SupportAssist がインストールされたサーバーの C:\Windows\temp フォルダにあるファイルをすべ て削除します。
- デバイスが Linux オペレーティングシステムを実行している場合:
	- Secure Shell(SSH)サービスがデバイス上で実行されていることを確認します。
	- SSH パスワード認証が有効になっていることを確認します(デフォルトで有効)。
	- 入力した資格情報に、デバイスのルート、スーパーユーザー、または sudo ユーザー権限があること を確認します。sudo ユーザーのユーザー名とパスワードを入力する場合は、そのユーザーがルート グループに追加されていることを確認します。ルートグループにユーザーを追加するには、sudoers ファイルに次を追加します。

%root ALL=(ALL) NOPASSWD: ALL - ルートグループ内のすべてのユーザーに許可を提供 <User> ALL=(ALL) NOPASSWD: ALL - 指定したユーザーのみに許可を提供

- デバイスに必要な OSMA 依存性要素のすべてがインストールされていることを確認します。OMSA 依存性に関する詳細は、[DellTechCenter.com/OMSA](http://www.delltechcenter.com/OMSA) で『*Dell OpenManage Server Administrator*  **Installation Guide』(Dell OpenManage Server Administrator インストールガイド)の「Remote** Enablement 要件」参照してください。
- OMSA のインストールを再試行します。「OMSA [のインストールまたはアップグレード](#page-32-0)」を参照してくだ さい。
- インストールを何回か試みた後でも OMSA のインストールを正常に完了することができない場合は、デ バイスにログオンして、デバイスに推奨バージョンの OMSA を手動でインストールします。OMSA の推 奨バージョンについての情報は、[Dell.com/ServiceabilityTools](http://www.dell.com/serviceabilitytools) の『Dell SupportAssist Version 1.0 for

<span id="page-58-0"></span>Servers Support Matrix』(Dell SupportAssist for Servers バージョン 1.0 サポートマトリックス)を参照 してください。

**■ メモ: OMSA の 32 ビット環境から 64 ビットバージョンへのアップグレードはサポートされていませ** ん。この場合、OMSA の既存バージョンをアンインストールして、SupportAssist 経由で OMSA をイン ストールする必要があります。「OMSA [のインストールまたはアップグレード」](#page-32-0)を参照してください。

### OMSA バージョンを検証できない

SupportAssist がデバイスにインストールされた OMSA バージョンを検証できないことを示すエラーメッセ ージが表示される場合は、次の手順を実行します。

- デバイスインベントリ ページの ステータス 列にあるエラーステータスリンクをクリックして、考えられ る解決手順を表示します。
- 接続性テストを実行し、デル FTP サーバへの接続が正常に行われていることを確認します。[「接続性テス](#page-34-0) [トの実行](#page-34-0)」を参照してください。
- OMSA サービスがデバイスで実行されていることを確認します。
- OMSA のインストールを再試行します。「OMSA [のインストールまたはアップグレード](#page-32-0)」を参照してくだ さい。
- インストールを何回か試みた後でも OMSA のインストールを正常に完了することができない場合は、デ バイスにログオンして、デバイスに推奨バージョンの OMSA を手動でインストールします。OMSA の推 奨バージョンについての情報は、[Dell.com/ServiceabilityTools](http://www.dell.com/serviceabilitytools) の『Dell SupportAssist Version 1.0 for Servers Support Matrix』(Dell SupportAssist for Servers バージョン 1.0 サポートマトリックス)を参照 してください。

### サポートされていないオペレーティングシステム

サポートされていないオペレーティングシステム ステータスは、SupportAssist がエージェントベースの 監視方法でデバイスからのアラートを受信できないことを示します。デバイスがデルの第 12 または第 13 世 代の PowerEdge サーバーである場合は、次の手順を実行することができます。

- 1. デバイスインベントリ ページの ステータス 列にあるエラーステータスリンクをクリックして、考えら れる解決手順を表示します。
- 2. SupportAssist からデバイスを削除します。「[デバイスの削除」](#page-36-0)を参照してください。
- 3. iDRAC の詳細情報を入力してデバイスを追加します。[「デバイスの追加\(エージェントレスメソッド\)」](#page-23-0) を参照してください。

#### 予期しないエラーが発生した

■ 予期しないエラーが発生しました ステータスは、技術的な問題が原因で OMSA のインストール中、また はデバイスからのシステム情報の収集中に表示される場合があります。

OMSA のインストールまたはアップグレード中に問題が発生した場合は、次のいずれかを試行することがで きます。

- デバイスが SupportAssist がインストールされているサーバーから到達可能であることを確認します。
- 入力したデバイスの資格情報(ユーザー名とパスワード)が正しいことを確認します。
- デバイスが Windows オペレーティングシステムを実行している場合:
	- 入力した資格情報にデバイスの管理者権限があることを確認します。
- SupportAssist がインストールされたサーバーとデバイスの両方で Windows Management Instrumentation (WMI) サービスを再起動します。
- SupportAssist がインストールされたサーバーの C:\Windows\temp フォルダにあるファイルをすべ て削除します。
- デバイスが Linux オペレーティングシステムを実行している場合:
	- Secure Shell(SSH)サービスがデバイス上で実行されていることを確認します。
	- SSH パスワード認証が有効になっていることを確認します(デフォルトで有効)。
	- 入力した資格情報に、デバイスのルート、スーパーユーザー、または sudo ユーザー権限があること を確認します。sudo ユーザーのユーザー名とパスワードを入力する場合は、そのユーザーがルート グループに追加されていることを確認します。ルートグループにユーザーを追加するには、sudoers ファイルに次を追加します。

```
%root ALL=(ALL) NOPASSWD: ALL - ルートグループ内のすべてのユーザーに許可を提供
<User> ALL=(ALL) NOPASSWD: ALL - 指定したユーザーのみに許可を提供
```
- デバイスに必要な OSMA 依存性要素のすべてがインストールされていることを確認します。OMSA 依存性に関する詳細は、[DellTechCenter.com/OMSA](http://www.delltechcenter.com/OMSA) で『*Dell OpenManage Server Administrator Installation Guide*』(Dell OpenManage Server Administrator インストールガイド)の「Remote Enablement 要件」参照してください。
- OMSA のインストールを再試行します。「OMSA [のインストールまたはアップグレード](#page-32-0)」を参照してくだ さい。
- インストールを何回か試みた後でも OMSA のインストールを正常に完了することができない場合は、デ バイスにログオンして、デバイスに推奨バージョンの OMSA を手動でインストールします。OMSA の推 奨バージョンについての情報は、[Dell.com/ServiceabilityTools](http://www.dell.com/serviceabilitytools) の『Dell SupportAssist Version 1.0 for Servers Support Matrix』(Dell SupportAssist for Servers バージョン 1.0 サポートマトリックス)を参照 してください。

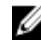

**■ メモ: OMSA の 32 ビット環境から 64 ビットバージョンへのアップグレードはサポートされていませ** ん。この場合、OMSA の既存バージョンをアンインストールして、SupportAssist 経由で OMSA をイン ストールする必要があります。「OMSA [のインストールまたはアップグレード」](#page-32-0)を参照してください。

デバイスからのシステム情報の収集中に問題が発生した場合は、次のいずれかを試行することができます。

- ステータス 列のエラーステータス リンクをクリックして、考えられる解決手順を表示します。
- デバイスが SupportAssist がインストールされているサーバーから到達可能であることを確認します。
- 入力したデバイスの資格情報(ユーザー名とパスワード)が正しいことを確認します。
- デバイスのパスワードが長い(10 文字以上)場合、空白および引用句を使用しない短いパスワード(5~ 7 文字) を割り当ててから、SupportAssist でパスワードをアップデートしてください。
- サーバー詳細を入力することによってデバイスが追加されており(エージェントベースの監視)、デバイ スが Windows オペレーティングシステムを実行している場合:
	- 入力した資格情報にデバイスの管理者権限があることを確認します。
	- WMI サービスがデバイス上で実行されていることを確認します。
- サーバー詳細を入力することによってデバイスが追加されており(エージェントベースの監視)、デバイ スが Linux オペレーティングシステムを実行している場合:
	- 入力した資格情報に、デバイスのルート、スーパーユーザー、または sudo ユーザー権限があること を確認します。sudo ユーザーのユーザー名とパスワードを入力する場合は、そのユーザーがルート グループに追加されていることを確認します。ルートグループにユーザーを追加するには、sudoers ファイルに次を追加します。

%root ALL=(ALL) NOPASSWD: ALL - ルートグループ内のすべてのユーザーに許可を提供 <User> ALL=(ALL) NOPASSWD: ALL - 指定したユーザーのみに許可を提供

- <span id="page-60-0"></span>– SSH サービスがデバイス上で実行されていることを確認します。
- SSH パスワード認証が有効になっていることを確認します(デフォルトで有効)。
- iDRAC 詳細を入力することによってデバイスが追加されている場合 (エージェントレス監視) は、iDRAC に Enterprise ライセンスがインストールされていることを確認します。Enterprise ライセンスの購入お よびインストール方法についての情報は、[Dell.com/ESMmanuals](http://www.dell.com/esmmanuals) で『iDRAC User's Guide』(iDRAC ユ ーザーズガイド)の「ライセンスの管理」を参照してください。

根本的な問題を解決した後、システム情報の収集とアップロードを手動で開始します。[「システム情報の手動](#page-46-0) [送信](#page-46-0)」を参照してください。

予期しないエラーが発生しました ステータスが解決しない場合は、デルテクニカルサポートにお問い合わせ ください。

### デバイスに到達できない

デバイスにいサポートされていないオペレーティングシステム ステータスが表示された場合は、次を実行 してください。

- デバイスインベントリ ページの ステータス 列にあるエラーステータスリンクをクリックして、考えられ る解決手順を表示します。
- デバイスに電源が入っており、ネットワークに接続されていることを確認します。
- デバイスでポート 22、23、80、135、443、1311、2463、および 5989 が開いていることを確認します。
- サーバーの IP アドレスを提供することによって SupportAssist にデバイスを追加した場合は、サーバー の IP アドレスが変更されたかどうかを確認します。サーバーが動的 IP アドレスを取得するように設定 されている場合は、サーバーが再起動されるたびに IP アドレスが変更されます。
- デバイスの IP アドレスが変更された場合:
	- SupportAssist からデバイスを削除します。[「デバイスの削除](#page-36-0)」を参照してください。
	- デバイスを再度追加します。「[デバイスの追加\(エージェントベースの監視\)](#page-18-0)」を参照してください。

■ メモ: デバイスの IP アドレスが変更されるたびにデバイスの削除と追加を行わないようにする ため、デバイスを追加するときは、デバイスの IP アドレスではなく、ホスト名を入力すること が推奨されます。

#### Enterprise ライセンスが必要

デバイスに **U Enterprise ライセンスが必要です** ステータスは、デバイスの iDRAC に Enterprise ライセン スが確実にインストールされているようにするためのものです。Enterprise ライセンスの購入とインストー ルについての情報は、[Dell.com/ESMmanuals](http://www.dell.com/esmmanuals) で 『iDRAC User's Guide』(iDRAC ユーザーズガイド)の「ラ イセンスの管理」を参照してください。

### 認証に失敗した

デバイスに 3 認証に失敗しました ステータスが表示される場合は、次を実行してください。

- デバイスインベントリ ページの ステータス 列にあるエラーステータスリンクをクリックして、考えられ る解決手順を表示します。
- 入力したデバイスの資格情報(ユーザー名とパスワード)が正しいことを確認します。資格情報が変更さ れた場合は、デバイスの資格情報をアップデートします。「[デバイス資格情報の編集」](#page-31-0)を参照してくださ い。
- サーバー詳細を入力することによってデバイスが追加されており(エージェントベースの監視)、デバイ スが Windows オペレーティングシステムを実行している場合:
	- 入力した資格情報にデバイスの管理者権限があることを確認します。
	- WMI サービスがデバイス上で実行されていることを確認します。
	- 問題が解決しない場合は、[Microsoft.com](http://www.microsoft.com) で「User Account Control and WMI」(ユーザーアカウン 制御と WMI)の「Handling Remote Connections Under UAC」(UAC 使用中のリモート接続の操作) の項を参照してください。
- サーバー詳細を入力することによってデバイスが追加されており(エージェントベースの監視)、デバイ スが Linux オペレーティングシステムを実行している場合:
	- 入力した資格情報に、デバイスのルート、スーパーユーザー、または sudo ユーザー権限があること を確認します。sudo ユーザーのユーザー名とパスワードを入力する場合は、そのユーザーがルート グループに追加されていることを確認します。ルートグループにユーザーを追加するには、sudoers ファイルに次を追加します。

%root ALL=(ALL)NOPASSWD: ALL - ルートグループ内のすべてのユーザーに許可を提供 <User> ALL=(ALL) NOPASSWD: ALL - 指定したユーザーのみに許可を提供

- SSH サービスがデバイス上で実行されていることを確認します。
- SSH パスワード認証が有効になっていることを確認します(デフォルトで有効)。

#### システム情報を収集できない

デバイスに 3システム情報を収集できません ステータスが表示された場合は、次を実行してください。

- ステータス 列のエラーステータス リンクをクリックして、考えられる解決手順を表示します。
- デバイスが SupportAssist がインストールされているサーバーから到達可能であることを確認します。
- 入力したデバイスの資格情報(ユーザー名とパスワード)が正しいことを確認します。
- デバイスのパスワードが長い(10 文字以上)場合、空白および引用句を使用しない短いパスワード(5~ 7 文字)を割り当ててから、SupportAssist でパスワードをアップデートしてください。
- サーバー詳細を入力することによってデバイスが追加されており(エージェントベースの監視)、デバイ スが Windows オペレーティングシステムを実行している場合:
	- 入力した資格情報にデバイスの管理者権限があることを確認します。
	- WMI サービスがデバイス上で実行されていることを確認します。
- サーバー詳細を入力することによってデバイスが追加されており(エージェントベースの監視)、デバイ スが Linux オペレーティングシステムを実行している場合:
	- 入力した資格情報に、デバイスのルート、スーパーユーザー、または sudo ユーザー権限があること を確認します。sudo ユーザーのユーザー名とパスワードを入力する場合は、そのユーザーがルート グループに追加されていることを確認します。ルートグループにユーザーを追加するには、sudoers ファイルに次を追加します。
		- %root ALL=(ALL) NOPASSWD: ALL ルートグループ内のすべてのユーザーに許可を提供 <User> ALL=(ALL) NOPASSWD: ALL - 指定したユーザーのみに許可を提供
	- SSH サービスがデバイス上で実行されていることを確認します。
	- SSH パスワード認証が有効になっていることを確認します(デフォルトで有効)。
- iDRAC 詳細を入力することによってデバイスが追加されている場合(エージェントレス監視)は、iDRAC に Enterprise ライセンスがインストールされていることを確認します。Enterprise ライセンスの購入お よびインストール方法についての情報は、[Dell.com/ESMmanuals](http://www.dell.com/esmmanuals) で『iDRAC User's Guide』(iDRAC ユ ーザーズガイド)の「ライセンスの管理」を参照してください。

根本的な問題を解決した後、システム情報の収集とアップロードを手動で開始します。[「システム情報の手動](#page-46-0) [送信](#page-46-0)」を参照してください。

### システム情報を収集するためのストレージ容量が不足してい る

デバイスに 3システム情報を収集するためのストレージ容量が不足しています ステータスは、 SupportAssist がインストールされているサーバーの C:\ ドライブに十分な空き容量があることを確認しま す。SupportAssist のインストールと使用に必要な最小ハードドライブ容量は、8 GB です。

### デルアップロードサーバーに到達できない

デバイスに ジデルアップロードサーバーに到達できません ステータスが表示された場合は、次を実行しま す。

- ステータス 列のエラーステータス リンクをクリックして、考えられる解決手順を表示します。
- SupportAssist がインストールされているサーバーがインターネットに接続できることを確認します。
- SupportAssist がインストールされているサーバーがプロキシサーバー経由でインターネットに接続され ている場合は、SupportAssist でプロキシが設定されていることを確認します。[「プロキシサーバーの設](#page-33-0) [定](#page-33-0)」を参照してください。
- 接続性テストを実行し、デルアップロードサーバーへの接続が正常に行われていることを確認します。 「[接続性テストの実行」](#page-34-0)を参照してください。

根本的な問題を解決した後、システム情報の収集とアップロードを手動で開始します。[「システム情報の手動](#page-46-0) [送信](#page-46-0)」を参照してください。

### システム情報の送信がタイムアウトした

デバイスにいシステム情報の送信がタイムアウトしましたステータスが表示された場合は、次を実行して ください。

- ステータス 列のエラーステータス リンクをクリックして、考えられる解決手順を表示します。
- SupportAssist がインストールされているサーバーがインターネットに接続できることを確認します。
- SupportAssist がインストールされているサーバーがプロキシサーバー経由でインターネットに接続され ている場合は、SupportAssist でプロキシが設定されていることを確認します。[「プロキシサーバーの設](#page-33-0) [定](#page-33-0)」を参照してください。
- 接続性テストを実行し、デルアップロードサーバーへの接続が正常に行われていることを確認します。 「[接続性テストの実行」](#page-34-0)を参照してください。

根本的な問題を解決した後、システム情報の収集とアップロードを手動で開始します。[「システム情報の手動](#page-46-0) [送信](#page-46-0)」を参照してください。

### SupportAssist コンポーネントを使用できない

デバイスが 3upportAssist コンポーネントを使用できません ステータスを表示する場合は、次を実行し ます。

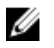

,

**グ メモ: SupportAssist は、インストールされているサーバーに必要なコンポーネントがインストールされ** ていることを定期的に確認します。コンポーネントがインストールされていない場合、SupportAssist はそのコンポーネントを自動的にダウンロードし、インストールします。

- SupportAssist がインストールされたサーバーに、SupportAssist コンポーネントがインストールされてい ることを確認します。「SupportAssist [コンポーネントのインストールの検証](#page-51-0)」を参照してください。
- SupportAssist コンポーネントの自動インストールが正常に行われなかった場合、Dell System E-Support Tool(DSET)の適切なバージョンを手動でダウンロードしてインストールします。DSET は、[Dell.com/](http://www.dell.com/support/tools) [support/tools](http://www.dell.com/support/tools) からダウンロードできます。

### メンテナンスモード

デバイスが 3 メンテナンスモードのステータスを表示した場合は、次を実行してください。

- デバイスに関する問題が解決されたことを確認します。
- この問題を解決するためにさらに時間が必要な場合は、デバイスを手動メンテナンスモードにすることが できます。「[デバイスレベルのメンテナンスモードの有効化または無効化」](#page-29-0)を参照してください。
- 必要に応じて、SupportAssist をメンテナンスモードにすることができます。[「グローバルレベルのメンテ](#page-29-0) [ナンスモードの有効化または無効化](#page-29-0)」を参照してください。

### 自動アップデート

自動アップデートに失敗した場合は、次を実行してください。

- 1. 接続性テストを実行し、デル FTP サーバーへの接続が正常に行われていることを確認します。[「接続性](#page-34-0) [テストの実行」](#page-34-0)を参照してください。
- 2. レアップデートが使用可能です 通知をクリックして、アップデートのインストールをもう一度試行し ます。

### デバイス資格情報を編集できない

SupportAssist がデバイスの資格情報を編集できないというエラーメッセージが表示される場合:

- SupportAssist がインストールされたサーバーからデバイスに到達できるかどうかを確認します。
- 入力したデバイス資格情報(ユーザー名とパスワード)が正しいことを確認します。
- Windows オペレーティングシステムを実行するデバイスの資格情報を編集している場合:
	- 入力した資格情報にデバイスの管理者権限があることを確認します。
	- Windows Management Instrumentation(WMI)サービスがデバイス上で実行されていることを確認 します。
	- 問題が解決しない場合は、[Microsoft.com](http://www.microsoft.com) で「User Account Control and WMI」(ユーザーアカウン 制御と WMI)の「Handling Remote Connections Under UAC」(UAC 使用中のリモート接続の操作) の項を参照してください。
- Linux オペレーティングシステムを実行するデバイスの資格情報を編集している場合:
	- 入力した資格情報に、デバイスのルート、スーパーユーザー、または sudo ユーザー権限があること を確認します。sudo ユーザーのユーザー名とパスワードを入力する場合は、そのユーザーがルート グループに追加されていることを確認します。ルートグループにユーザーを追加するには、sudoers ファイルに次を追加します。

<span id="page-64-0"></span>%root ALL=(ALL) NOPASSWD: ALL - ルートグループ内のすべてのユーザーに許可を提供 <User> ALL=(ALL) NOPASSWD: ALL - 指定したユーザーのみに許可を提供

- Secure Shell(SSH)サービスがデバイス上で実行されていることを確認します。
- SSH パスワード認証が有効になっていることを確認します(デフォルトで有効)。

### ケースの自動作成

デバイスで問題が発生してもサポートケースが自動的に作成されない場合は、次を実行してください。

- **メモ: SupportAssist は、監視対象デバイスから受け取ったアラートすべてに対してサポートケースを作** 成しません。サポートケースが作成されるのは、デバイスから受け取ったアラートタイプと件数がサポ ートケース作成のために事前に定義された条件と一致した場合のみです。
- SupportAssist がインストールされたサーバーにアラートを転送するよう、デバイスが設定されているこ とを確認します。「SNMP [トラップ送信先の設定」](#page-20-0)を参照してください。
- SupportAssist がインストールされたサーバーで Dell SupportAssist Trap Listener サービスを再起動し ます。「SupportAssist サービス」を参照してください。
- Dell SupportAssist Trap Listener サービスが実行されていることを確認します。
- 接続性テストを実行し、SupportAssist サーバーへの接続が正常に行われていることを確認します。[「接続](#page-34-0) [性テストの実行](#page-34-0)」を参照してください。
- application.log にある C:\Program Files (x86)\Dell\SupportAssist\logs ファイルをチェックして、アラー トが SupportAssist によって正常に受信されたかどうかを判断します。

### スケジュールされたタスク

SupportAssist がインストールされたシステムの時刻またはタイムゾーンが変更された場合、ビルトインおよ びユーザー定義のスケジュールタスクはいずれも予想どおりに動作しません。スケジュールされたタスクの 例は次のとおりです。

- 監視対象デバイスからの定期的なシステム情報の収集
- デバイスのインベントリ情報のデルへのアップロード
- 接続性テストの電子メール通知

この問題を解決するには、Dell SupportAssist サービスを再開します。

#### SupportAssist サービス

SupportAssist アプリケーションが接続されない、または適切に応答していないと考えられる場合は、次の手 順を実行して SupportAssist Windows サービスが実行されていることを確認します。

- 1. スタート→ファイル名を指定して実行をクリックします。 ファイル名を指定して実行ダイアログボックスが表示されます。
- 2. services.msc と入力して、OKをクリックします。 サービス に Microsoft 管理コンソール(MMC) が表示されます。
- 3. Dell SupportAssist サービス と Dell SupportAssist Trap Listener のステータスが 実行中であることを 確認します。
- 4. サービスが実行されていない場合は、そのサービスを右クリックし、開始 を選択します。
- 5. サービスを開始できない、またはサービスが開始されない場合は、最近のログファイル (application.txt) を開き、サービスの開始を試みた時間のタイムスタンプがあるテキストを検索します。ログファイルに

<span id="page-65-0"></span>は、ユーザーインタフェースの開始エラーと考えられる問題の診断を示すメッセージが含まれている場 合があります。

- 6. SupportAssist アプリケーションがデルによってホストされる SupportAssist サーバーに接続できるかを 確認するには、接続性テストを実施します。[「接続性テストの実施」](#page-34-0)を参照してください。
	- サーバーが応答している場合は、ユーザーインタフェースに成功のメッセージが表示されます。応答 していない場合は、サーバーが到達不能である可能性があります。この問題が発生した場合は、 application.txt ファイル (通常、C:\Program Files (x86)\Dell\SupportAssist\logs にあります) で詳 細を調べてください。ログファイルで判別可能な詳細が見つからず、サーバーにも到達できない場合 は、デルテクニカルサポートにお問い合わせください。
	- 通信が正常に行われていても、データアップデートが行われないという場合は、SupportAssist アプ リケーションがサーバーに対して不明な ID でそれ自体を識別している可能性があります。この問題 が発生した場合は、application.txt ログファイル(通常、C:\Program Files (x86)\Dell\SupportAssist \logs にあります)で詳細を調べてください。SupportAssist アプリケーションが認識されなかったこ とが記載されているログファイルが存在する場合があります。SupportAssist サーバーによって SupportAssist アプリケーションが認識されない場合は、SupportAssist アプリケーションをアンイン ストールして、インストールし直します。

#### その他のサービス

デバイスを追加し、そのデバイス上で他の操作を実行するには、SupportAssist は次のサービスがデバイスに インストールされ、実行されていることを必要とします。

- WMI サービス(Windows オペレーティングシステムを実行しているデバイス)
- SSH サービス (Linux オペレーティングシステムを実行しているデバイス)

サービスがインストールされていない、または実行されていない場合は、SupportAssist にエラーメッセージ が表示されます。以下の項では、サービスのステータスを検証し、必要に応じてサービスを再開するための 情報を説明します。

#### WMI サービス

WMI サービスのステータスを検証し、必要に応じてサービスを起動するには、次の手順を実行します。

- 1. スタート→ファイル名を指定して実行をクリックします。ファイル名を指定して実行ダイアログボ ックスが表示されます。
- 2. services.msc と入力してから OK をクリックします。サービス Microsoft 管理コンソール (MMC) が表示されます。
- 3. サービスの一覧で、Windows Management Instrumentation サービスのステータスを確認します。サ ービスが実行中の場合は、ステータスが 実行中 として表示されます。
- 4. サービスに 実行中 ステータスが表示されない場合は、右クリックで Windows Management Instrumentation → 開始と選択します。

#### SSH サービス

次のコマンドを使用して、SSH サービスのステータスを確認し、サービスを開始します(必要な場合)。

- service sshd status SSH サービスのステータスを表示します。
- service sshd start SSH サービスを開始します。

#### <span id="page-66-0"></span>セキュリティ

デバイスインベントリ でのデバイスの選択後も資格情報の編集 または システム情報の送信 リンクが無効 のままになっている場合は、SupportAssistAdmins グループのメンバーとしてログオンしていることを確認 してください。

### SSL 接続失敗のトラブルシューティング

SSL 接続失敗は、ルート証明書発行機関である GTE CyberTrust Global Root からの必要な証明書がシステム にインストールされていないときに発生する場合があります。すべての Dell 証明書は、この証明機関から発 行されます。

手順

- 1. ツール → インターネットオプション をクリックします。 インターネットオプション ダイログボックスが表示されます。
- 2. コンテンツ タブをクリックしてから、証明書をクリックします。 証明書 ダイアログボックスが表示されます。
- 3. 信頼されたルート証明機関 タブをクリックします。
- 4. スクロールして、GTE CyberTrust Global Root が発行先および発行者列にリストされていることを確認 します。

#### 次の手順

GTE CyberTrust Global Root がリストされていない場合は、必要な証明書をインストールする必要がありま す。「ルート証明書のエクスポート」および[「ルート証明書のインストール」](#page-67-0)を参照してください。

#### ルート証明書のエクスポート

Dell.com からのルート証明書をエクスポートするには、次の手順を実行することができます。

- 1. Internet Explorer で、https://dell.com にアクセスします。
- 2. 証明書エラー:ナビゲーションはブロックされました ページが表示される場合は、このサイトの閲覧を 続行する(推奨されません) をクリックします。
- 3. セキュリティで保護された web ページコンテンツのみを表示しますか? のプロンプトで、はい をクリッ クします。
- 4. アドレスバーで セキュリティ報告 アイコン をクリックします。
- 5. 証明書の表示をクリックします。 証明書 ウィンドウが表示されます。
- 6. 詳細 をクリックします。
- 7. ファイルにコピー をクリックします。 証明書のエクスポートウィザード が表示されます。
- 8. 次へ をクリックします。
- 9. エクスポートファイルの形式ページで、次へをクリックします。
- 10. エクスポートするファイル ページで、 参照 をクリックします。 名前を付けて保存 ウィンドウが表示されます。
- 11. 証明書ファイルを保存する場所に移動します。
- 12. ファイル名を入力し、保存 をクリックします。
- <span id="page-67-0"></span>13. エクスポートファイルの形式 ページで、 次へ をクリックします。
- 14. 終了 をクリックします。 エクスポートのステータスが表示されます。 15. OK をクリックします。

#### ルート証明書のインストール

SupportAssist がインストールされたサーバーにルート証明書をインストールするには、次の手順を実行する ことができます。

#### 前提条件

- SupportAssist がインストールされているユーザーアカウントを使用してログオンしていることを確認し ます。
- 管理者権限があることを確認します。
- SupportAssist サービスが実行されていることを確認します。
- 証明書ファイルをエクスポートしたことを確認します。「[ルート証明書のエクスポート」](#page-66-0)を参照してくだ さい。

#### このタスクについて

SSL 接続問題を解決するには、現在のユーザーおよびローカルコンピュータの適切なフォルダに、以下のル ート証明書をインストールする必要があります。

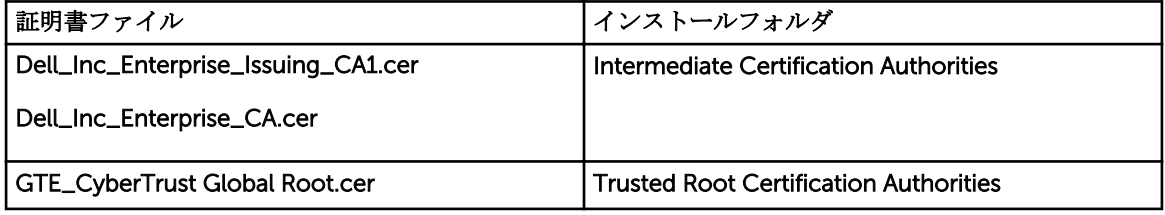

#### 手順

1. SupportAssist がインストールされているサーバーで、スタート→ファイル名を指定して実行をクリッ クします。

ファイル名を指定して実行 ダイアログボックスが表示されます。

- 2. 名前ボックスに、mmc と入力し、OK をクリックします。 Console 1 - [Console Root] (コンソール 1 - [コンソールルート]) ウィンドウが表示されます。
- 3. ファイル → スナップインの追加と削除 をクリックします。 スナップインの追加と削除ダイアログボックスが表示されます。
- 4. 使用可能なスナップインで、証明書を選択してから追加 > をクリックします。 証明書スナップイン ダイアログボックスが表示されます。
- 5. マイユーザーアカウント が選択されていることを確認してから、終了をクリックします。
- 6. スナップインの追加と削除 ダイアログボックスで、追加 > をクリックします。 証明書スナップイン ダイアログボックスが表示されます。
- 7. コンピュータ アカウントを選択して 次へ をクリックします。 コンピュータの選択 ダイアログが表示されます。
- 8. ローカルコンピュータ (このコンソールが実行中のコンピュータ) が選択されていることを確認してか ら、終了 をクリックします。
- 9. スナップインの追加と削除 ダイアログボックスで、OKをクリックします。
- 10. コンソールルート で、証明書 現行ユーザー をクリックします。
- 11. 右クリックして、信頼されたルート証明機関→すべてのタスク→インポートを選択します。 証明書のインポートウィザード が表示されます。
- 12. 次へ をクリックします。 アップロードするファイルの選択 ダイアログボックスが表示されます。
- 13. 証明書ファイルのロケーションを選択し、証明書ファイルを選択してから、次へ をクリックします。 証明書ストア 画面が表示されます。
- 14. 次へ をクリックします。
- 15. 終了 をクリックします。
- 16. 3 つすべての証明書ファイルがインポートされるまで、上記のステップ 11~15 を繰り返します。
- 17. 右クリックして、中間証明機関→すべてのタスク→インポートを選択します。 証明書のインポートウィザード が表示されます。
- 18. 3 つすべての証明書ファイルがインポートされるまで、上記のステップ 12~15 を繰り返します。
- 19. コンソールルート で、証明書 ローカルコンピュータ をクリックします。
- 20. 右クリックして、信頼されたルート証明機関→すべてのタスク→インポートを選択します。 証明書のインポートウィザード が表示されます。
- 21. 3 つすべての証明書ファイルがインポートされるまで、上記のステップ 12~15 を繰り返します。
- 22. 右クリックして、中間証明機関 → すべてのタスク → インポートを選択します。

#### 証明書のインポートウィザード が表示されます。

23. 3 つすべての証明書ファイルがインポートされるまで、上記のステップ 12~15 を繰り返します。

# 付録(エラーコード)

次の表は、エラーコード、エラーメッセージ、および考えられる解決策を示しています。

| エラーコー<br>к                  | エラーメッセージ                                                                      | 考えられる解決策                                                                                                    |
|-----------------------------|-------------------------------------------------------------------------------|----------------------------------------------------------------------------------------------------|
| $1000\_1$<br>$1000_2$       | <デバイス名>からのシステム情報の収集中<br>に、予期しないエラーが発生しました。                                    | 問題が解決しない場合は、サポートのため、<br>デルテクニカルサポートにお問い合わせくだ<br>さい。予期しないエラーの詳細については、<br>「予期しないエラーが発生した」を参照してく<br>ださい。                                                                            |
| $1000 - 3$                  | SupportAssist で<デバイス名>との通信に問<br>題が生じています。                                     | デバイスが SupportAssist がインストールさ<br>れているホストから到達可能であること、お<br>よびデバイスのポート22、23、80、135、<br>443、1311、2463、および 5989 が開いてい<br>ることを確認してください。この問題を解決<br>する方法については、「デバイスに接続できな<br>い」を参照してください。 |
| 1000_4                      | iDRAC に Enterprise ライセンスがないため、<br>SupportAssist は<デバイス名>からシステム<br>情報を収集できません。 | Enterprise ライセンスの購入とアップグレー<br>ドについての情報は、Dell.com/ESMmanuals<br>で『iDRAC User's Guide』(iDRAC ユーザーズ<br>ガイド)を参照してください。                                                               |
| 1000_5<br>1000_7<br>1000_40 | SupportAssist は、<デバイス名>にログオン<br>してシステム情報を収集することができませ<br>んでした。                 | SupportAssist 内のこのデバイスのユーザー<br>名とパスワードをアップデートして、リモー<br>トデバイスでユーザー権限を確認してくださ<br>い。                                                                                                |
| 1000_6<br>1000_8<br>1000_9  | SupportAssist は<デバイス名>からシステム<br>情報を収集できません。                                   | 次を確認します。<br>SupportAssist のデバイスに管理者資格情<br>報を入力する。<br>iDRAC ファームウェアがアップデートさ<br>れている。(該当する場合)                                                                                      |
| 1000_10<br>1000_11          | SupportAssist は<デバイス名>と通信できな<br>くなりました。                                       | WMIサービスに問題が発生している<br>(Windows デバイスの場合)、または<br>SupportAssist がインストールされたホスト<br>からポートにアクセスできなくなっていま<br>す。このエラーの詳細については、「その他の<br>サービス」を参照してください。                                     |
| 1000 12<br>1000_14          | <デバイス名>からのシステム情報の収集中<br>に、予期しないエラーが発生しました。                                    | 問題が解決しない場合は、サポートのため、<br>デルテクニカルサポートにお問い合わせくだ                                                                                                    |

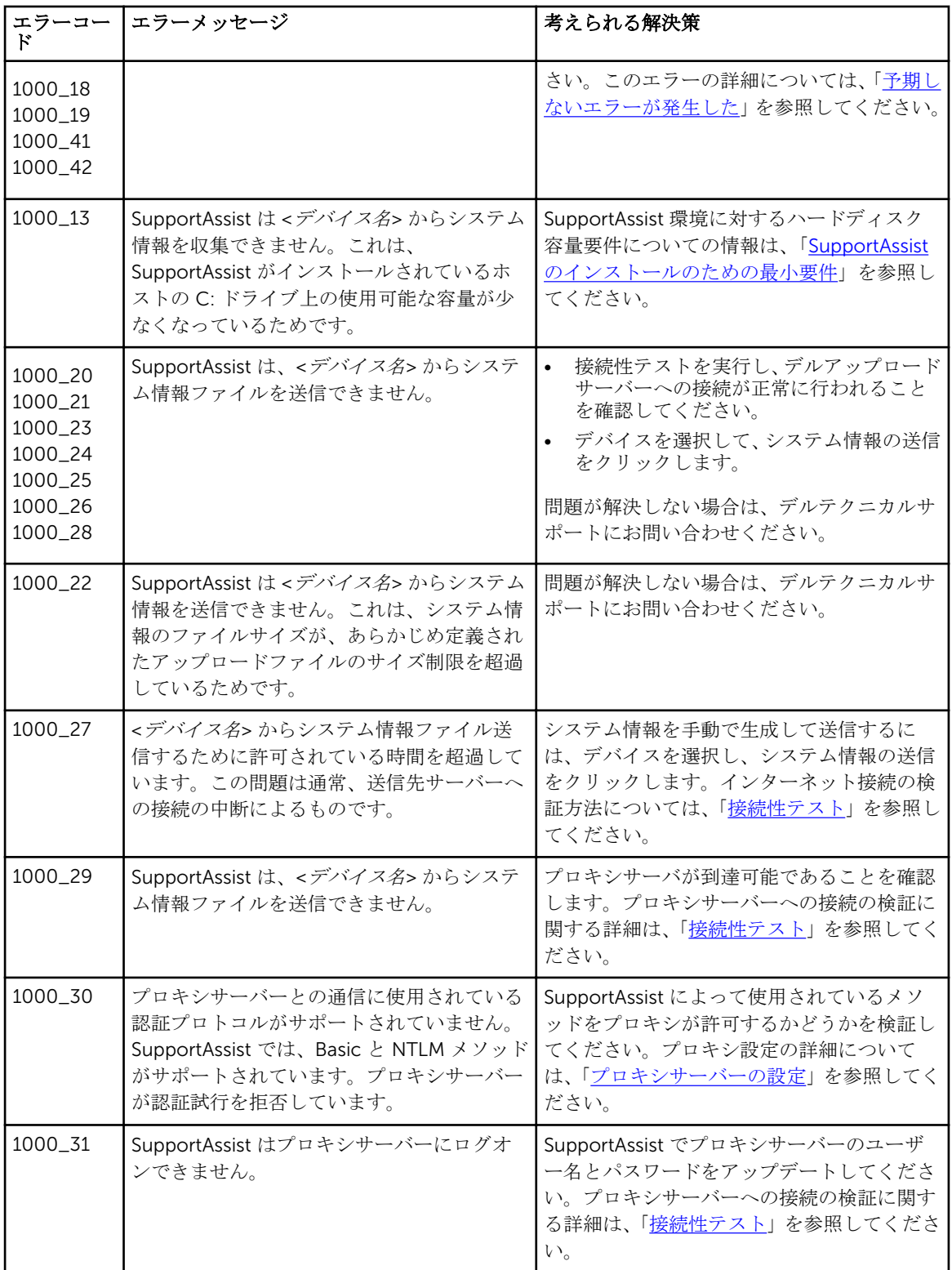

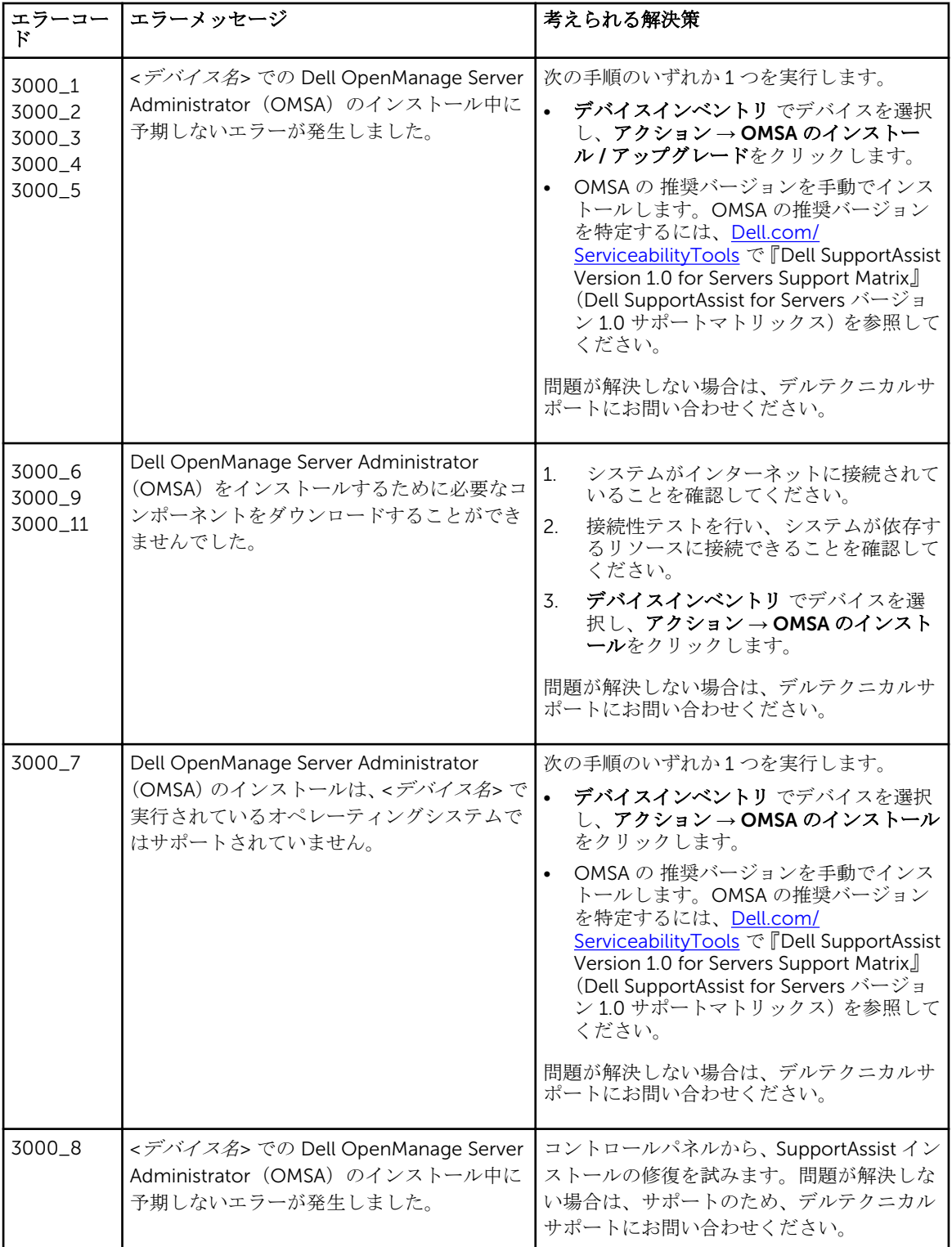
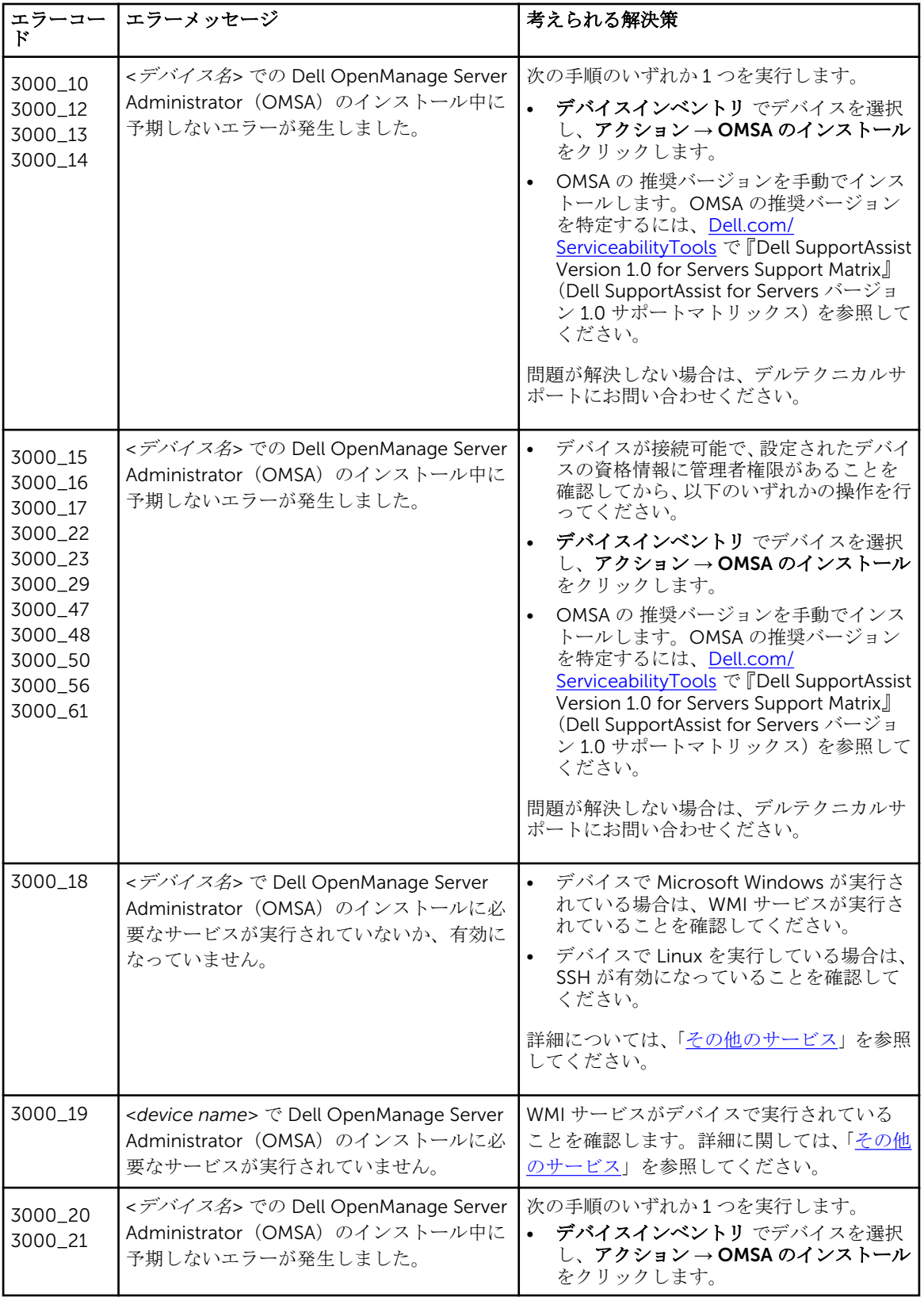

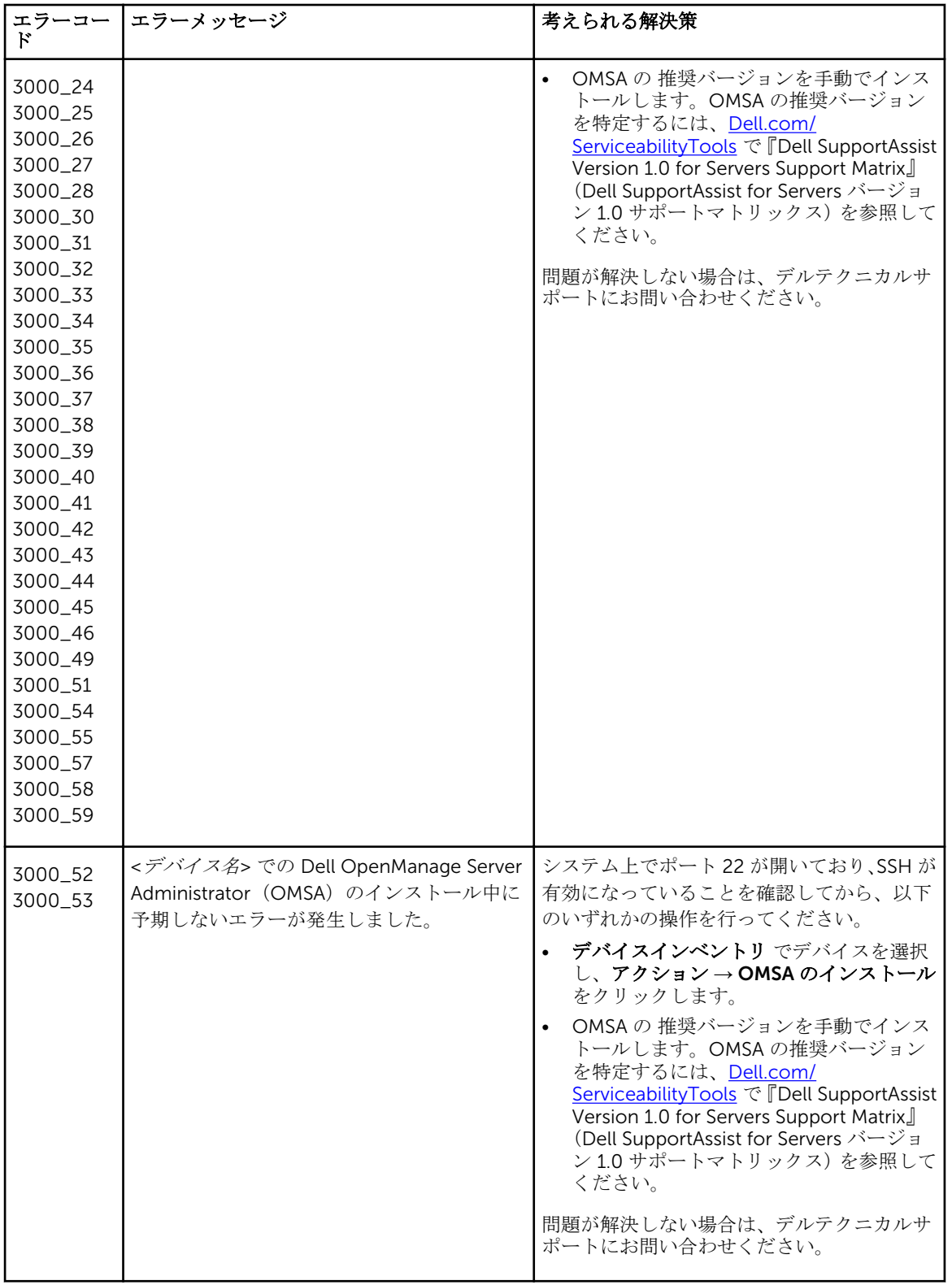

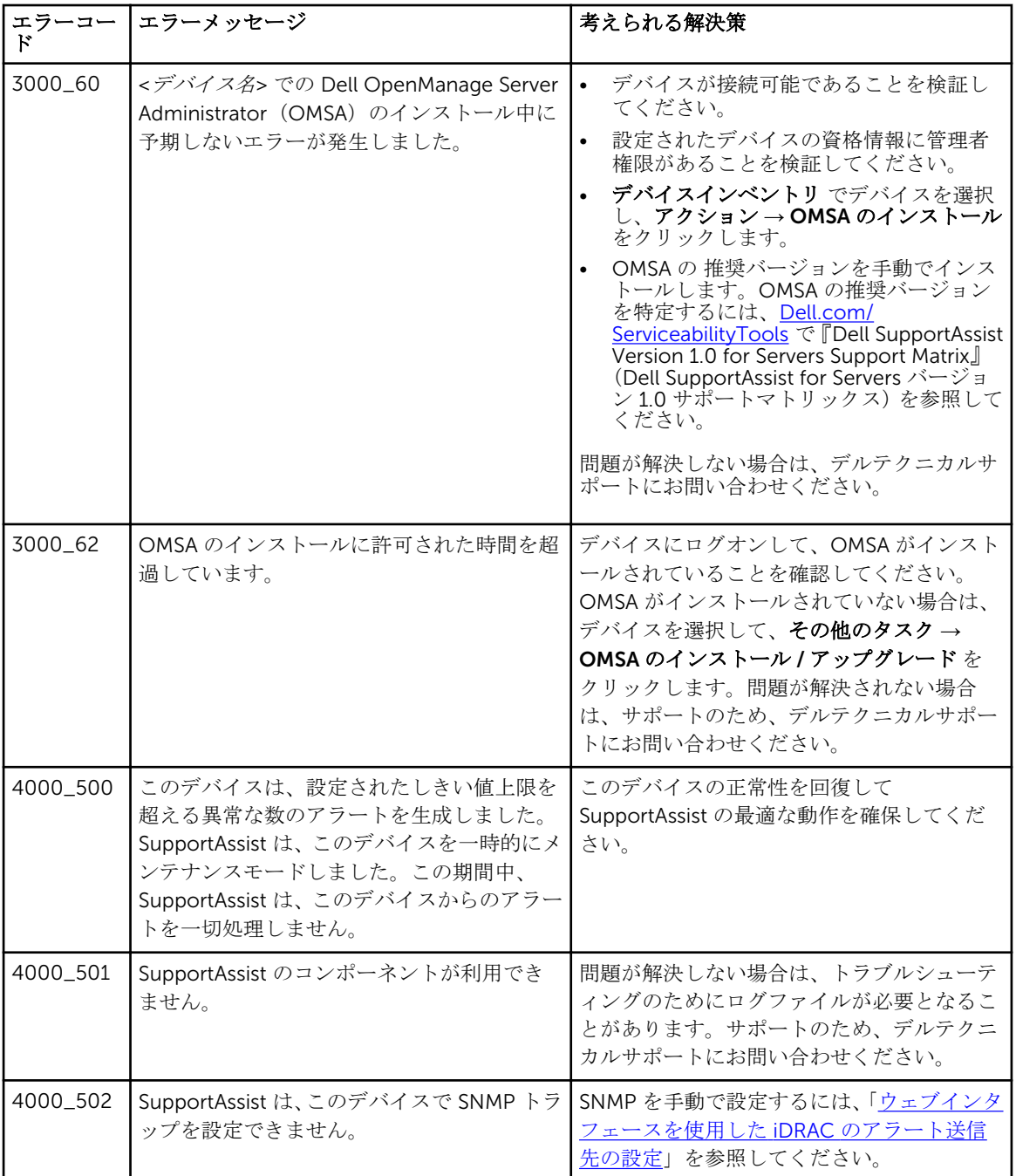

13

# Dell SupportAssist のユーザーインタフェ ース

SupportAssist ユーザーインタフェースには、インタフェース内の移動に使用できるリンクが表示されます。 次の表は、表示されるリンクの一覧です。

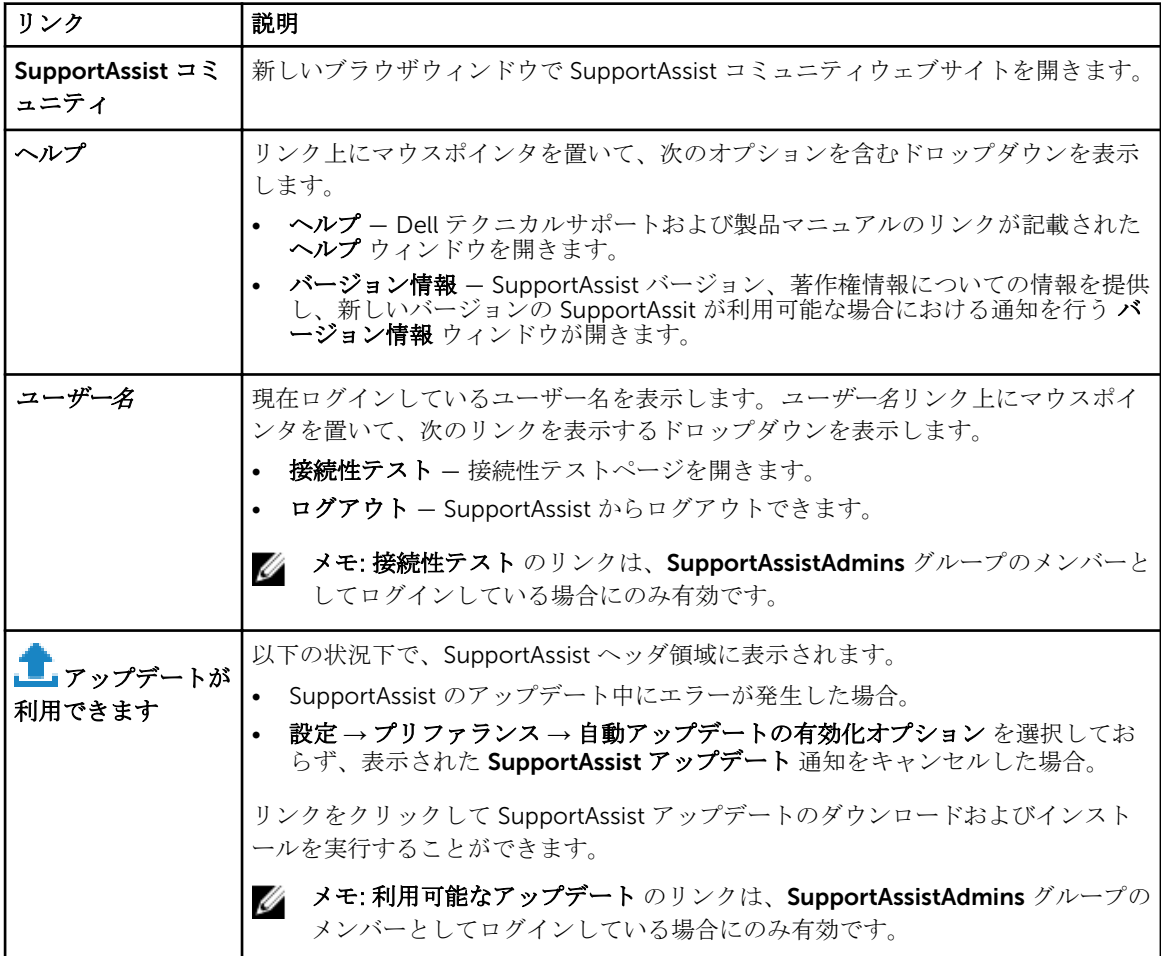

SupportAssist の起動時には、デフォルトでケースタブが表示されます。デバイスタブは追加された対応デ バイスを表示します。設定タブでは SupportAssist を設定することができます。

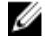

**グ メモ: SupportAssistAdmins** グループのメンバーとしてログインしている場合にのみ 設定 タブへのア クセスが可能です。

#### 関連リンク

[セットアップウィザード](#page-76-0)

<span id="page-76-0"></span>[ログイン](#page-77-0) [ケース](#page-77-0) [デバイスインベントリ](#page-78-0) [設定](#page-81-0) [接続性テスト](#page-86-0)

## セットアップウィザード

セットアップウィザード の指示に従って SupportAssist のセットアップおよび登録を行います。セットアッ プウィザード のページに表示されるフィールドについて次の項で説明します。 関連リンク

```
ようこそ
プロキシ設定
登録
概要
SupportAssist のセットアップ
```
#### ようこそ

ようこそページでは、SupportAssist のセットアップを開始することができます。次へをクリックして SupportAssist のセットアップを開始します。

#### プロキシ設定

プロキシ設定 ページでは、プロキシサーバーを設定することができます。

メモ: プロキシ設定 ページは、システムがプロキシサーバー経由でインターネットに接続されているこ とを確認した場合にのみ表示されます。

次の表にプロキシ設定ページに表示されるフィールドについての情報を示します。

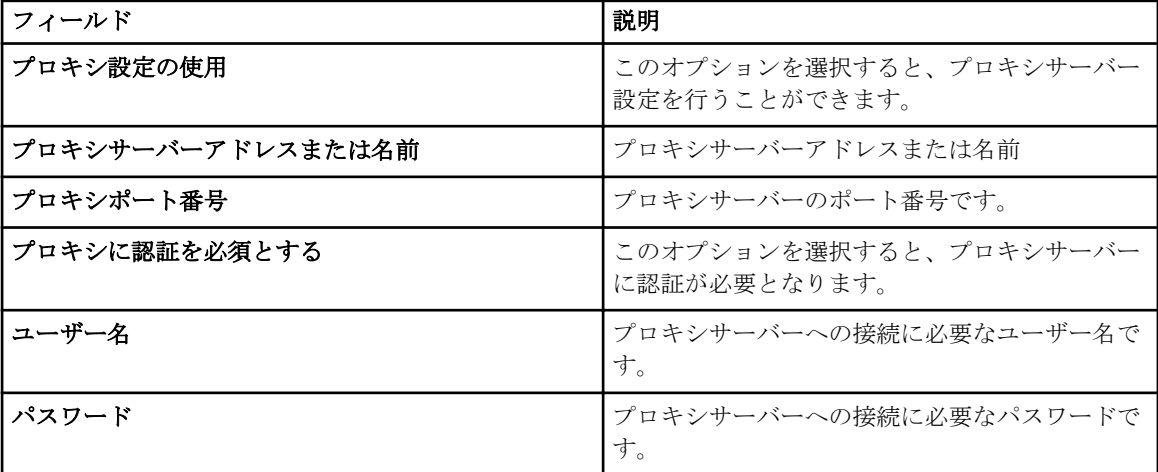

#### 登録

登録ページでは、連絡先情報を入力し、SupportAssist を登録できます。

次の表に登録ページの各フィールドが記載されています。

<span id="page-77-0"></span>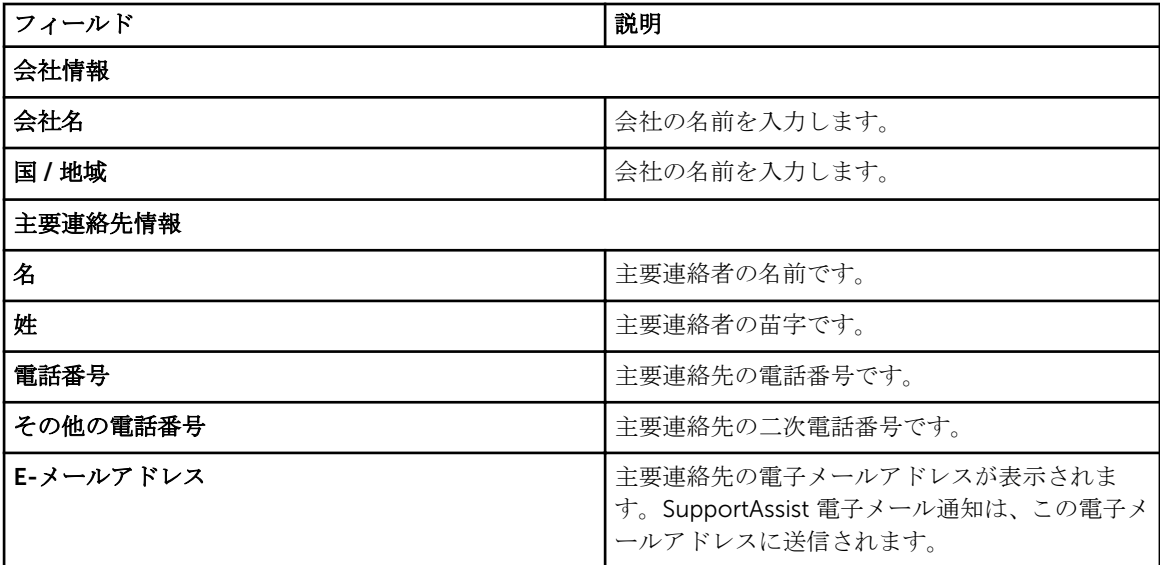

#### 概要

概要ページで、セットアップを完了させることができます。終了をクリックして、SupportAssist ケースペ ージを開きます。

## ログイン

次の表は、ログインウィンドウに表示されるフィールドについての説明です。

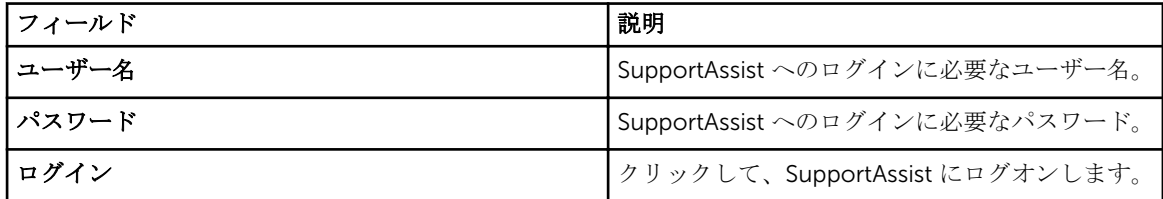

#### 関連リンク

[SupportAssist](#page-17-0) へのログオン

## ケース

SupportAssist のデフォルトビューは ケース ページです。 ● 更新 リンクを使用して、ケースリストを更新 します。

以下の表に、ケースページに表示されるように、サポートされる Dell デバイスについて自動的に生成され る、サポートケース情報を示します。

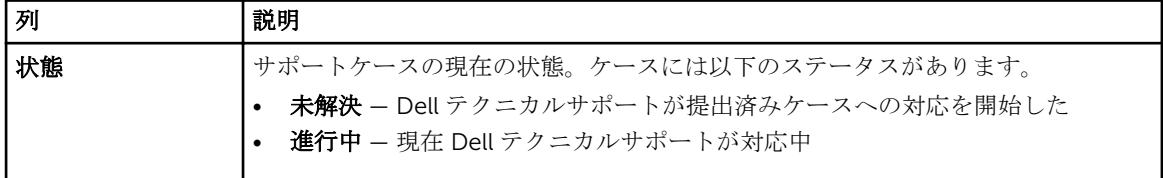

<span id="page-78-0"></span>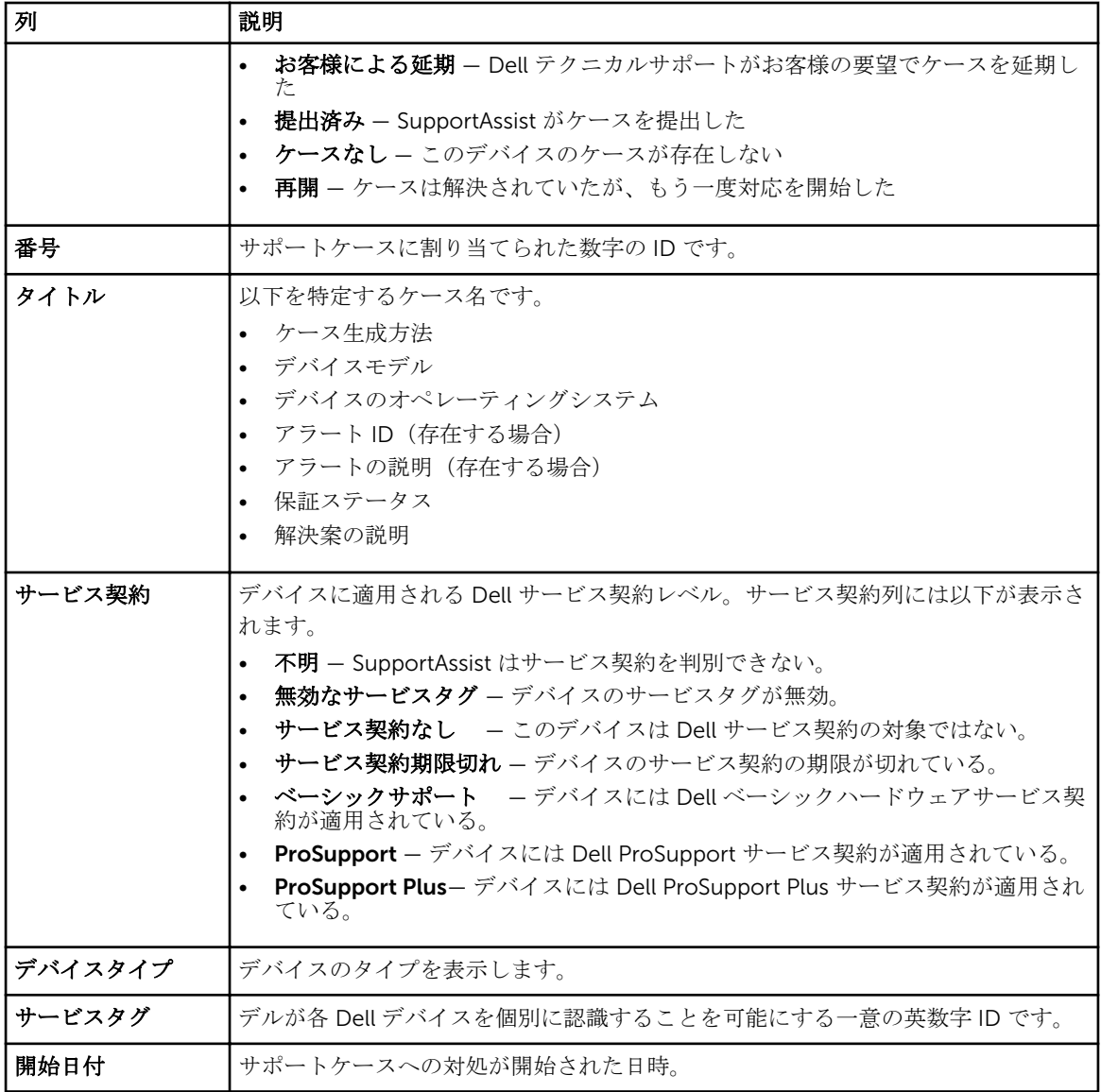

[表示されたデータのフィルタ処理](#page-27-0) [データフィルタのクリア](#page-27-0) [表示されたデータの並べ替え](#page-27-0)

# デバイスインベントリ

デバイスインベントリページには、追加されたデバイスが表示されます。デバイス タブで利用可能なオプシ ョンは次のとおりです。

- 追加 監視するデバイスを追加します。
- 資格情報の編集 デバイスへのログイン、およびシステム情報を収集に必要なユーザー名とパスワードを 編集します。
- 削除 SupportAssist からデバイスを削除します。
- システム情報の送信 システム情報の収集を開始し、アップロードします。
- 追加タスク 次のオプションにアクセスします。
	- メンテナンス メンテナンスのためにデバイスを有効または無効にします。
	- 依存性 OMSA をインストールまたはアップグレードします。
- ● 更新 デバイスインベントリビューを更新します。

以下の表に、デバイスインベントリページに表示される、サポートされる Dell デバイスについて自動的に収 集されたインベントリ情報を示します。

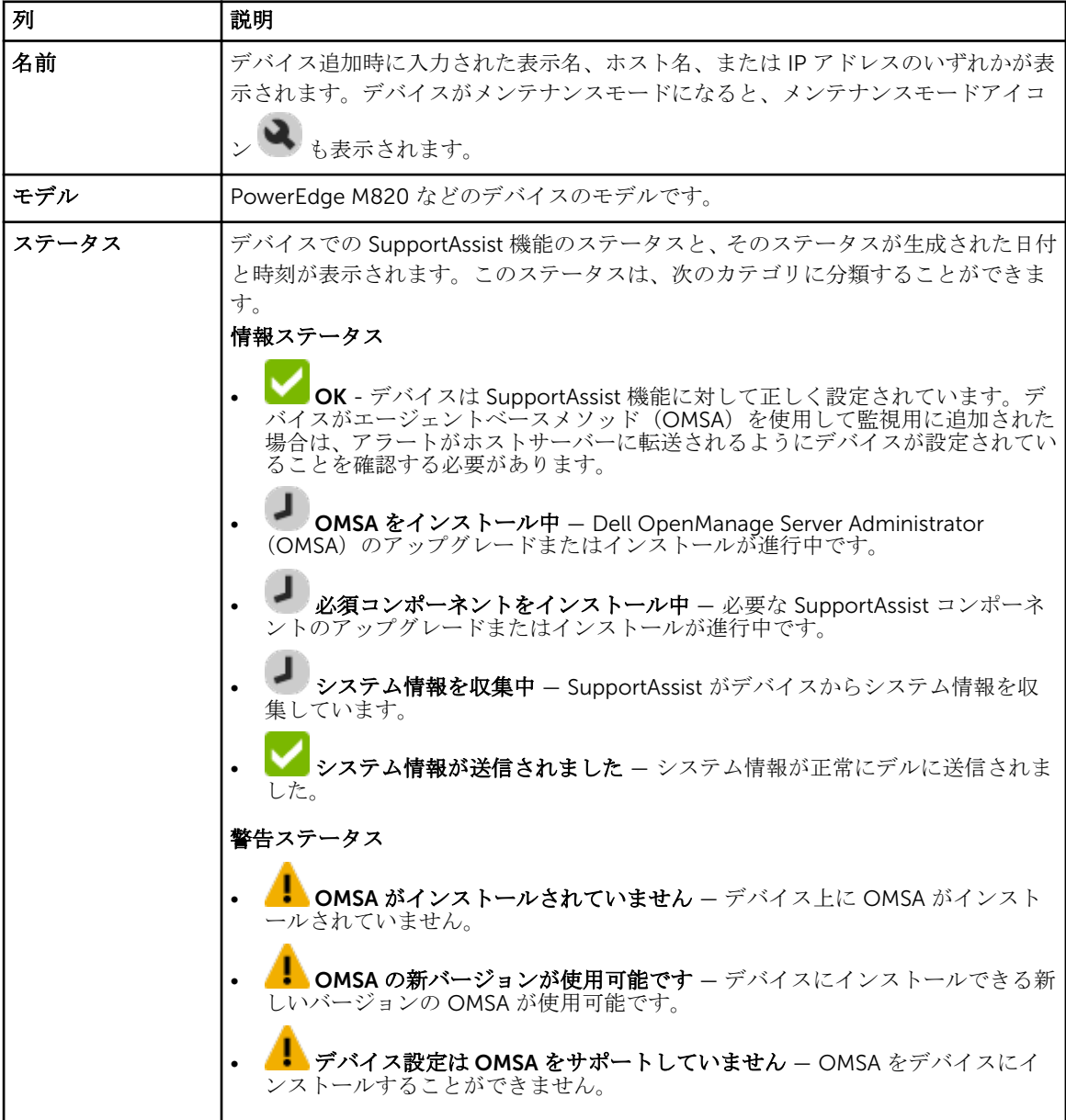

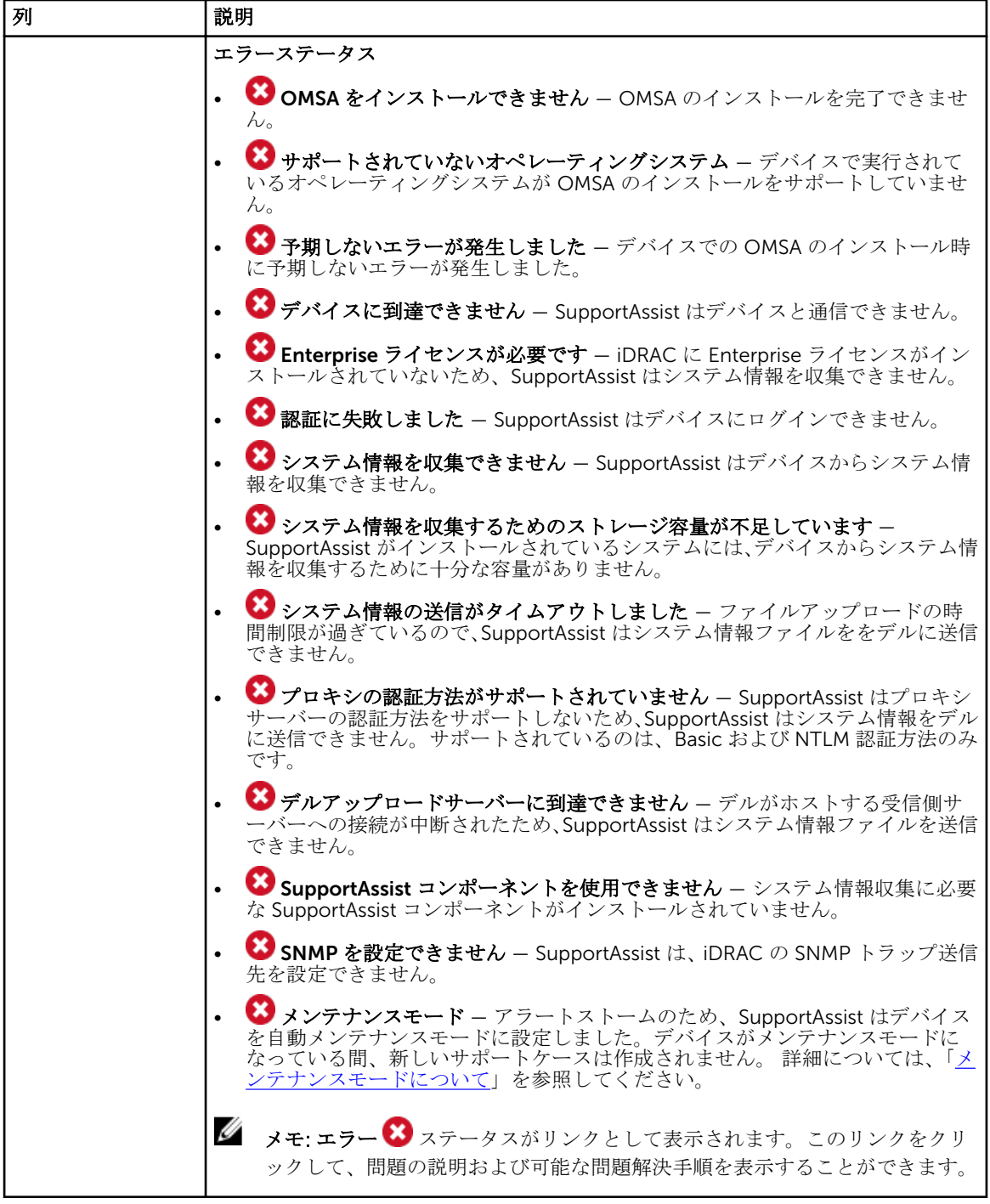

デバイスの追加 (エージェントベースの監視) [デバイス資格情報の編集](#page-31-0) [デバイスの削除](#page-36-0) [システム情報の手動送信](#page-46-0) [デバイスレベルのメンテナンスモードの有効化または無効化](#page-29-0) <span id="page-81-0"></span>OMSA [のインストールまたはアップグレード](#page-32-0) [表示されたデータのフィルタ処理](#page-27-0) [データフィルタのクリア](#page-27-0) [表示されたデータの並べ替え](#page-27-0)

#### デバイスの追加

デバイスの追加ウィンドウでは、SupportAssist に監視させるデバイスを追加できます。

次の表にはデバイスの追加ウィンドウに表示されるアイテムについての情報が記載されています。

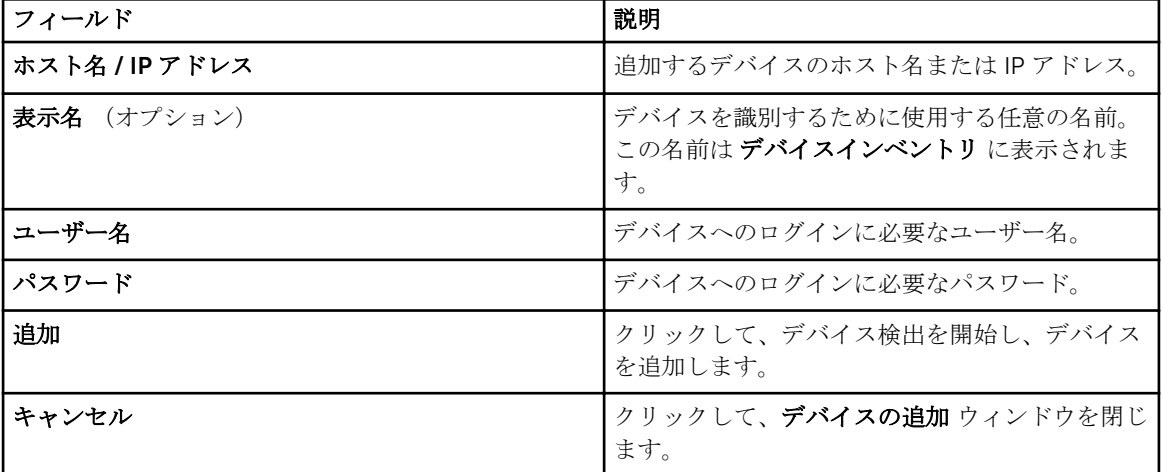

#### 関連リンク

[デバイスの追加\(エージェントベースの監視\)](#page-18-0) [デバイスの追加\(エージェントレス監視\)](#page-23-0)

## 設定

設定タブでは、SupportAssist を設定することができます。システムログページは、設定タブが開かれると きにデフォルトで表示されます。設定 タブには次のページが含まれます。

- システムログ
- プロキシ設定
- プリファランス
- 連絡先情報
- 電子メール設定

#### 関連リンク

[システムログ](#page-82-0) [プロキシ設定](#page-82-0) [プリファランス](#page-83-0) [連絡先情報](#page-84-0) [SMTP](#page-85-0) 設定

#### <span id="page-82-0"></span>システムログ

システムログ ページでは、SupportAssist によって監視対象デバイスからのシステム情報の収集をスケジュ ールできます。次の表には、システムログコレクションスケジュール ページに表示されるフィールドについ ての情報が記載されています。

メモ: システムログコレクションスケジュール オプションは、プリファランス ページで システムログ コレクションケジュールの有効化オプションが選択されている場合にのみ有効になります。

メモ: お使いのデバイスが Dell ProSupport Plus サービス契約対象である場合、システムログコレクシ ョンケジュールを有効化オプションが選択されていないと、デバイスについての報告情報の一部を受 け取らないことになります。

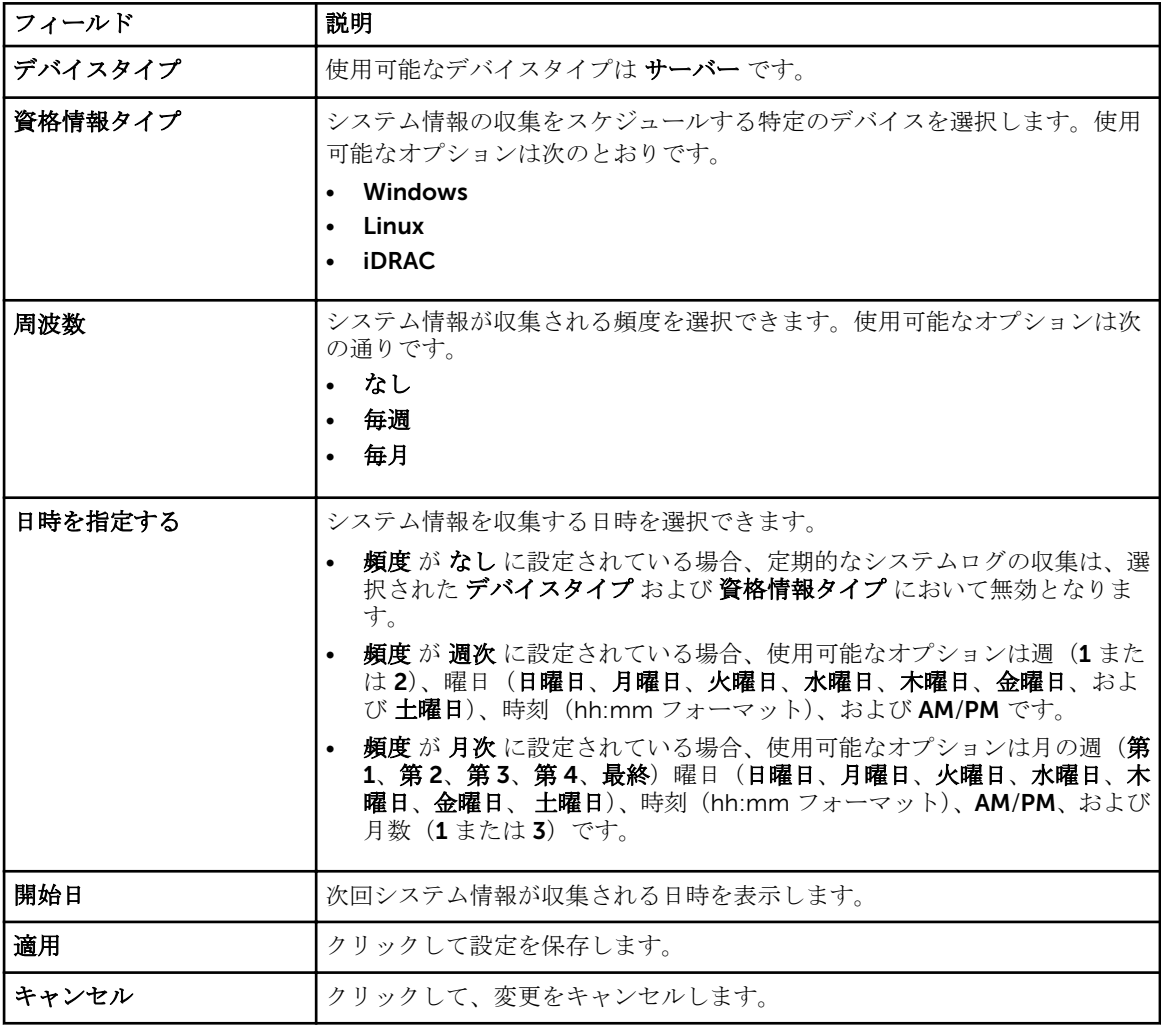

#### 関連リンク

[システム情報の定期収集スケジュールのカスタマイズ](#page-40-0)

#### プロキシ設定

プロキシ設定 ページでは、プロキシサーバーを設定することができます。

<span id="page-83-0"></span>次の表に プロキシ設定 ページに表示される項目についての情報を示します。

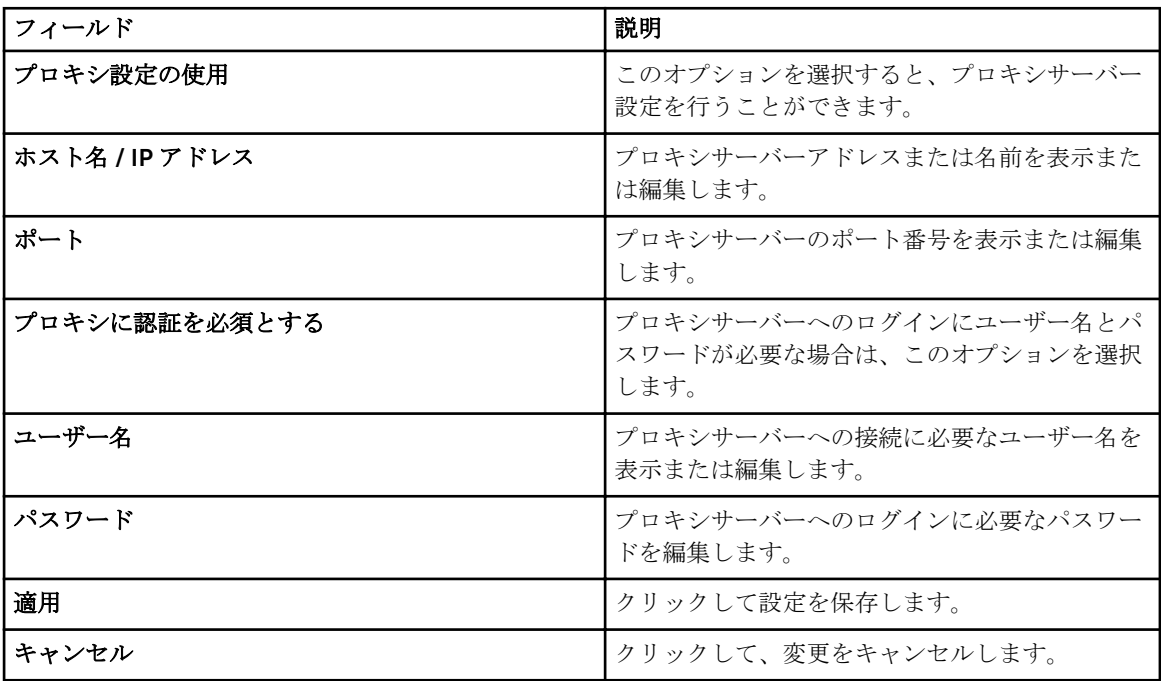

#### 関連リンク

[プロキシサーバーの設定](#page-33-0)

#### プリファランス

プリファランス ページでは、自動アップデート、電子メール設定、サポートコレクション、および メンテナ ンスモード の設定が可能です。次の表には、プリファランス ページに表示されるオプションの情報が記載さ れています。

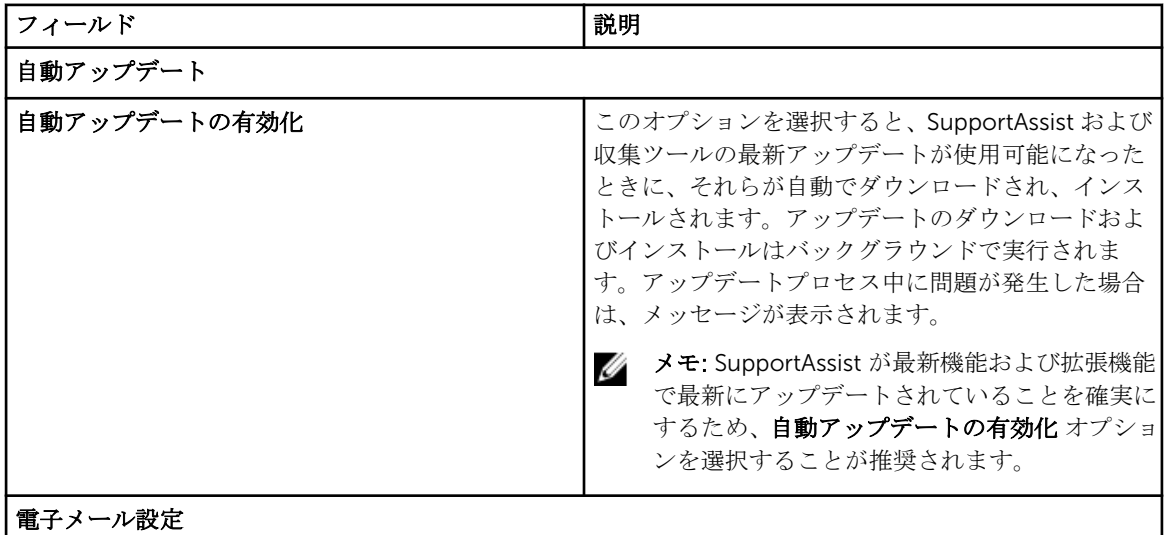

<span id="page-84-0"></span>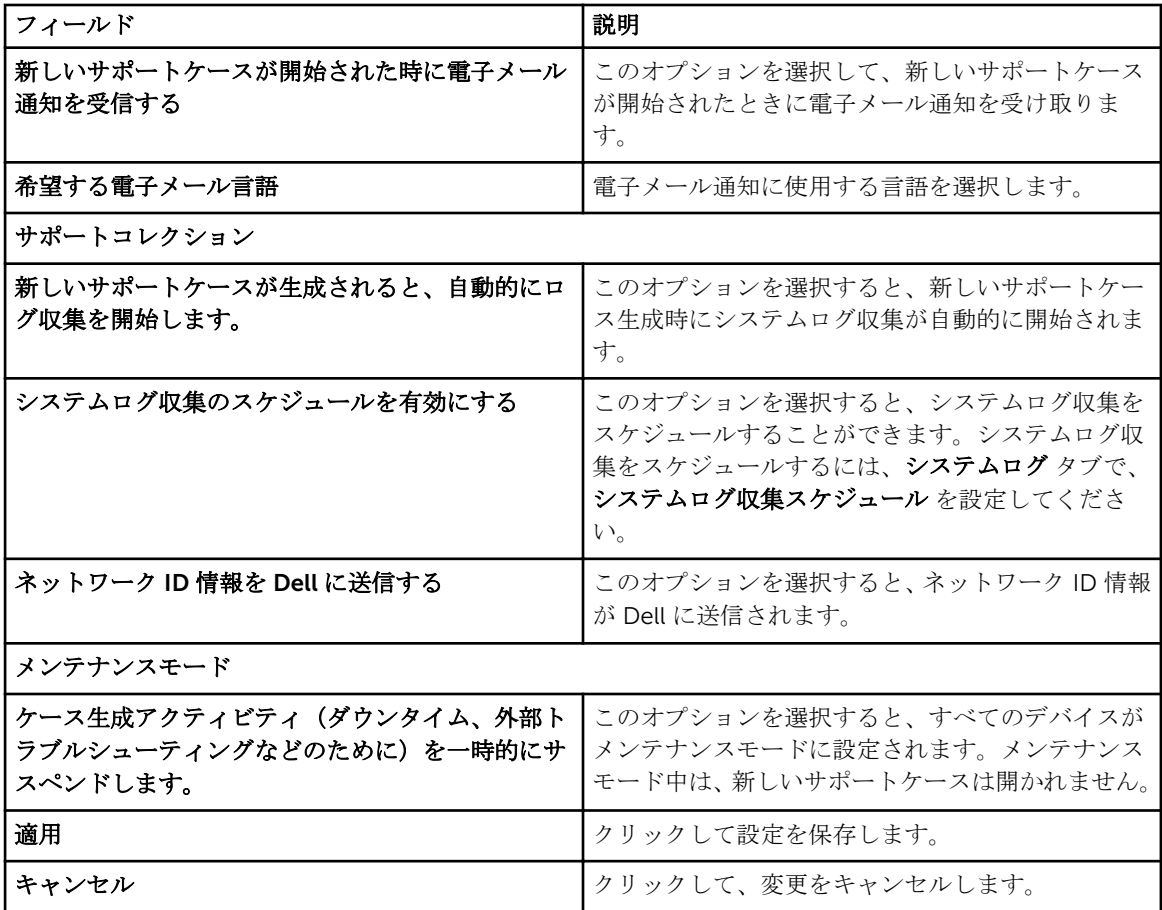

[自動アップデートの有効化](#page-35-0) [電子メール通知の設定](#page-37-0) [システム情報の自動収集の有効化または無効化](#page-39-0) [全デバイスからのシステム情報の定期収集の有効化または無効化](#page-40-0) [システム情報収集のフィルタ](#page-42-0) [グローバルレベルのメンテナンスモードの有効化または無効化](#page-29-0)

#### 連絡先情報

連絡先情報 ページでは、一次および二次の連絡先情報を表示および編集できます。次の表は、連絡先情報 ペ ージに表示される項目についての情報です。

■ メモ:代替電話番号を除くすべてのフィールドに情報を入力する必要があります。

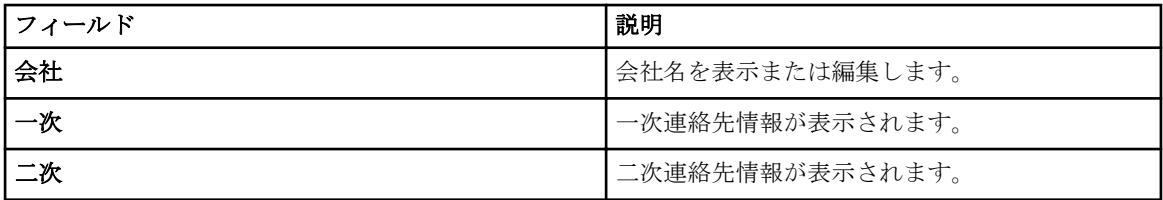

<span id="page-85-0"></span>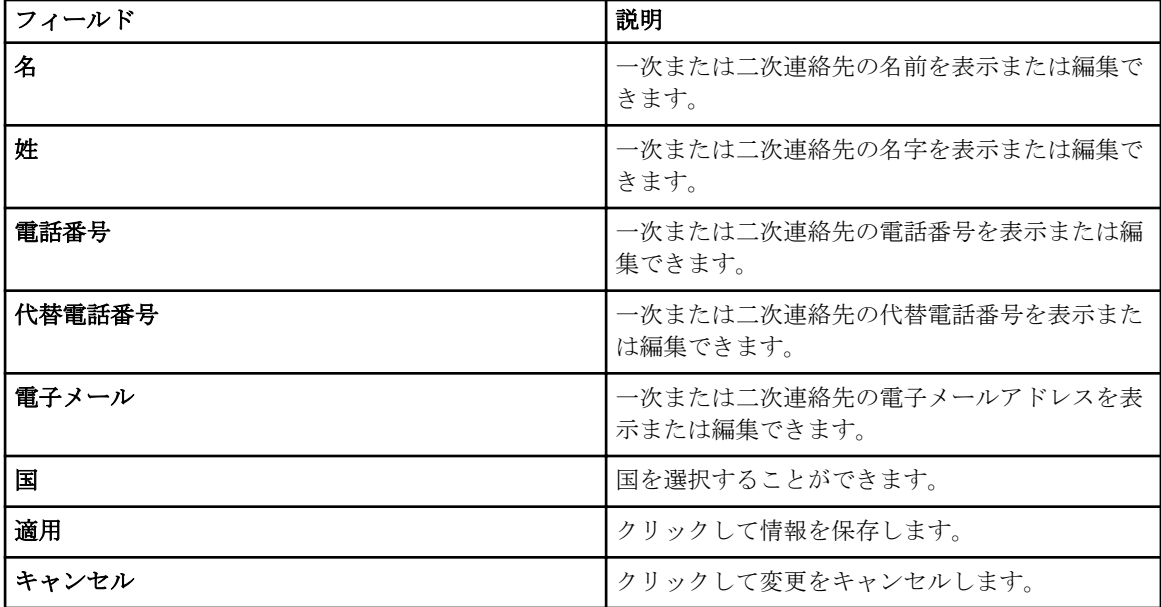

[連絡先情報の表示とアップデート](#page-32-0)

#### SMTP 設定

SMTP 設定 ページでは、SMTP サーバー(電子メールサーバー)の設定を行うことができます。社内で SMTP サーバー(電子メールサーバー)が使用されている場合は、SMTP サーバーの設定を行うことをお勧めしま す。

メモ: SupportAssist は、デバイスステータスおよび接続性ステータスの電子メール通知を送信するため に SMTP サーバーを活用します。次の場合は、電子メール通知を受け取りません。

- 社内で SMTP サーバーが使用されていない。
- 社内で SMTP サーバーが使用されているが、SMTP サーバーが設定されていない、または正しく設 定されていない。

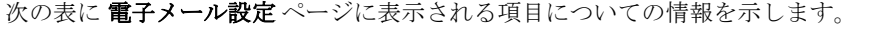

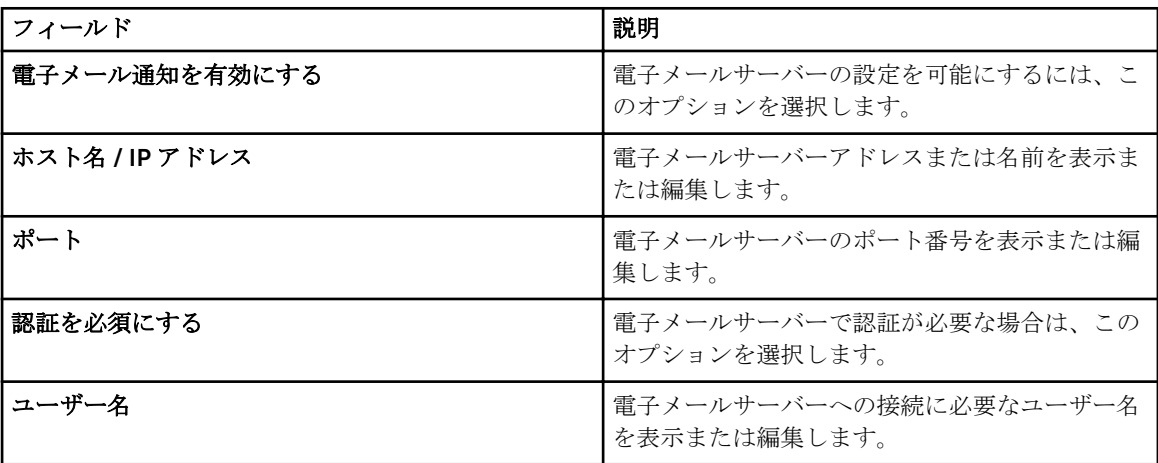

<span id="page-86-0"></span>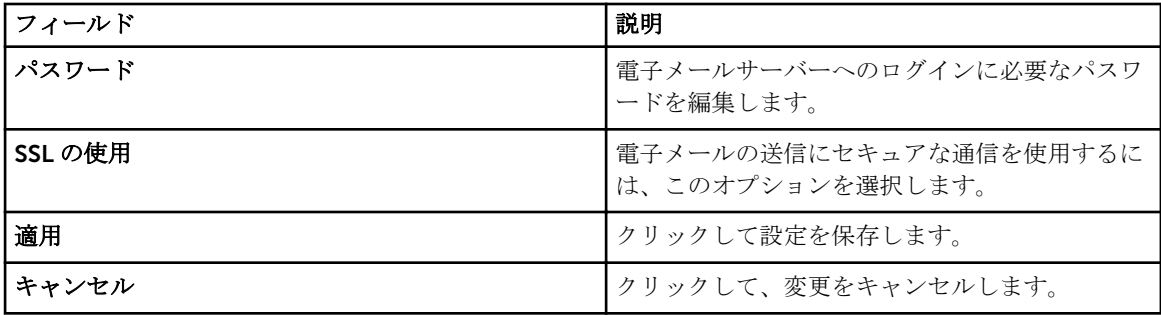

SMTP [サーバーの設定](#page-38-0)

# 接続性テスト

接続性テスト ページでは、依存ネットワークリソースへの SupportAssist の接続ステータスをテストするこ とができます。

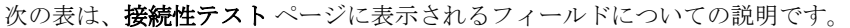

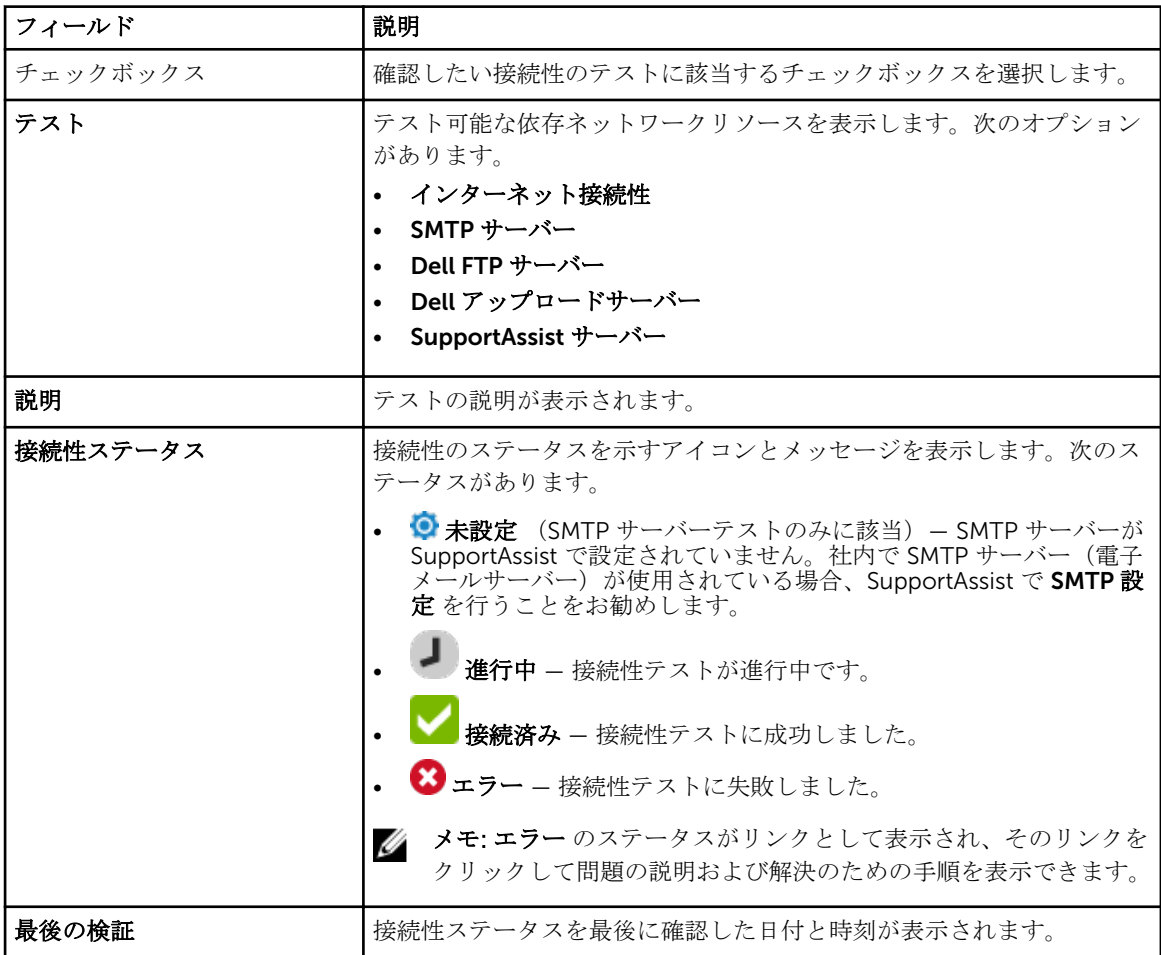

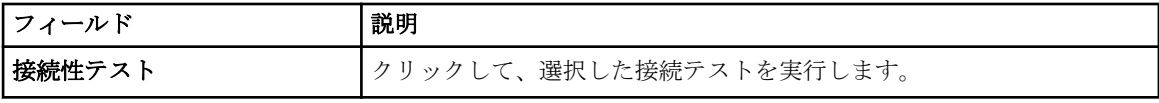

# 関連文書およびリソース

このガイド以外にも、Dell サポートサイトで利用できる次のガイドにアクセスできます。

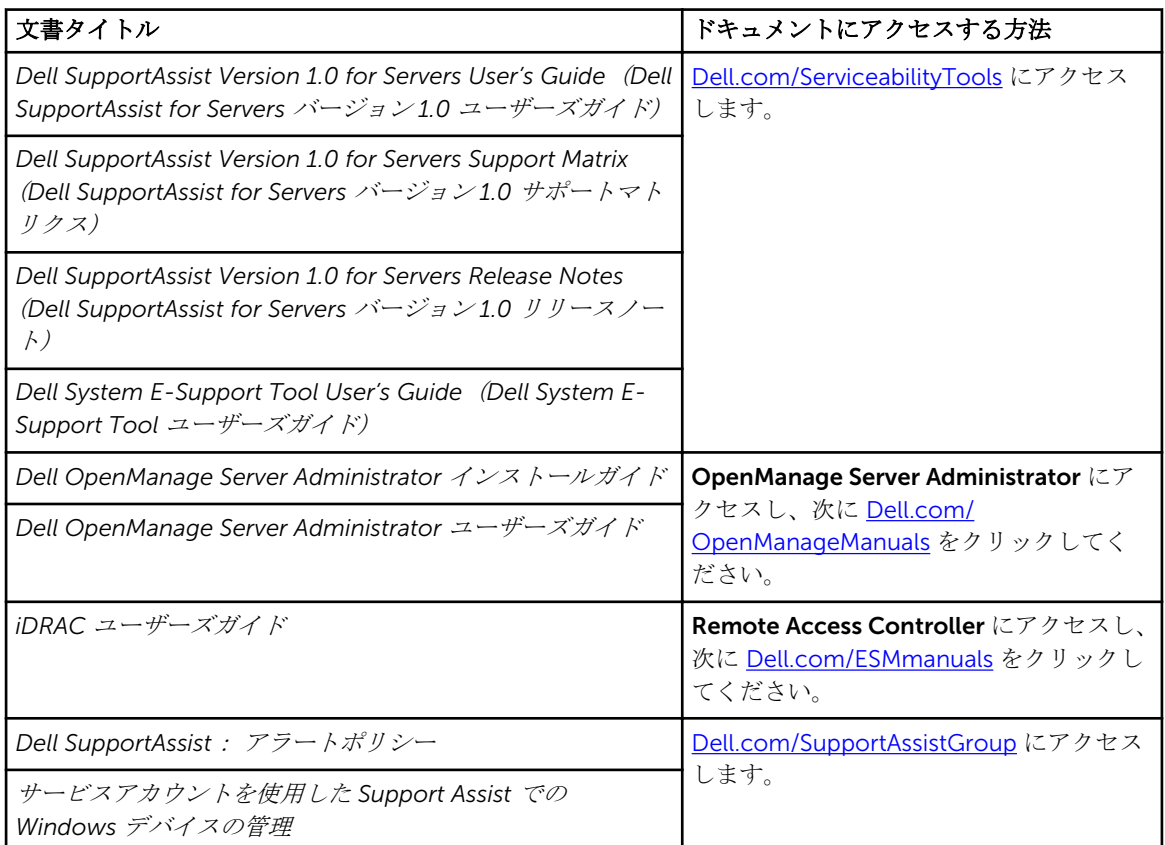

## SupportAssist Community

ビデオチュートリアル、ユーザー間で共有できる質問、ユーザーズガイド、およびその他の便利な情報を [Dell.com/SupportAssistGroup](http://www.dell.com/supportassistgroup) の Dell SupportAssist コミュニティフォーラムで利用することができます。

# デルのリモートコンサルティングサービス

既存の Dell Remote Consulting Service の契約を使用するか、システム管理導入の担当者とスケジュールを 調整して、SupportAssist のセットアップおよび設定を最初から最後までサポートを受けられるようサービス を購入することができます。詳細については、Dell.com/learn/enterprise-deployment-and-configuration で Remote Consulting Services リンクをクリックしてください。

## デルサポートサイトからの文書へのアクセス

必要なドキュメントにアクセスするには、次のいずれかの方法で行います。

- 次のリンクを使用します。
	- すべてのエンタープライズシステム管理マニュアル dell.com/softwaresecuritymanuals
	- エンタープライズシステム管理マニュアル dell.com/openmanagemanuals
	- リモートエンタープライズシステム管理マニュアル dell.com/esmmanuals
	- OpenManage Connections エンタープライズシステム管理マニュアル dell.com/ OMConnectionsEnterpriseSystemsManagement
	- Serviceability Tools マニュアル dell.com/serviceabilitytools
	- クライアントシステム管理マニュアル dell.com/clientsystemsmanagement
	- OpenManage Connections クライアントシステム管理マニュアル dell.com/ connectionsclientsystemsmanagement
- Dell サポートサイトにアクセスします。
	- a. dell.com/support/home にアクセスします。
	- b. 全般サポート セクションで、ソフトウェアとセキュリティ をクリックします。
	- c. ソフトウェアとセキュリティ グループボックスで、次の中から必要なリンクをクリックします。
		- エンタープライズシステム管理
		- リモートエンタープライズシステム管理
		- Serviceability Tools
		- クライアントシステム管理
		- 接続クライアントシステム管理
	- d. ドキュメントを表示するには、必要な製品バージョンをクリックします。
- 検索エンジンを使用します。
	- 検索 ボックスに名前および文書のバージョンを入力します。

## デルへのお問い合わせ

#### 前提条件

メモ: お使いのコンピュータがインターネットに接続されていない場合は、購入時の納品書、出荷伝票、 Ø 請求書、またはデルの製品カタログで連絡先をご確認ください。

#### このタスクについて

デルでは、オンラインまたは電話によるサポートとサービスのオプションを複数提供しています。サポート やサービスの提供状況は国や製品ごとに異なり、国 / 地域によってはご利用いただけないサービスもござい ます。デルのセールス、テクニカルサポート、またはカスタマーサービスへは、次の手順でお問い合わせい ただけます。

#### 手順

- 1. dell.com/support にアクセスします。
- 2. サポートカテゴリを選択します。
- 3. ページの下部にある 国/地域の選択 ドロップダウンリストで、お住まいの国または地域を確認します。
- 4. 必要なサービスまたはサポートのリンクを選択します。